# **Janeway Documentation**

Release 1.5.0-RC-1

Andy Byers, Mauro Sanchez & Martin Paul Eve

May 05, 2023

# Contents

| 1 | Freq<br>1.1<br>1.2<br>1.3 | Email Logging            | estions<br>Roles                    | 3  |
|---|---------------------------|--------------------------|-------------------------------------|----|
| 2 | Worl                      | flow Guides              |                                     | 5  |
|   | 2.1                       |                          |                                     |    |
|   |                           |                          | g a New Submission                  |    |
|   |                           |                          | n the Submission System             |    |
|   |                           |                          | thor Agreement                      |    |
|   |                           |                          | Information                         |    |
|   |                           |                          | Information                         |    |
|   |                           |                          | Files                               |    |
|   |                           |                          |                                     |    |
|   |                           |                          | ns                                  |    |
|   |                           |                          | liting                              |    |
|   |                           | 1 2                      | g                                   |    |
|   | 2.2                       |                          |                                     |    |
|   |                           |                          |                                     |    |
|   |                           | 2.2.1.1                  | Unassigned Article                  |    |
|   |                           | 2.2.1.2                  | Review Page                         |    |
|   |                           | 2.2.1.3                  | Add Files                           |    |
|   |                           | 2.2.1.4                  | Delete Round                        |    |
|   |                           | 2.2.1.5                  | Add Reviewer                        |    |
|   |                           | 2.2.1.6                  | Making Reviews Available to Authors |    |
|   |                           | 2.2.1.7                  | Decision Helper                     |    |
|   |                           | 2.2.1.8                  | Request Revisions                   |    |
|   |                           | 2.2.1.9                  | Draft a Decision                    |    |
|   |                           | 2.2.1.10                 | Managing a Review                   |    |
|   |                           | 2.2.1.11                 | An Example Review Round             |    |
|   |                           |                          | Finishing Up                        |    |
|   |                           |                          | iting                               |    |
|   |                           | 2.2.2 copyean<br>2.2.2.1 | Assigning a Copyeditor              |    |
|   |                           | 2.2.2.2                  | Managing Copyediting Assignments    |    |
|   |                           | 2.2.2.3                  | Review Copyediting                  |    |
|   |                           | 2.2.2.4                  | Finishing Up                        |    |
|   |                           |                          |                                     | 20 |

|     | 2.2.3  | Product   | tion                                                                     |
|-----|--------|-----------|--------------------------------------------------------------------------|
|     |        | 2.2.3.1   | Assign a Production Manager                                              |
|     |        | 2.2.3.2   | Production Screen                                                        |
|     |        | 2.2.3.3   | Assigning a Typesetter                                                   |
|     |        | 2.2.3.4   | Uploading Galleys                                                        |
|     |        | 2.2.3.5   | Finishing Up                                                             |
|     | 2.2.4  | Proofin   | g32                                                                      |
|     |        | 2.2.4.1   | Assigning a Proofreader                                                  |
|     |        | 2.2.4.2   | Editing a Proofing Assignment                                            |
|     |        | 2.2.4.3   | Completed Proofing Assignments                                           |
|     |        | 2.2.4.4   | Finishing Up                                                             |
|     | 2.2.5  |           | ting (Plugin)                                                            |
|     | 2.2.3  | 2.2.5.1   | The Typeseting plugin dashboard   36                                     |
|     |        | 2.2.5.2   | Articles in Typesetting   36                                             |
|     |        | 2.2.5.3   | Typesetting Article (Editor/Production Manager view)       36         36 |
|     |        | 2.2.5.3   |                                                                          |
|     |        |           |                                                                          |
|     |        | 2.2.5.5   | Reviewing the typesetting task                                           |
|     |        | 2.2.5.6   | Sending a proofreading request                                           |
|     |        | 2.2.5.7   | Reviewing a proofreading request                                         |
|     |        | 2.2.5.8   | Requesting Corrections                                                   |
|     |        | 2.2.5.9   | Supplementary Files    42                                                |
|     |        | 2.2.5.10  | Managing Typeset Files/Galleys    45                                     |
|     | 2.2.6  |           | blication                                                                |
|     |        | 2.2.6.1   | 1. View Metadata                                                         |
|     |        | 2.2.6.2   | 2. Set Issue                                                             |
|     |        | 2.2.6.3   | 3. Verify DOIs                                                           |
|     |        | 2.2.6.4   | 4. Select a Galley for Rendering 48                                      |
|     |        | 2.2.6.5   | 5. Set a Publication Date                                                |
|     |        | 2.2.6.6   | 6. Select Article Image                                                  |
|     |        | 2.2.6.7   | 7. Notify the Author of Publication                                      |
| 2.3 | Review | wer Guide | 49                                                                       |
|     | 2.3.1  | Direct I  | Link                                                                     |
|     | 2.3.2  |           | vard                                                                     |
|     | 2.3.3  |           | Form                                                                     |
|     |        | 2.3.3.1   | Review Guidelines                                                        |
|     |        | 2.3.3.2   | Review Files                                                             |
|     |        | 2.3.3.3   | Review Form         51                                                   |
|     | 234    |           | Complete                                                                 |
| 2.4 |        |           | le                                                                       |
| 2.1 | 2.4.1  |           | liting a Paper                                                           |
|     | 2.4.2  |           | ed Task                                                                  |
| 2.5 |        | *         | e                                                                        |
| 2.3 | 2.5.1  |           |                                                                          |
|     | 2.5.1  |           |                                                                          |
|     | 2.3.2  |           |                                                                          |
|     | 252    | 2.5.2.1   | Missing Supplements                                                      |
|     | 2.5.3  | -         | ng Galleys                                                               |
|     | 2.5.4  | -         | eting Typesetting                                                        |
|     | 2.5.5  |           | tting Plugin (New!)                                                      |
|     |        | 2.5.5.1   | Image Files                                                              |
|     |        | 2.5.5.2   | Source Files                                                             |
|     |        | 2.5.5.3   | Finishing Up                                                             |
|     | 2.5.6  |           | tting Recipes                                                            |
|     |        | 2.5.6.1   | Right-to-Left Text Direction65                                           |
|     |        | 2.5.6.2   | Center Alignment                                                         |
|     |        |           |                                                                          |

|   | 2.6  | Proofreader Guide                                                                                         |
|---|------|----------------------------------------------------------------------------------------------------|
|   |      | 2.6.1 Proofing Task                                                                                       |
|   |      | 2.6.1.1 Task Definition                                                                                   |
|   |      | 2.6.1.2 Galleys                                                                                           |
| 3 | Mana | ager 71                                                                                                   |
| 5 | 3.1  | Journal Settings                                                                                          |
|   | 5.1  | 3.1.1 General                                                                                             |
|   |      | 3.1.2 Home Page                                                                                           |
|   |      | 3.1.3 Images                                                                                              |
|   |      | 3.1.4 Styling                                                                                             |
|   |      | 3.1.5         All Settings         75                                                                     |
|   |      | 3.1.6       Accessing Settings in Templates and Code       75                                             |
|   | 3.2  | Strio         Accessing settings in reinplates and code         75           Review         76         76 |
|   | 5.2  | 3.2.1         Review Settings         76                                                                  |
|   |      | 3.2.1.1 Displaying Review Data to Authors                                                                 |
|   |      | 3.2.2         Review Forms         78                                                                     |
|   |      | 3.2.3         Open Peer Review         80                                                                 |
|   | 3.3  | *                                                                                                    |
|   | 3.3  | Submission       80         2.2.1       Submission Settings                                               |
|   |      | 3.3.1 Submission Settings                                                                                 |
|   |      | 3.3.2 Submission Fields Configurator                                                                      |
|   | 2.4  | 3.3.3 Additional Submission Fields                                                                        |
|   | 3.4  | Content                                                                                                   |
|   |      | 3.4.1 Content Manager                                                                                     |
|   |      | 3.4.1.1 Add a New Page                                                                                    |
|   |      | 3.4.1.2 Edit a Page                                                                                       |
|   |      | 3.4.1.3 Delete a Page                                                                                     |
|   |      | 3.4.1.4 Navigation                                                                                        |
|   |      | 3.4.2 News Manager                                                                                        |
|   |      | 3.4.3 Journal Contacts                                                                                    |
|   |      | 3.4.4 Editorial Team                                                                                      |
|   |      | 3.4.4.1 Adding a New Group                                                                                |
|   |      | 3.4.4.2 Adding Members to a Group                                                                         |
|   |      | 3.4.5 Submission Page Items                                                                               |
|   |      | 3.4.5.1 Link to a Setting                                                                                 |
|   |      | 3.4.5.2 Custom HTML                                                                                       |
|   |      | 3.4.5.3 Special Display                                                                                   |
|   | 3.5  | Articles and Issues                                                                                       |
|   |      | 3.5.1 Article Display Settings                                                                            |
|   |      | 3.5.2 Article Images Manager                                                                              |
|   |      | 3.5.3 Issue Manager                                                                                       |
|   |      | 3.5.3.1 Creating a New Issue or Collection                                                                |
|   |      | 3.5.3.2 Issue Articles                                                                                    |
|   |      | 3.5.4 Article Sections                                                                                    |
|   |      | 3.5.5 Licence Manager                                                                                     |
|   | 3.6  | Identifiers                                                                                               |
|   |      | 3.6.1 When Are DOIs Minted?                                                                               |
|   |      | 3.6.2 DOI Manager                                                                                         |
|   |      | 3.6.3 Interpreting Registration Status                                                                    |
|   |      | 3.6.4 Crossref Settings                                                                                   |
|   |      | 3.6.5 Crosscheck Settings                                                                                 |
|   | 3.7  | Users                                                                                                    |
|   |      | 3.7.1 Enrolled Users                                                                                      |
|   |      | 3.7.1.1 Editing a User                                                                                    |

|   |        | 3.7.2 Enr     | rol Us              | ers         |           |        |                                       |     |     |     |       |     |     |     |     |     |     |     |     |     | 105 |
|---|--------|---------------|---------------------|-------------|-----------|--------|---------------------------------------|-----|-----|-----|-------|-----|-----|-----|-----|-----|-----|-----|-----|-----|-----|
|   |        | 3.7.3 Ina     | ctive U             | Users       |           |        |                                       |     |     |     |       |     |     |     |     |     |     |     |     |     | 105 |
|   |        | 3.7.4 Rol     | les .               |             |           |        |                                       |     |     |     |       |     |     |     |     |     |     |     |     |     | 105 |
|   |        | 3.7.5 Aut     | thentio             | cated Use   | rs        |        |                                       |     |     |     |       |     |     |     |     |     |     |     |     |     | 106 |
|   |        | 3.7.6 Me      | rge Us              | sers (Pres  | s Manag   | er onl | v)                                    |     |     |     |       |     |     |     |     |     |     |     |     |     | 106 |
|   |        |               |                     | Manager     |           |        |                                       |     |     |     |       |     |     |     |     |     |     |     |     |     | 106 |
|   |        |               |                     | Settings 1  |           |        |                                       |     |     |     |       |     |     |     |     |     |     |     |     |     | 107 |
|   | 3.8    |               |                     |             |           |        |                                       |     |     |     |       |     |     |     |     |     |     |     |     |     |     |
|   | 5.0    |               |                     | the Cache   |           |        |                                       |     |     |     |       |     |     |     |     |     |     |     |     |     |     |
|   |        |               | 0                   |             |           |        |                                       |     |     |     |       |     |     |     |     |     |     |     |     |     |     |
|   |        |               |                     | d Remind    |           |        |                                       |     |     |     |       |     |     |     |     |     |     |     |     |     |     |
|   |        |               |                     | mplates     |           |        |                                       |     |     |     |       |     |     |     |     |     |     |     |     |     |     |
|   |        |               |                     | on Notific  |           |        | · · · · · · · · · · · · · · · · · · · |     |     |     |       |     |     |     |     |     |     |     |     |     |     |
|   | 3.9    | Email Temp    |                     |             |           |        |                                       |     |     |     |       |     |     |     |     |     |     |     |     |     |     |
|   |        | 3.9.1 Ten     | nplate              | s           |           |        |                                       |     |     |     |       |     |     |     |     |     |     |     |     |     | 110 |
|   |        | 3.9.1         | .1 1                | Review A    | ssignme   | nt.    |                                       |     |     |     |       |     |     |     |     |     |     |     |     |     | 110 |
|   |        | 3.9.2 Obj     | jects               |             |           |        |                                       |     |     |     |       |     |     |     |     |     |     |     |     |     | 110 |
|   |        | 3.9.2         | 2.1                 | Account     |           |        |                                       |     |     |     |       |     |     |     |     |     |     |     |     |     | 111 |
|   |        | 3.9.2         |                     | Article .   |           |        |                                       |     |     |     |       |     |     |     |     |     |     |     |     |     |     |
|   |        | 3.9.2         |                     | Journal .   |           |        |                                       |     |     |     |       |     |     |     |     |     |     |     |     |     |     |
|   |        | 3.9.2         |                     | ReviewAs    |           |        |                                       |     |     |     |       |     |     |     |     |     |     |     |     |     |     |
|   |        |               |                     | oject Varia | 0         |        |                                       |     |     |     |       |     |     |     |     |     |     |     |     |     |     |
|   |        | 5.9.5 081     | ing Ot              | ject valla  | idles III | Tempi  | ales.                                 | ••• | • • | ••• | • • • | ••• | ••• | ••• | ••• | ••• | • • | • • | ••• | • • | 115 |
| 4 | Publi  | shed Conten   | nt                  |             |           |        |                                       |     |     |     |       |     |     |     |     |     |     |     |     |     | 115 |
|   | 4.1    | Articles      |                     |             |           |        |                                       |     |     |     |       |     |     |     |     |     |     |     |     |     |     |
|   | 7.1    |               |                     | · · · · ·   |           |        |                                       |     |     |     |       |     |     |     |     |     |     |     |     |     |     |
|   |        |               |                     | on Inform   |           |        |                                       |     |     |     |       |     |     |     |     |     |     |     |     |     |     |
|   |        |               |                     |             |           |        |                                       |     |     |     |       |     |     |     |     |     |     |     |     |     | 110 |
|   |        |               | 0                   | • • • • • • |           |        |                                       |     |     |     |       |     |     |     |     |     |     |     |     |     |     |
|   |        |               |                     | Notes .     |           |        |                                       |     |     |     |       |     |     |     |     |     |     |     |     |     |     |
|   |        |               |                     | ·s          |           |        |                                       |     |     |     |       |     |     |     |     |     |     |     |     |     |     |
|   |        |               |                     |             |           |        |                                       |     |     |     |       |     |     |     |     |     |     |     |     |     |     |
|   |        |               |                     |             |           |        |                                       |     |     |     |       |     |     |     |     |     |     |     |     |     |     |
|   |        |               |                     |             |           |        |                                       |     |     |     |       |     |     |     |     |     |     |     |     |     |     |
|   | 4.2    | Issues        |                     |             |           |        |                                       |     |     |     |       |     |     |     |     |     |     |     |     |     |     |
|   |        | 4.2.1 Issu    | ue Typ              | bes         | • • • •   |        |                                       |     |     |     |       |     |     |     |     | • • |     |     |     |     | 120 |
|   |        | 4.2.2 Dis     | splay S             | Settings .  |           |        |                                       |     |     |     |       |     |     |     |     |     |     |     |     |     | 120 |
|   |        | 4.2.3 Cre     | eating              | and Editi   | ng Issue  | Detai  | ls                                    |     |     |     |       |     |     |     |     |     |     |     |     |     | 120 |
|   |        | 4.2.4 Ma      | inage a             | an Issue    |           |        |                                       |     |     |     |       |     |     |     |     |     |     |     |     |     | 120 |
|   |        | 4.2.4         | l.1 ]               | Issue Mar   | nagemen   | t      |                                       |     |     |     |       |     |     |     |     |     |     |     |     |     | 122 |
|   |        | 4.2.4         |                     | Table of C  |           |        |                                       |     |     |     |       |     |     |     |     |     |     |     |     |     |     |
|   |        | 4.2.4         | 1.3 (               | Guest Edi   | tors .    |        |                                       |     |     |     |       |     |     |     |     |     |     |     |     |     | 122 |
|   |        | 4.2.4         |                     | Galleys .   |           |        |                                       |     |     |     |       |     |     |     |     |     |     |     |     |     | 124 |
|   |        | 4.2.4         |                     | [ssue DO]   |           |        |                                       |     |     |     |       |     |     |     |     |     |     |     |     |     | 124 |
|   | 4.3    | Publication   |                     |             |           |        |                                       |     |     |     |       |     |     |     |     |     |     |     |     |     | 124 |
|   | 1.5    | 1 doneddion ( | Serieu              | uic         |           |        |                                       | ••• | ••• | ••• | •••   | ••• | ••• | ••• | ••• | ••• | • • | ••• | ••• | ••• | 121 |
| 5 | Impo   | rt, Export, U | U <mark>pdat</mark> | e           |           |        |                                       |     |     |     |       |     |     |     |     |     |     |     |     |     | 127 |
|   |        |               |                     |             |           |        |                                       |     |     |     |       |     |     |     |     |     |     |     |     |     |     |
| 6 | Stylin | -             |                     |             |           |        |                                       |     |     |     |       |     |     |     |     |     |     |     |     |     | 129 |
|   | 6.1    | Image guide   |                     |             |           |        |                                       |     |     |     |       |     |     |     |     |     |     |     |     |     | 129 |
|   |        |               | ader Iı             | mage        | • • • •   |        |                                       |     |     |     |       |     | • • |     |     | ••• |     |     |     |     | 129 |
|   |        | 6.1.2 Cov     | ver Im              | age         |           |        |                                       |     |     |     |       |     |     |     |     | ••• |     |     |     |     | 130 |
|   |        | 6.1.3 Lar     | rge Im              | age         |           |        |                                       |     |     |     |       |     |     |     |     | ••• |     |     |     |     | 131 |
|   |        | 6.1.4 Issu    | ue Ima              | ages        |           |        |                                       |     |     |     |       |     |     |     |     |     |     |     |     |     | 132 |
|   |        | 6.1.5 Col     | llectio             | n Images    |           |        |                                       |     |     |     |       |     |     |     |     |     |     |     |     |     | 132 |
|   |        | 6.1.6 Fav     | vicon               |             |           |        |                                       |     |     |     |       |     |     |     |     |     |     |     |     |     | 132 |
|   |        |               |                     |             |           |        |                                       |     |     |     |       |     |     |     |     |     |     |     |     |     |     |

| 7  | Robo  | ts and Sitemaps 133                                                                                     |
|----|-------|----------------------------------------------------------------------------------------------------|
|    | 7.1   | Sites                                                                                                   |
|    | 7.2   | Robots                                                                                                  |
|    | 7.3   | Sitemaps                                                                                                |
|    | 7.4   | Custom Robots/Sitemaps                                                                                  |
|    | 7.5   | Cron 134                                                                                                |
| 8  | Insta | llation Guide 135                                                                                       |
| U  | 8.1   | Running Janeway with Docker and docker-compose                                                          |
|    | 8.2   | Using Lando for a development environment (optional)                                                    |
|    | 8.3   | Lando Tooling                                                                                           |
|    | 8.4   | Native Install                                                                                          |
|    | 8.5   | Database Setup and Final Installation                                                                   |
|    | 8.6   | Single Sign On                                                                                          |
|    |       | 8.6.1 Open ID Connect (OIDC)                                                                            |
|    |       | 8.6.1.1 Settings                                                                                        |
|    |       | 8.6.1.2 New Accounts                                                                                    |
|    |       | 8.6.1.3 Session Refresh                                                                                 |
|    |       | 8.6.1.4 Detecting Users                                                                                 |
|    |       | 8.6.2 ORCID Sign In                                                                                     |
|    |       | 8.6.2.1 Callback URLs                                                                                   |
|    |       |                                                                                                    |
| 9  |       | nical Configuration 141                                                                                 |
|    | 9.1   | Django Settings                                                                                         |
|    | 9.2   | Global Settings                                                                                         |
|    | 9.3   | Local Settings                                                                                          |
|    | 9.4   | Error Logging with Sentry                                                                               |
|    | 9.5   | Full-text search   142                                                                                  |
|    |       | 9.5.1 Configuring full-text search in Postgresql                                                        |
|    | 0.6   | 9.5.2 Configuring full-text search in MySQL                                                             |
|    | 9.6   | Theming         143           9.6.1         Theme Structure         143                                 |
|    |       | 9.0.1       Theme Structure       143         9.6.2       Creating a New Theme       144                |
|    |       | 9.0.2         Creating a New Theme         144           9.6.3         Creating a Sub Theme         144 |
|    |       | 9.0.5 Cleaning a Sub Theme                                                                              |
| 10 | Repo  | sitory Framework 145                                                                                    |
|    |       | Getting Started                                                                                         |
|    |       |                                                                                                    |
| 11 | 0     | ins, Events and Hooks 147                                                                               |
|    | 11.1  | Plugins                                                                                                 |
|    |       | 11.1.1 plugin_settings                                                                                  |
|    |       | Events                                                                                                  |
|    | 11.3  | Hooks                                                                                                   |
| 12 | Chan  | ngelog 155                                                                                              |
|    |       | v1.5.0 Torres                                                                                           |
|    | 12,1  | 12.1.1 Upgrade Notes                                                                                    |
|    |       | 12.1.2 What's Changed                                                                                   |
|    | 12.2  | v1.4.4 Apollo                                                                                           |
|    |       | 12.2.1 Upgrade Notes                                                                                    |
|    |       | 12.2.2 What's Changed                                                                                   |
|    | 12.3  | v1.4.3                                                                                                  |
|    |       | 12.3.1 Upgrade Notes                                                                                    |
|    |       | 12.3.2 DOIs                                                                                             |
|    |       | 12.3.3 Peer Review                                                                                      |

|      | 12.3.4   | Workflow               |
|------|----------|------------------------|
|      | 12.3.5   | Repository             |
|      | 12.3.6   | Other                  |
|      | 12.3.7   | Changelog              |
| 12.4 | v1.4.2 . | 162                    |
|      | 12.4.1   | Upgrade Notes          |
|      | 12.4.2   | Full-text Search       |
|      | 12.4.3   | OIDC                   |
|      | 12.4.4   | Changelog              |
| 12.5 | v1.4.1 . | 166                    |
|      | 12.5.1   | Upgrade notes          |
|      | 12.5.2   | What's Changed         |
| 12.6 | v1.4     |                        |
|      | 12.6.1   | ModelTranslations      |
|      | 12.6.2   | General                |
|      | 12.6.3   | News                   |
|      | 12.6.4   | Bugfixes               |
|      | 12.6.5   | Workflow               |
|      | 12.6.6   | Manager                |
|      | 12.6.7   | Plugins                |
|      | 12.6.8   | API                    |
|      | 12.6.9   | Feature Removal        |
|      | 12.6.10  | Deprecations           |
| 12.7 | v1.3.10  |                        |
|      | 12.7.1   | Bugfixes               |
|      | 12.7.2   | Workflow (Review)      |
|      | 12.7.3   | Emails                 |
|      | 12.7.4   | Author Dashboard       |
|      | 12.7.5   | Manager                |
|      | 12.7.6   | Front End              |
|      | 12.7.7   | Crossref & Identifiers |
|      | 12.7.8   | Docker                 |
| 12.8 | v1.3.9.  |                        |
|      | 12.8.1   | Workflow               |
|      | 12.8.2   | Front End              |
|      | 12.8.3   | Authentication         |
|      | 12.8.4   | Themes                 |
|      | 12.8.5   | Frozen Authors         |
|      | 12.8.6   | Manager/Settings       |
|      | 12.8.7   | APIs                   |
|      | 12.8.8   | Crossref               |

Janeway is a digital platform for publishing scholarly articles online, from submission and review to editing, production and final publication. This guide, whilst not exhaustive, provides various guides for setting up an install of Janeway, configuring journals and running articles through the workflow

This guide has been written to avoid using language like "easy", "just" or "simply". A massive shout out to Emma Barnes and her awesome site https://www.justsimply.dev/

# CHAPTER 1

# Frequently Asked Questions

# **1.1 Assigning Users Roles**

Janeway has nine roles.

- Author
- Editor
- Section Editor
- Reviewer
- Copyeditor
- Typesetter
- Proofreader
- Proofing Manager (this role will be deprecated in version 1.4)
- Production Manager

To add users to a role you can use the Enrol Users interface.

# 1.2 Email Logging

Outgoing emails (either sent by Janeway or by an Editor) are all collected in the article log.

You can view and Article's log by accessing an article either through its workflow stage or through the archive (Dashboard -> Left hand menu -> Back Content -> Articles) and using the "Stages, Logs and More" drop down select Log. image

# **1.3 Reviewer Cannot Access a Review**

Its possible because of how emails are edited that an outgoing review request will not contain a valid review request URL. We recommend you reset your review\_assignment email in this instance and here is a workaround to assist reviewers who have received the email without the link:

- 1. Go to the article review page.
- 2. For the Reviewer having the issue select the View button.
- 3. You'll see an Access Code like below image.
- 4. Copy this link and send it to the reviewer.

REVIEW #9964 BY TEST REVIEWER

You can make this review available for the author to see using the *Allow Author to See* button below. If you need to make changes to the review you can do so by using the *Edit* button below each form element. You can also make individual review elements hidden or available.

| Reviewer        | Requested  | Request Decision         | Due        | Access Code                          | Decision | Completed |
|-----------------|------------|--------------------------|------------|--------------------------------------|----------|-----------|
| Test Reviewer 🔀 | 2021-09-21 | Awaiting acknowledgement | 2021-10-15 | c9477d8b-f57d-4920-9420-3b71c0f2f797 | -        | -         |

# CHAPTER 2

# Workflow Guides

# 2.1 Author Guide

The Author role is granted to all users of a given journal whey they begin a submission. This guide will help you make a submission in Janeway.

# 2.1.1 Creating a New Submission

There are various pages throughout Janeway what allow you to start a new submission notably:

- 1. From the drop down in the top right hand corner where you name is displayed
- 2. From the Author block on the Dashboard (see image below)
- 3. From the Submission page on the main site if it is enabled

| COMPLETE             | ARTICLES               | Sul                 | omit New Article | SUBMITTED ART         | ICLES            |                     |               |
|----------------------|------------------------|---------------------|------------------|-----------------------|------------------|---------------------|---------------|
| 'itle                | Current Step           | Date Started        | Actions          | Title                 | Current<br>Stage | Date Started        | Actio         |
| Io Title<br>.ssigned | Article<br>Information | 2019-12-04<br>10:08 | Continue         | Test Article<br>Title | Unassigned       | 2019-12-04<br>10:25 | View<br>Statu |

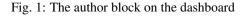

## 2.1.2 Notes on the Submission System

We've taken great pains to make our submission system as easy to use as possible but acknowledge that it may not be as easy for some to use as others. We've put this guide together to help anyone who has trouble submitting a paper to

# Submissions

This page is designed to help you ensure your submission is ready for and fits the scope of the journal.

Before submitting you should read over the guidelines here, then register an account (or login if you have an existing account)

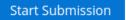

Fig. 2: Start Submission button on main Submission page

a Janeway journal. Generally all Janeway journals submission systems will look the same, along the top of the page you will see a timeline style bar that has 5 stages. You can use this bar to jump back and forward along the submission process if you need to make changes to an earlier screen. Once a stage has been completed it will turn into a link for you to click on (see image below).

## 2.1.3 The Author Agreement

The first page of a submission displays some author agreement text and various text areas for the you to complete. It should be noted that not all of the following fields may be displayed on the journal you are submitting to as they can be disabled individually.

#### • Publication Fees

- This field will inform you of any publication fees and may list any APCs that apply to the submission.
- Submission Checklist
  - The Submission Checklist will display any steps you need to take before you submit your manuscript, this may be about the format of the paper.
- Copyright Notice
  - The Copyright Notice should tell you what licence the paper will be published under and any rights you may need to sign over to the publisher.
- Competing Interests
  - If you have any competing interests that the Editors should take into account when examining your paper.
- Comments to the Editor
  - If you have anything you'd like to tell the Editors, this field is like a Covering Letter.

If enabled the Publication Fees, Submission Checklist and Copyright notice fields will be required, that is to say you \_must\_ check the boxes in order to complete a submission. If you have any issues with any of the clauses it is suggested you get in touch with the editor to discuss them before proceeding.

# 2.1.4 Article Information

The Article Information page displays a form with a series of input boxes. This is where you will insert the majority of your paper's metadata including:

| uthor Agreement               |                     |                                  |                               |                             |
|-------------------------------|---------------------|----------------------------------|-------------------------------|-----------------------------|
| Submission Started            | Article Information | Author Information               | Article Files                 | Review                      |
| em you will be unable to proc | , 1                 | uthors have to agree to the belo | ow statements. Unfortunatel   | y, if you do not agree with |
| JBLICATION FEES               |                     | T. 121                           | olishers, the Open Library of | Iumonition door not shown   |

If your institution is not currently supporting the platform, we request that you ask your librarian to sign up. The OLH is extremely cost effective and is a not-for-profit charity. However, while we cannot function without financial support and we encourage universities to sign up, institutional commitment is not required to publish with us.

Author(s) agrees to the above statement

Fig. 3: Publication Fees displayed on an OLH journal Author Agreement page

• Title

- This field is required on all Janeway journals

- Subtitle
- Abstract
  - Individual journals can make the abstract field required or not
- Language
  - The language option is usually disabled if the journal only accepts one language
- Section
  - Denotes what type of article the paper is (eg. Research, Review, Editorial etc.)
- License
  - The license option is usually disabled if the journal only accepts one license
- Keywords
  - Type your keyword and press enter and it will be turned into a box with an X icon, click the X icon if you want to remove the keyword. You can have multi word keywords (see keyword image below)

Individual journals can add more fields to this page and they will be displayed under a heading "Additional Fields"

## 2.1.5 Author Information

On the Author Information page we can add the authors of our paper. One some journals the submitting user is added as an author automatically, on others you will have the option to add yourself as an author using a button.

To add more authors we can either search the journal's author list or create a new author. Note that if you don't search first and use the Add New Author button to add an author who's email address is in the database this will not create a new record but add their existing record to your submission.

• Search

| Submission Started Article                                                                                                    | Information Auth                                  | or Information                  | Article Files                   | Review                          |
|----------------------------------------------------------------------------------------------------|---------------------------------------------------|---------------------------------|---------------------------------|---------------------------------|
| IC INFORMATION                                                                                                    |                                                   |                                 |                                 |                                 |
|                                                                                                    |                                                   |                                 |                                 |                                 |
| Title *                                                                                                    |                                                   | Subtitle                        |                                 |                                 |
| My Article Title                                                                                                    | ۵                                                 | Subtitle                        |                                 |                                 |
| Your article title                                                                                                    |                                                   | Subtitle of the article         | display format; Title: Subtitle |                                 |
|                                                                                                    |                                                   |                                 |                                 |                                 |
| Abstract *<br>Normal · · · · · · · · · · · · · · · · · · ·                                                                                                    | 토 토 포 코 S co ch 💪 -                               | • \$                            |                                 |                                 |
| Normal • iT• ▲• B / U i = i × 2 × I<br>Here is my abstract.                                                                                                    | they can add unwanted styling to t                |                                 |                                 | nto notepad/a plain text editor |
| Normal • iT• ▲• B / U i = i × 2 × I<br>Here is my abstract.<br>Please avoid pasting content from word processors as<br>before pasting here.<br>Language                          | : they can add unwanted styling to t<br>Section * | he abstract. You can retype the | License *                       |                                 |
| Normal • iT• ▲• B / U i = i ×2 ×2 I<br>Here is my abstract.<br>Please avoid pasting content from word processors as<br>before pasting here.<br>Language<br>Klingon; tlhIngan-Hol | they can add unwanted styling to t                |                                 | License *                       | nto notepad/a plain text editor |
| Here is my abstract.<br>Please avoid pasting content from word processors as<br>before pasting here.<br>Language                                                                 | : they can add unwanted styling to t<br>Section * | he abstract. You can retype the | License *                       |                                 |
| Normal • iT• ▲• B / U i = i ×2 ×2 I<br>Here is my abstract.<br>Please avoid pasting content from word processors as<br>before pasting here.<br>Language<br>Klingon; tlhIngan-Hol | : they can add unwanted styling to t<br>Section * | he abstract. You can retype the | License *<br>CC BY 4.0          |                                 |

Fig. 4: The Article Information page filled with example data

| uthor Information                                                                                                    |                                                                                              |                                 |
|----------------------------------------------------------------------------------------------------|----------------------------------------------------------------------------------------------|---------------------------------|
| Submission Started Article Information Author Information                                                                               | Article Files                                                                                | Review                          |
| EARCH FOR EXISTING AUTHORS                                                                                                    | CURRENT AUTHORS                                                                              |                                 |
| Search for a user using email address or ORCiD. If a user is matched, they will be                                                      | Current Authors                                                                              |                                 |
| automatically added as an author. This search only returns exact matches.                                                               | Name                                                                                         | Email                           |
| Search by email address or ORCiD. Q search                                                                                              | No authors yet, add one!                                                                     |                                 |
| DD AUTHORS                                                                                                    |                                                                                              |                                 |
| y default, your account is the owner of this submission, but is not an Author on record. You<br>an add yourself using the button below. | You are required to select a r<br>receive the communications<br>through our systems. This do | regarding your articles process |
| Add Self as Author                                                                                                    | Select main author:                                                                          |                                 |
| you cannot find the author record by searching, and you are not the only author, you can add                                            |                                                                                              | •                               |
| ne by clicking the button below. This will open a popup modal for you to complete their etails.                                         |                                                                                              | ✓ Save and Continue             |
| Add New Author                                                                                                    |                                                                                              |                                 |
|                                                                                                    |                                                                                              |                                 |

Fig. 5: In this example journal the submitting user has not been added as an author but can use the "Add self as author" button to add themselves

- You can search the journal's database of authors using email address or, even better ORCID. If a
  matching record is found they will be added as a co-author. If not, you will be notified that no account
  has been found.
- Add Authors
  - You can use the Add New Author button to create a new author record for your co-authors if they don't have on
    - \* First Name
    - \* Last Name
    - \* Institution (can be supplied as N/a or Independent for those who do not have one)
    - \* Email Address
  - An account will also be generated so that the co-author can log in to the journal to check the progress of the paper. They will need to use the Password Reset function to get access to their account.

## CURRENT AUTHORS

# Current Authors

|    | Name            | Email                         |   |
|----|-----------------|-------------------------------|---|
| ŧ  | 10LH Tech       | tech@openlibhums.org          | Û |
| \$ | Mauro M Sanchez | mauro.sanchez@openlibhums.org | Û |

1

You are required to select a main author, this author will receive the communications regarding your articles process through our systems. This does not have to be you.

Select main author:

| Mauro M Sanchez | ▼                   |
|-----------------|---------------------|
|                 | ✓ Save and Continue |

Fig. 6: There are now two authors added to the submission. You can use the trash icon to delete authors and the arrow handles to drag and drop to re-order the authors

# 2.1.6 Article Files

Here you can upload your manuscript and any figure or data files that go along with it.

| Submission Started                                                              | Article Information               | Author Information                    | Article Files                      | Review                            |
|---------------------------------------------------------------------------------|-----------------------------------|---------------------------------------|------------------------------------|-----------------------------------|
| bmission guidelines: To uploa<br>some additional information (<br>NUSCRIPT FILE |                                   | 'Choose file' buttons, then upload if | t with the 'Upload file' button no | ext to it. You will then be asked |
| <b>≜</b> Upload                                                                 | Label                             | File Name                             |                                    |                                   |
|                                                                                 | No files uploaded                 |                                       |                                    |                                   |
|                                                                                 |                                   |                                       |                                    |                                   |
| JURES AND DATA FILES                                                            |                                   |                                       |                                    |                                   |
|                                                                                 | Label                             | File Name                             |                                    |                                   |
| LUPIOAD                                                                         | <b>Label</b><br>No files uploaded | File Name                             |                                    |                                   |

Fig. 7: You can upload your Manuscript and seperately any files that go along with your paper

Select one of the Upload buttons and a popup will appear, you can select the file using the "Choose file". You are required to add a label but the description field is optional.

You can only add one Manuscript file but can repeat the upload process for figures and date files. The label of figure files should match the image in the manuscript (figure 1, figure 2 etc).

## 2.1.7 Review

The review page displays a run down of the article you've submitted, metadata, files and authors. Once you have reviewed your submission you can complete or jump back to other stages to make changes.

## 2.1.8 Revisions

Editors may request that authors revise their files based on recommendations from reviewers. There are two types of Revision decision:

- 1. Minor Revisions.
- 2. Major Revisions.

With Major Revisions you may find that the Editor will send the paper for a second round of review once you have completed your revisions.

When an Editor request revisions there are two ways to start this process:

1. Click the link in the email sent to you.

| ▲ Add New File                                                                                                    | × |
|----------------------------------------------------------------------------------------------------|---|
| Please upload your manuscript file, it should be in RTF, ODT or DOC/X format. LaTeX may be accepted later in the process but a simple, readable file is required at this stage. |   |
| Choose file No file chosen                                                                                                    |   |
| Label *                                                                                                    |   |
| Manuscript                                                                                                    |   |
| Description                                                                                                    |   |
|                                                                                                    |   |
|                                                                                                    |   |
|                                                                                                    |   |
|                                                                                                    |   |
|                                                                                                    |   |
|                                                                                                    |   |
| Add File                                                                                                    |   |
|                                                                                                    |   |

# Fig. 8: Submitting a Manuscript file

| Review                |                             |         |                          |               |                                         |
|-----------------------|-----------------------------|---------|--------------------------|---------------|-----------------------------------------|
|                       |                             |         |                          |               |                                         |
| Submission Started    | Article Information         | Author  | nformation               | Article Files | Review                                  |
| COMMENTS TO EDITOR    |                             |         |                          |               |                                         |
|                       |                             |         |                          |               |                                         |
| sdf                   |                             |         |                          |               |                                         |
| ARTICLE INFO          |                             |         |                          |               |                                         |
| Title                 |                             |         | Subtitle                 |               |                                         |
| My Article Title      |                             |         | None                     |               |                                         |
| Abstract              |                             |         |                          |               |                                         |
| Here is my abstract.  |                             |         |                          |               |                                         |
| Language              |                             | Section | Licence                  |               |                                         |
| Klingon; tlhIngan-Hol |                             | Reviews | Creative Commons Attribu | ition 4.0     |                                         |
| AUTHOR INFO           |                             |         |                          |               |                                         |
|                       | 1011                        |         |                          |               |                                         |
| 10LH Tech – tech@o    |                             |         |                          |               |                                         |
| Mauro M Sanchez - 1   | nauro.sanchez@openlibhums.o | rg      |                          |               |                                         |
| ARTICLE FILES         |                             |         |                          |               |                                         |
| Manuscript Files      |                             |         | Figure/Data              |               |                                         |
| Label                 | File Name                   |         | Label                    | File Name     |                                         |
| Manuscript            | Janeway SLA - UWL.docx      |         | No files uploaded        |               |                                         |
|                       |                             |         |                          |               |                                         |
|                       |                             |         |                          |               | <ul> <li>Complete Submission</li> </ul> |

Fig. 9: The review page for the article

#### 2. Via the Journal Dashboard:

- 1. Login to the Journal
- 2. Go to the journal Dashboard
- 3. Scroll down to "Submitted Articles"
- 4. Click the "Revision Request" button next to the article.

Once you have accessed the revision request you will be able to view available peer reviews and download, revise or upload new files. Once you've uploaded a revised manuscript and any additional image files you can fill in the covering letter and save the revision.

## 2.1.9 Copyediting

Editors and authors are encouraged to undertake as many rounds of copyediting as is necessary to ensure that the text is ready to go into production.

It is important that all stylistic changes are made at this stage. As many errors as possible should be corrected at this point, and by the end of copyediting there should be a final manuscript which requires no further changes. The typesetters will then use this final manuscript to create the finished article, which will be sent back for checking in the form of typeset proofs.

Typeset proofs are not an opportunity to make changes to the content or style of a manuscript: the file that goes into production is final. It is expected that only a handful (less than 10) of very minor changes should be requested at the proofing stage, if any.

When an Editor requests an Author Revision following a copyedit:

- 1. Click the link in the email sent to you to access the file.
- 2. Alternatively, to access this via the Journal Dashboard:
  - 1. Login to the Journal
  - 2. Go to the Journal Dashboard
  - 3. Scroll down to "Submitted Articles"
  - 4. Click the "Copyediting Review" button next to the article

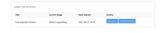

Once you have accessed the Copyediting Review request you will be able to view requested copyedits and download the copyedited file. Copyedits are made as tracked changes.

Please accept all tracked changes you agree with and address any queries the copyeditor has made in the comments. Check your manuscript carefully to ensure you have not introduced any new errors before uploading your revised file back into the system.

To complete a Copyediting Review:

1. Upload your revisions to the copyedited manuscript. You can do so by replacing the copyeditor's version of the file with your own updated version.

| Producto nuts            |                                                                                                    |                              |          |         |  |  |  |  |
|--------------------------|----------------------------------------------------------------------------------------------------|------------------------------|----------|---------|--|--|--|--|
| py-edited versions of th | vedited versions of the article files. You can replace the copyeditor's version of the file with your own updated version. |                              |          |         |  |  |  |  |
| abel                     | Upleaded                                                                                                    | Filename                     | Download | Replace |  |  |  |  |
| ić Capyedit              | 2021-08-12 5:00                                                                                                    | Lana Capitalist Wittens.docx | *        | ۵       |  |  |  |  |

- 2. Fill in the Note to the Editor with any additional information
- 3. Select a Decision (either 'Accept' or 'Corrections Required')
- 4. Click 'Complete Copyedit Task'

| OWPLETE TASK                                                              |                                                                                                    |                                                              |
|---------------------------------------------------------------------------|----------------------------------------------------------------------------------------------------|--------------------------------------------------------------|
| on can add a note to the editor, they can pass any requests on to the Cog | yeditor.                                                                                                    |                                                              |
| Now to the Oditor                                                         | hour Decision *                                                                                                    |                                                              |
| Name - 中山市ノマドドムメ注意を発見するの。                                                 | Accept                                                                                                    |                                                              |
| £-+                                                                       | Salan a decision that reflects your actions if parts<br>the file, solar Conventions Required, Fyou're Augo<br>Accept | e gelouded a rear version of<br>positivitie copyrade, select |
| ✓ Complete Copyest Task                                                   |                                                                                                    |                                                              |

### 2.1.10 Proofing

After your paper has been accepted and copyediting, the editors might send you a request to proof the 'Typesetting Files'. These files are the final finals that will be made publicly available once the article gets published on the journal.

For journals that publish content in multiple media formats (HTML, PDF, XML...) It is important that you check all these files before publication. Authors are not expected to be able to open and read XML/HTML code. Instead, Janeway provides a 'preview' button were you will be able to previsualise the article as it will be rendered once it gets published.

Once you've previewed the files, you can provide feedback in two ways:

- 1. Fill in the rich-text "Notes" box. This form element supports rich-text as well as pasting in screenshots or other types of images
- 2. Upload an annotated file. In the case of PDF files, you can download the file and make annotations offline using specialized software. when this is done, you can upload the annotated file for the editor to review.

It is important to proof all the files thoroughly in order to avoid unnecessary follow-up rounds that will potentially cost more time and money to the journal's editorial team and publishers.

Once you have provded your feedback, it is possible that the editorial team might send you another proofing tasks once the requested corrections have been applied. In that case, the process to follow is the same as explained above.

# 2.2 Editor Guide

### 2.2.1 Review

#### 2.2.1.1 Unassigned Article

Once an Author has submitted an article it is the Editor's turn to review the unassigned article, assign an Editor and move it into the review process. An Editor will be notified once an article is submitted, the email will contain a link, or the Editor can access the article from the Dashboard page.

| LabelFilenameView FileDownload FilePDF1742 Reinert.pdfImage: Sector Sector Se | PDF       1742 Reinert.pdf $\textcircled{O}$ View File $\oiint$ Download File         XML       10373.xml $\textcircled{O}$ View File $\oiint$ Download File         NOTES       Please add any extra notes for the typesetter below, ensuring that you follow the guidelines above. $\overleftrightarrow{V}$ $B$ $\coprod$ X' X, $\pounds$ $B$ Helvetica $\checkmark$ $14 \checkmark$ $\blacksquare$ $\blacksquare$                                                                                                    | LabelFilenameView FileDownload FilePDF1742 Reinert.pdfImage: View FileImage: Download FileXML10373.xmlImage: View FileImage: Download FileNOTES                                                                                                    |                                                                                                    |                  |             |                 |  |  |  |  |
|----------------------------------------------------------------------------------------------------|----------------------------------------------------------------------------------------------------|----------------------------------------------------------------------------------------------------|----------------------------------------------------------------------------------------------------|------------------|-------------|-----------------|--|--|--|--|
| PDF1742 Reinert.pdf $\textcircled{O}$ View File $\clubsuit$ Download FileXML10373.xml $\textcircled{O}$ View File $\clubsuit$ Download FileNOTESPlease add any extra notes for the typesetter below, ensuring that you follow the guidelines above. $\overleftrightarrow{V}$ : $B$ $U$ $X^{2}$ $S$ $B$ $U$ $X^{2}$ $S$ $Helvetica \rightarrow$ $14 \rightarrow$                                                                                                    | PDF       1742 Reinert.pdf       Image: Wight of the state of the state | PDF1742 Reinert.pdf $\textcircled{O}$ View File $\clubsuit$ Download FileXML10373.xml $\textcircled{O}$ View File $\clubsuit$ Download FileNOTESPlease add any extra notes for the typesetter below, ensuring that you follow the guidelines above. $\overleftrightarrow{V}$ : $B$ / $\underbrace{U}$ X <sup>3</sup> X <sub>2</sub> $\underbrace{S}$ $\textcircled{O}$ Helvetica $\underbrace{I4 \cdot A}$ $\underbrace{I}$ $\underbrace{I}$ $$ |                                                                                                    |                  |             |                 |  |  |  |  |
| XML       10373.xml       Image: View File       Image: Download File         NOTES       Please add any extra notes for the typesetter below, ensuring that you follow the guidelines above.         Image: Image:                                          | XML       10373.xml       Image: View File       Image: Download File         NOTES       Please add any extra notes for the typesetter below, ensuring that you follow the guidelines above.         Image: Image:                                                                      | XML       10373.xml       Image: Wight of the second second seco                                                                                                    | Ladel                                                                                                    | Fliename         | view File   | Download File   |  |  |  |  |
| NOTES         Please add any extra notes for the typesetter below, ensuring that you follow the guidelines above. $\overleftarrow{\cdot} \cdot$ $B$ $I$ $\mathbf{X}_2$ $\mathbf{S}$ $\mathbf{Helvetica} \cdot$ $14 \cdot$ $\mathbf{A} \cdot$ $\equiv$ $\mathbf{T}_1 \cdot$ $\boxplus$                                                                                                    | NOTES         Please add any extra notes for the typesetter below, ensuring that you follow the guidelines above. $\overleftarrow{\cdot} \cdot$ $B$ $I$ $\mathbf{X}^{2}$ $\mathbf{S}$ $\mathbf{H}$ $\mathbf{H}^{2}$ $\mathbf{X}^{2}$ $\mathbf{T}^{1} \cdot$ $\mathbf{H}^{2}$                                                                                                    | NOTES         Please add any extra notes for the typesetter below, ensuring that you follow the guidelines above. $\overleftarrow{\cdot} \cdot$ $B$ $\underline{U}$ $X_2$ $\underline{S}$ $\underline{B}$ Helvetica $\bullet$ $14 \bullet$ $\underline{A}$ $\underline{\equiv}$ $\underline{=}$ $\underline{T}_1 \bullet$ $\underline{\blacksquare}$                                                                                                    | PDF                                                                                                    | 1742 Reinert.pdf | 👁 View File | 📥 Download File |  |  |  |  |
| Please add any extra notes for the typesetter below, ensuring that you follow the guidelines above.<br>$\overrightarrow{\mathbf{x}} \cdot \overrightarrow{\mathbf{B}} I \ \overrightarrow{\mathbf{U}} \ \overrightarrow{\mathbf{x}}^2 \ \overrightarrow{\mathbf{x}}_2 \ \overrightarrow{\mathbf{S}} \ \overrightarrow{\mathbf{G}} \ \ \ \ \ \ \ \ \ \ \ \ \ \ \ \ \ \ $                                                                                                    | Please add any extra notes for the typesetter below, ensuring that you follow the guidelines above.<br>$\overrightarrow{\mathbf{X}} \cdot \overrightarrow{\mathbf{B}} I \ \overrightarrow{\mathbf{U}} \ \overrightarrow{\mathbf{X}}_{2} \ \overrightarrow{\mathbf{S}} \ \overrightarrow{\mathbf{S}} \ \overrightarrow{\mathbf{B}} \ \text{Helvetica} \cdot \overrightarrow{14} \cdot \overrightarrow{\mathbf{A}} \cdot \overrightarrow{\mathbf{E}} \ \overrightarrow{\mathbf{E}} \ \overrightarrow{\mathbf{T}} \cdot \overrightarrow{\mathbf{T}} \cdot \overrightarrow{\mathbf{E}}$                                                                                                    | Please add any extra notes for the typesetter below, ensuring that you follow the guidelines above.<br>$\overrightarrow{\mathbf{X}} \bullet \overrightarrow{\mathbf{B}} I \ \overrightarrow{\mathbf{U}} \ \overrightarrow{\mathbf{X}}_{2} \ \overrightarrow{\mathbf{S}} \ \overrightarrow{\mathbf{G}} \ \ \ \ \ \ \ \ \ \ \ \ \ \ \ \ \ \ $                                                                                                    | XML                                                                                                    | 10373.xml        | 👁 View File | 🛓 Download File |  |  |  |  |
|                                                                                                    |                                                                                                    |                                                                                                    | Please add any extra notes for the typesetter below, ensuring that you follow the guidelines above.<br>$\overrightarrow{X} \cdot \overrightarrow{B} \overrightarrow{I} \ \overrightarrow{U} \ \overrightarrow{X}_2 \ \overrightarrow{S} \ \overrightarrow{B} \ Helvetica \cdot \overrightarrow{14} \cdot \overrightarrow{A} \cdot \overrightarrow{\equiv} \overrightarrow{\Xi} = \cdot \ \overrightarrow{T1} \cdot \overrightarrow{\blacksquare} \cdot \overrightarrow{\Box}$ |                  |             |                 |  |  |  |  |

Fig. 10: Typeset Files download and preview

#### FILES FOR PROOFREADING

For XML or HTML files, we recommend you use the View File button to see what the file will look like.

| Label | Filename         | View File   | Download File   |
|-------|------------------|-------------|-----------------|
| PDF   | 1742 Reinert.pdf | ● View File | 🛓 Download File |
| XML   | 10373.xml        | • View File | ▲ Download File |

#### NOTES

Please add any extra notes for the typesetter below, ensuring that you follow the guidelines above.

| **                | B                                                                    | ΙĽ                                                                                                    | I X'                                                         | Χ,                                           | <del>5</del>      |        | Helvetica                                            | •                              | 14 🕶                                          | A                                                                                                    | • [ :=                            | 1<br>2 | ≡. | TIT | <b>.</b> | G | - | - | × |  | ? |      |
|-------------------|----------------------------------------------------------------------|----------------------------------------------------------------------------------------------------|--------------------------------------------------------------|----------------------------------------------|-------------------|--------|------------------------------------------------------|--------------------------------|-----------------------------------------------|----------------------------------------------------------------------------------------------------|-----------------------------------|--------|----|-----|----------|---|---|---|---|--|---|------|
|                   | oth the                                                              | PDF and                                                                                                    | the XM                                                       | IL the                                       | citatio           | ns ar  | e not corre<br>Date Rules                            |                                | ording                                        | to APA                                                                                                |                                   |        |    |     |          |   |   |   |   |  |   | DJDT |
| 1.<br>2.<br>3.    | period e<br>Multiple<br>and an a<br>Thomso<br>Multiple<br>and initia | re separate<br>g Mitchell, «<br>authors are<br>ampersand<br>n, M., & Co<br>authors wit<br>al: add their<br>e g Mende | J.A<br>eseparat<br>eg Mitch<br>yne, R<br>h the sa<br>name in | ted by c<br>iell, J.A.<br>me sum<br>n square | ommas<br>,<br>ame |        | 1. Date<br>2. If the                                 | refers t<br>date is<br>place e | eg Men<br>eg Men<br>e Rules<br>. The<br>/ deg | e of publis<br>own ' <u>n.d'</u><br>ideley, J. <i>i</i><br>s:<br>e format o<br>bending or<br>erenced. | is used<br>A. (n.d)<br>f this cha |        |    |     |          |   |   |   |   |  |   |      |
| 1                 | ublisher R<br>I. If in t<br>eg S<br>2. If not                        | ules:                                                                                                    | city and<br>co, CA<br>the city                               | two lett                                     | er: put           | code i | Published<br>r. Retriev<br>must be state<br>tated eg | ed fro                         | m UF                                          |                                                                                                    | if the so                         |        |    |     |          |   |   |   |   |  |   |      |
| Autho<br>1.<br>2. | period e                                                             | re separate<br>g Mitchell,<br>authors are                                                                            | J.A                                                          |                                              |                   |        | 2. If the                                            | refers t<br>date is            | unkno                                         | of publis                                                                                             | s used                            |        |    |     |          |   |   |   |   |  |   |      |

Fig. 11: Providing proofreading notes via Rich-text editor

| FILES                                                                                                    |                                 |
|----------------------------------------------------------------------------------------------------|---------------------------------|
| You can upload any annotated files, notes or documents here.                                                                                                    |                                 |
| Label                                                                                                    | Filename                        |
| No files have been uploaded yet.                                                                                                    |                                 |
| Browse No file selected.                                                                                                    |                                 |
| 1 Upload                                                                                                    |                                 |
| FINISHING UP                                                                                                    |                                 |
| When you have completed your notes and uploaded any annotated files, you can mark this task as co<br>Note: Once you mark this task as complete you will not be able to return to this page. | omplete using the button below. |
|                                                                                                    | Mark Task as Complete           |
|                                                                                                    |                                 |

Fig. 12: Providing proofreading notes by uploading an annotated file.

Selecting Unassigned will provide the Editor with a list of articles that haven't yet been assigned an Editor and moved into review. You can view the data for an article by selecting "View". On the left hand of the page all of the article's metadata will be listed, on the right, its options and actions.

The first thing an Editor needs to do is assign an Editor or Section Editor to the handle the article through the journal workflow. Once assigned, the Editor can then do one of the following:

- 1. Move the article to review
- 2. Reject the article outright
- 3. Accept the article outright

Rejecting will allow you to tell the author why, Accepting will move it into Copyediting (if you have the default workflow) and Moving to Review will move the article into the Review workflow.

If you move the article into review and are the author of an article you will be blocked by a permission denied page.

If you opt to over-ride the security warning, all other Editors will be notified of this.

#### 2.2.1.2 Review Page

The review page presets various actions:

- 1. Add Files
- 2. Delete Round
- 3. Add Reviewer
- 4. New Review Round
- 5. Request Revisions

| Peer | Review |
|------|--------|
|      |        |

| Round 1                                                                 | STAT                                 | JS                                                                                                    |
|-------------------------------------------------------------------------|--------------------------------------|----------------------------------------------------------------------------------------------------|
| FILES                                                                   | Add Files Delete Round This          | article is currently in the Assigned stage.                                                                                                    |
| No Review Files<br>Click "Add Files" to<br>select files for revie<br>w. | 2. Sele<br>3. Onc<br>requ<br>4. Afte | S<br>I files to your review round.<br>et reviewers for your review round.<br>e reviews are complete decide if revisions are<br>uired, if they are: add a revision task.<br>er revisions are complete, you may want to add a<br>r round of peer review, go to: 1. |
|                                                                         | à D                                  | View Metadata<br>ocument Management<br>ake a Decision                                                                                                    |

#### 2.2.1.3 Add Files

The Add Files options allows you to list which files will be listed for the reviewers in the current review round. All reviewers for a given round will see the same files. You will also be asked to confirm that the files you've selected have been checked to ensure there is no identifying author information in them. If there are you can download, edit and replace the version in the system on this screen.

#### 2.2.1.4 Delete Round

This is an end all button, it will remove the files and reviewers from the current round. You will be given a prompt that explains what will be deleted if you agree, **NB**. there is no way to recover a review assignment once it is deleted so only use this option if you really want to remove it, better to add a new round which will close all open review assignments.

#### 2.2.1.5 Add Reviewer

When adding a reviewer you have two options, you can select a reviewer and go through the process of setting up their review (anonimity, form and due date) or, if you've setup the required defaults, you can "Assign with Defaults". This will use the default type, anonimity, form and due date for your journal and send an automated email to the reviewer (the former allows you to edit the email).

Assuming you choose to select the options yourself, when you press "Add Reviewer" you will be taken to the "Notify" page where you can edit the outgoing email to the user. There is an option available to skip sending this email if you wish.

Once the reviewer is assigned they will be able to access the system and let you know if they will complete the review and, if yes, access the review form you specified.

#### 2.2.1.6 Making Reviews Available to Authors

Once a peer review is complete, editors then have the option to make it available to the the author to read. By default the review will not be available for the author to read. When the review has a file, you will also have the option to make the file available for the author to read. Once you have opened a review you will see a details of the review assignment, a summary of the review and the review availability controls.

#### Allow Author to Read Review

You can make the review form visible to the author by toggling *Author can access this review*, and the file available by toggling *Author can access review file*.

#### **Controlling Individual Answers**

In addition to making the overall review available for authors to read, you can control the individual form answers under *Answer Visibility*. Toggling the answers on or off will determine whether the author can see them when they look at the review.

| View Revie                                                                                                    | ••         |                                                     |            |                                                                                                    |                   |                                |                    |
|----------------------------------------------------------------------------------------------------|------------|-----------------------------------------------------|------------|----------------------------------------------------------------------------------------------------|-------------------|--------------------------------|--------------------|
| REVIEW #11087 BY MAURO SANCHEZ & California Content of the second second |            |                                                     |            |                                                                                                    |                   |                                |                    |
|                                                                                                    |            | for the author to see us<br>orm element. You can al | 0          | -                                                                                                   | ,                 | make changes to the review     | w you can do so by |
| Reviewer                                                                                                    | Requested  | Request Decision                                    | Due        | Access Code                                                                                         |                   | Decision                       | Completed          |
| Mauro Sanchez 🔛                                                                                                    | 2022-09-14 | Accepted 2022-09-14                                 | 2022-09-28 | 08b10a71-c2d7-432a-84                                                                               | 4d6-6032afe867cc  | Minor Revisions Required       | 2022-09-14 16:07   |
| SUMMARY OF R                                                                                                    | EVIEW      |                                                     |            |                                                                                                    | REVIEW AVAILAI    | BILITY CONTROLS                |                    |
| <b>Review File</b>                                                                                                    |            |                                                     |            |                                                                                                    | Review Visibility |                                | -                  |
| ID                                                                                                    | Name       | Download                                            | Repla      | ace                                                                                                 | Currently this r  | eview is not available for the | author to          |
| 1239                                                                                                    | test.txt   | ±                                                   | ۵          | Currently this review is not available for the aut<br>access. Note that the author must have access |                   |                                |                    |
|                                                                                                    |            |                                                     |            |                                                                                                    | review before t   | hey can access the review fi   | le.                |
| General review notes                                                                                                    |            |                                                     |            |                                                                                                    | Author can acces  | s this review:                 |                    |
| Here is my review.                                                                                                    |            |                                                     |            |                                                                                                    |                   |                                |                    |
| C Edit                                                                                                    |            |                                                     |            | Author can access review file:                                                                      |                   |                                |                    |
| Would you consider this paper "impactful" whatever that means<br>sdfdsfsdfdsfds                                                                                                    |            |                                                     |            | Save                                                                                                |                   |                                |                    |
| 🕝 Edit                                                                                                    | ☑ Edit     |                                                     |            |                                                                                                    |                   |                                | +                  |

#### **Editing Answers**

You can edit individual answers to create an *edited version*. When viewing the review the author will see only your edited version and not the original version from the reviewer. You can reset the answer at any given time. Note that Janeway will retain a copy of the original and display it for other editors to see.

Once you have adjusted the visibility of Peer Review reports, and have clicked through to 'Make a Decision', you will see a summary of the Peer Reviews and what is not revealed to authors before sending your Decision.

#### 2.2.1.7 Decision Helper

**Warning:** As of version 1.3.10 all review decisions have been moved to the Decision Helper page.

One of the options under Actions is "Make a Decision" this will take you to the Decision Helper page. Once on this page you will see a summary of reviewer recommendations, their review form answers and a list of uncompleted reviews. The decisions available from this screen are:

- Accept Article
  - Accepts the article, allows you to email the author and moves the article into the next stage.
- New Review Round
  - This option adds a new review round, a clean slate of review! Any open review assignments on the current round are withdrawn and a new round is set up. This process is often done after round 1 is complete and the author has also completed some form of revisions. You will still be able to see Round 1 via a tab at the top of the page.

# **REVIEW AVAILABILITY CONTROLS**

| Review Visibility                                                                                                    | - |
|----------------------------------------------------------------------------------------------------|---|
| Currently this review is not available for the author to access. <b>Note</b> that the author must have access to the review before they can access the review file. |   |
| Author can access this review:                                                                                                    |   |
| Author can access review file:                                                                                                    |   |
| Save                                                                                                    |   |
| Answer Visibility                                                                                                    | + |

## REVIEW AVAILABILITY CONTROLS

#### **Review Visibility**

Currently this review is not available for the author to access. **Note** that the author must have access to the review before they can access the review file.

Author can access this review:

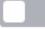

Author can access review file:

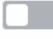

Save

#### Answer Visibility

The toggles below control the visibility of the individual review form answers. Note that changing these will have no effect unless the Review is marked as visible to the author using the *Author can access this review* toggle above.

Author can see General review notes:

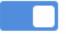

Author can see Would you consider this paper "impactful" whatever that means...

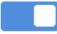

Author can see Does this paper read words good?

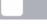

Author can see Rate this paper from 1-5:

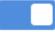

Author can see Checkbox:

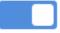

2.2. Editor Guide

| JMMARY OF REVIEW                                               |                     |                             |         |  |  |  |
|----------------------------------------------------------------|---------------------|-----------------------------|---------|--|--|--|
| Review File                                                    |                     |                             |         |  |  |  |
| ID                                                             | Name                | Download                    | Replace |  |  |  |
| 1239                                                           | test.txt            | ¥                           | ۵       |  |  |  |
| General review<br>Here is my revi                              |                     |                             |         |  |  |  |
| Would you co<br>sdfdsfsdfdsfds<br>& Edit                       |                     | actful" whatever that means |         |  |  |  |
| <b>Does this pap</b><br>True                                   | er read words good? |                             |         |  |  |  |
| 🕝 Edit                                                         |                     |                             |         |  |  |  |
| <b>Rate this pape</b><br>5                                     | er from 1-5         |                             |         |  |  |  |
| 🕝 Edit                                                         |                     |                             |         |  |  |  |
| <b>Checkbox</b><br>True                                        |                     |                             |         |  |  |  |
| C Edit                                                         |                     |                             |         |  |  |  |
| COMMENTS F                                                     | OR THE EDITOR       |                             |         |  |  |  |
| These comments are just for the editor and not for the author! |                     |                             |         |  |  |  |

| #15647 Decision Helper<br>#15647 / Everett / Late Capitalist Kittens                                              |  |  |  |  |  |
|----------------------------------------------------------------------------------------------------|--|--|--|--|--|
| Reviewer                                                                                                    |  |  |  |  |  |
| Recommendations                                                                                                   |  |  |  |  |  |
| Accept Without Revisions: 1                                                                                       |  |  |  |  |  |
| •                                                                                                    |  |  |  |  |  |
| ■ 1 completed reviews<br>#6919 Simon Peter Everett (Round<br>1) (Form: Default Form)                              |  |  |  |  |  |
| This review was completed on 2021-11-<br>26 11:56 and the reviewers<br>recommendation was : <b>Accept Without</b> |  |  |  |  |  |
| Revisions                                                                                                    |  |  |  |  |  |
| View Details                                                                                                    |  |  |  |  |  |
| I                                                                                                    |  |  |  |  |  |

#### • Reject Article

- Rejects the article, removes it from the workflow and allows you to email the author.
- Request Revisions
  - Allows you to request the author revise their paper.
- If enabled, Draft a Decision
  - Allows Section Editors to draft one of the above decisions for approval by an Editor.

#### 2.2.1.8 Request Revisions

**Tip:** Before requesting revisions make sure you have marked reviews as available to the author. The Request Revisions page will warn you if you have not done this for a given review.

Requesting revisions will allow you to ask the Author to make changes to the manuscript, this may be for editorial reasons or as the result of a round of peer review. Usually the process would be:

#### 1. Review Round 1

- 1. Reviewer 1
- 2. Reviewer 2
- 2. Accept/Decline/Revisions based on reviewer feedback
- 3. Request Revisions
- 4. Review Round 2
  - 1. Reviewer 3
  - 2. Reviewer 4
- 5. Action based on reviewer feedback

#### 2.2.1.9 Draft a Decision

Draft Decisions (DD) is an optional workflow that requests that Section Editors submit a draft of their editorial decision for approval by an Editor before it is sent to the author via the system. When enabled, a Section Editor will only see the Draft Decision feature on the Decision Helper page.

Section Editors:

- 1. Go to the Decision Helper page.
- 2. Select Draft Decision.
- 3. Complete the form, following the onscreen instructions.

#### Editors:

- 1. Will be notified when a Draft Decision is made.
- 2. Open the link in email.
- 3. Review the draft.
- 4. Edit, Accept or Decline the Draft.
- 5. If accepted the decision event will fire.

Examples of Draft Decisions are: Accept, Minor Revisions, Major Revisions or Decline. Editors are required to approve these Draft Decisions (DD) before they are sent to Authors.

If the DD is Accept, an article is moved into Copyediting.

If the DD is Minor Revisions, the Section Editor should provide the Author with guidance on how to implement the feedback from the Peer Reviewers.

If the DD is Major Revisions, the Section Editor should provide the Author with guidance on how to implement the feedback from the Peer Reviewers. If an article requires Major Revisions, then another round of Peer Review must be undertaken once the Major Revisions are complete.

If the DD is Decline, the article will be archived and the author notified.

To approve a DD:

- 1. Click on the link in the email notifying you of the DD
- 2. Click 'Edit' in the 'Existing Draft Decisions' box on the upper right hand side of the screen (NB do not start filling in the 'Draft Decision' form your Section Editor will already have drafted an email to the author in 'Existing Draft Decisions)
- 3. Review the email to the Author and the Peer Review reports. Helpful Tip: You can open the 'Reviews' tab for the article in a separate window to compare the Peer Review Reports with the DD
- 4. Click 'Approve' to action the DD

#### 2.2.1.10 Managing a Review

Once you have added a review to your round, it will be listed on the review page. The initial stage of any review is "Awaiting acknowledgement" which means we are waiting on the reviewer accepting or declining to undertake the review. At this stage we can:

- 1. View the review, though it doesn't tell us much
- 2. Withdraw the review

- 3. Delete the review
- 4. If the review is withdrawn or declined by the reviewer we can use a new option Reset to set it back to Awaiting Acknowledgement

#### 2.2.1.11 An Example Review Round

Here is an example of a review round.

- 1. Add Files for Round 1.
- 2. Add Reviewer A to Round 1.
- 3. Add Reviewer B to Round 1.
- 4. Add Reviewer N to Round 1.
- 5. Wait for responses from Reviewers (Editor will be notified by email when Reviewer makes an action).
- 6. When responses are back: Make a Decision (Accept, Decline or Request Revisions).
  - 1. If Draft Decision is enabled and you are a Section Editor you will be asked to Draft a Decision for a Senior Editor to approve.
  - 2. Accept will move the article to the next stage.
  - 3. Reject will remove the article from the workflow.
  - 4. Request Revisions will allow the author to see any reviews that have been marked for their consumption and revise their manuscript.

#### 7. If Revisions were requested and another round of review is required:

- 1. Start a new Review Round.
- 2. Go to the start.

#### 2.2.1.12 Finishing Up

When in the standard workflow, after Review comes Copyediting.

To complete the Review stage you can select one of either:

- 1. Accept Article, moves the article into the next stage.
- 2. Decline Article, removes the paper from the workflow.

## 2.2.2 Copyediting

The copyediting stage provides an interface to track copyediting requests.

#### 2.2.2.1 Assigning a Copyeditor

To assign a copyeditor select Add a Copyedit Assignment. This will present a screen with the following options:

- 1. Select a Copyeditor 1.1 You can either select a copyeditor from the list or enrol another user the role before selecting them.
- 2. Select Files 2.1 Select files will list manuscript files from the review stage including any new files uploaded as part of the revision process. 2.2 If the file you want is not here, go back to the Copyediting screen and use Document Management to upload it.

| S Janeway            | ORBIT                                                       | Hello, Andyl AB                                                |
|----------------------|-------------------------------------------------------------|----------------------------------------------------------------|
| DASHBOARD            | DASHBOARD / ARTICLES IN COPPENITING / TEST                  | Artole Jump -                                                  |
| aga Main             | Copyediting                                                 |                                                                |
| 🖪 Kanban             | COPYEDITING ASSIGNMENTS                                     | STATUS                                                         |
| WORKFLOW             | This article does not yet have any copyediting assignments. | This article is currently in Editor Copyediting.               |
| 🗸 Review             |                                                             | This at the is currently in Euror Copyediting.                 |
|                      |                                                             |                                                                |
| Production           |                                                             | ACTIONS                                                        |
| Q Proofing           |                                                             | <ul> <li>View Metadata</li> <li>Document Management</li> </ul> |
| Pre Publication      |                                                             | Add Copyedit Assignment                                        |
| BACK CONTENT         |                                                             | <ul> <li>Complete Copyediting</li> </ul>                       |
| 🗈 Issues             |                                                             |                                                                |
| Articles             |                                                             |                                                                |
| Publication Schedule |                                                             |                                                                |
| STAFF                |                                                             |                                                                |
| 🔒 Manager            |                                                             |                                                                |
| 💉 Plugins 👻          |                                                             |                                                                |

Fig. 13: Janeway's Copyediting screen

- 3. Set Options 3.1 A notes field is available for you brief the copyeditor. 3.2 A due date field with date selector allows you to set the date this assignment is needed by.
- 4. Notify the Copyeditor 4.1 Once you have clicked *Add Copyeditor* you will be directed to the Notification page where you can email the copyeditor if you whish, or skip if you don't.

#### 2.2.2.2 Managing Copyediting Assignments

You can make as many copyediting assignments as you like and track them from the copyediting screen.

After an assignment has been made the copyeditor will be able to login to the system to do their work. Before the task is accepted you have the opportunity to edit the notes and due date or delete the assignment, once the copyeditor has accepted the task these options are removed and replaced with a *Review* button. The *Action Log* will also updated with relevant dates like *Copyeditor accepted the request*.

#### 2.2.2.3 Review Copyediting

The review page presents the response from the copyeditor including their notes and any files they uploaded. You can now do one of three things:

- 1. Accept Copyedit, this closes the task.
- 2. Request Author Review, ask the author to review the copyedits.
- 3. Reopen the task, ask the copyeditor to make some changes.

Accepting the copyedit closes this task, if you wish to make further requests from the copyeditor after pressing this you can assign the copyeditor again to a new task.

Requesting author review will ask the author to review the changes made and inform the editor if any corrections are required. The author can also upload a file if they have made corrections or used track changes.

Reopen the task asks the copyeditor to make further changes to the manuscript file. This is most often used after a Author Review returns *corrections required*.

| Janeway             |                             |                  |            |                   | ORBIT | н                                                                        |
|---------------------|-----------------------------|------------------|------------|-------------------|-------|--------------------------------------------------------------------------|
| BOARD               | DASHBOARD / ARTICLES IN COL | PYEDITING / TEST |            |                   |       |                                                                          |
| lain                | Copyediting<br>Test         |                  |            |                   |       |                                                                          |
| inban               | ASSIGNMENT #1               |                  |            |                   |       | STATUS                                                                   |
| RKFLOW              | Copyeditor                  | Requested        | Due        | Action Log        |       | This article is currently in Editor Copyediting.                         |
| eview               |                             | -                |            |                   | Edit  | This article is currently in Editor Copyediting.                         |
| liting              | Andy Byers                  | 2018-12-06       | 2018-12-06 | Awaiting response |       |                                                                          |
| oduction            |                             |                  |            |                   |       | ACTIONS                                                                  |
| roofing             |                             |                  |            |                   |       | View Metadata                                                            |
| re Publication      |                             |                  |            |                   |       | <ul> <li>Document Management</li> <li>Add Copyedit Assignment</li> </ul> |
| K CONTENT           |                             |                  |            |                   |       | Complete Copyediting                                                     |
| sues                |                             |                  |            |                   |       |                                                                          |
| urticles            |                             |                  |            |                   |       |                                                                          |
| ublication Schedule |                             |                  |            |                   |       |                                                                          |
| FF                  |                             |                  |            |                   |       |                                                                          |
| nager               |                             |                  |            |                   |       |                                                                          |
| Plugins 🗸           |                             |                  |            |                   |       |                                                                          |

Fig. 14: Janeway's Copyediting screen with an assignment

|                                             |                                  | ORBIT                                                                                                    | Hello, Andyl AB                                                                                                    |
|---------------------------------------------|----------------------------------|----------------------------------------------------------------------------------------------------|----------------------------------------------------------------------------------------------------|
|                                             | edit Assignment #1 by Andy Bye   | rs                                                                                                    | Adde Jung +                                                                                                    |
| ARTICLE FILES                               |                                  |                                                                                                    | ACTIONS                                                                                                    |
| Files you sent the cop                      | pyeditor to complete their task. |                                                                                                    | Accept Copyedit                                                                                                    |
| Label                                       | Filename                         | Download                                                                                                    | Request Author Review                                                                                                    |
| Manuscript                                  | bjpharm-528-ali.pdf              | *                                                                                                    | Reopen this Copyedit Task                                                                                                    |
| COPY-EDITED FILES                           |                                  | Accepting this copyedit will allow you to move this article into the next stage<br>of production. Requesting author review will allow for another round of<br>copyediting with feedback from the author. Reopening this task will send it<br>back to the copyeditor, asking them to undertake further edits (this should be |                                                                                                    |
| Label                                       | Filename                         | Download                                                                                                    | used if an Author Review turns up "Corrections Required").                                                                                   |
| Manuscript                                  | bjpharm-528-ali (1).pdf          | *                                                                                                    |                                                                                                    |
| NOTE FROM THE CO                            | PYEDITOR                         |                                                                                                    | LOG                                                                                                    |
| I have completed the requested typesetting. |                                  |                                                                                                    | 2018-12-06 14:26 Copyedit request assigned<br>2018-12-06 14:31 Copyeditor accepted the request<br>2018-12-06 14:34 Initial copyedit complete |
| - Here are some note                        | ·S.                              |                                                                                                    | 2018-12-00 14.54 mitial copyedit complete                                                                                                    |
|                                             |                                  |                                                                                                    |                                                                                                    |
|                                             |                                  |                                                                                                    |                                                                                                    |
|                                             |                                  |                                                                                                    |                                                                                                    |
|                                             |                                  |                                                                                                    |                                                                                                    |

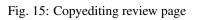

#### 2.2.2.4 Finishing Up

When you are finished copyediting the manuscript you can select *Completed Copyediting* to move to the next stage. In the standard workflow the next stage is Production.

## 2.2.3 Production

Janeway allows for the use of Production Managers. These may be users who handle the production or articles, external organisations, or publishers. Their job is to assign typesetters and/or create galley proof files.

For smaller organisations that do not utilise an external production team, the Editor can assign themselves as Production Manager, this will allow them to upload galley proofs or assign other users as typesetters for the article. If you are assigning an external production manager, you will still have access to the Production Management screen.

|                                               |             | ORBIT |                | Hello, Andy! |
|-----------------------------------------------|-------------|-------|----------------|--------------|
| DASHBOARD / ARTICLES IN PRODUCTION Production |             |       |                | 1970         |
| AWAITING ASSIGNMENT                           | IN PROGRESS |       | ASSIGNED TO ME |              |
| Test                                          |             |       |                |              |
| Awaiting production manager assignment.       |             |       |                |              |
| Assign production manager Assign self         |             |       |                |              |
| AB                                            |             |       |                |              |
|                                               |             |       |                |              |
|                                               |             |       |                |              |
|                                               |             |       |                |              |
|                                               |             |       |                |              |
|                                               |             |       |                |              |
|                                               |             |       |                |              |
|                                               |             |       |                |              |
|                                               |             |       |                |              |

Fig. 16: Production Manager assignment interface

#### 2.2.3.1 Assign a Production Manager

Select either:

- 1. Assign production manager 1.1 Select a production manager from the lsit
- 2. Assign self 2.1 This will make you the Production Manager

After assignment the article will move from Awaiting Assignment to In Progress, if you assigned yourself it will also show in Assigned to Me.

#### 2.2.3.2 Production Screen

From the production screen the Production Manager can:

· Assign typesetters

|                                                | ORBIT                          |                                | Hello, Andyl AB |
|------------------------------------------------|--------------------------------|--------------------------------|-----------------|
| DASHEOARD / ARTICLES IN PRODUCTION  Production |                                |                                | Hello, Andyl AB |
| Floduction                                     |                                |                                |                 |
| AWAITING ASSIGNMENT                            | IN PROGRESS                    | ASSIGNED TO ME                 |                 |
|                                                | Test                           | Test                           |                 |
|                                                | Production in progress.        | Production in progress.        |                 |
|                                                | Unassign Go to production page | Unassign Go to production page |                 |
|                                                | AB AB                          | AB AB                          |                 |
|                                                |                                |                                |                 |
|                                                |                                |                                |                 |
|                                                |                                |                                |                 |
|                                                |                                |                                |                 |
|                                                |                                |                                |                 |
|                                                |                                |                                |                 |
|                                                |                                |                                |                 |
|                                                |                                |                                |                 |

Fig. 17: Production Manager with assigned article

- Upload galley proofs
- Upload supplementary files and assign them DOIs

#### 2.2.3.3 Assigning a Typesetter

To assign a typesetter first select Add Typesetter.

- 1. Select a Typesetter
- 2. Select the files you would like this typesetter to work on
- 3. Add any notes like what outputs you would like
- 4. You have the option to send a notification email

Note, you can add as many typesetter assignments as you like.

#### 2.2.3.4 Uploading Galleys

Galley files are used for proofing and for displaying content on the live site. Janeway can display either JATS XML or HTML galleys and list most other formats as downloads.

To upload a galley click Upload Galley Files. You can then select either XML/HTML, PDF or Other.

When uploading an HTML or XML file, with images Janeway will warn you that you need to upload them with a message like "Missing supplementary files."

We can upload these by selecting Edit Galley and using the upload boxes to upload the image files.

On the edit galley page we can also replace the galley file, edit its label and upload an accompanying CSS file if the article requires specific styling.

|                               |                 | ORB           | T: A JOURNAL OF A | MERICAN LITERATURE           |                                                       | Hello, Andy! |
|-------------------------------|-----------------|---------------|-------------------|------------------------------|-------------------------------------------------------|--------------|
| IBOARD / ARTICLES IN PROE     | DUCTION / TEST  |               |                   |                              |                                                       | Article Ju   |
|                               |                 |               |                   |                              |                                                       |              |
| YPESETTERS                    |                 |               |                   | Add Typesetter               | STATUS                                                |              |
|                               |                 |               |                   |                              | 1. Assign a Typesetter<br>2. Have at lease one Galley |              |
| ILES UPLOADED FOR             | PRODUCTION      |               |                   | Upload File                  |                                                       |              |
| Label                         | Filename        | Туре          | Download          | Make galley                  | ACTIONS                                               |              |
| Manuscript                    | 82-753-2-PB.pdf | Manuscript    | ¥                 |                              | View Metadata                                         |              |
| Copyedited file               | 82-737-4-PB.xml | Copyedit      | *                 | e                            | Add New Typesetter                                    |              |
|                               |                 |               |                   |                              | Document Management                                   |              |
|                               |                 |               |                   |                              |                                                       |              |
| GALLEY FILES                  |                 |               |                   |                              |                                                       |              |
| Label Filename                | Туре            | Edit Download | History Create PD | F Create EPUB                |                                                       |              |
| No galleys have been uploaded |                 |               |                   |                              |                                                       |              |
|                               |                 |               |                   | Outpload Galley Files        |                                                       |              |
| UPPLEMENTARY FILE             | S               |               |                   |                              |                                                       |              |
|                               | Filename        | Download      | History           | DOI                          |                                                       |              |
| No supplementary have been u  |                 | Download      | instory           | 1001                         |                                                       |              |
|                               |                 |               | 4                 | Upload Supplementary Files   |                                                       |              |
|                               |                 |               |                   | - opious supprementary riles |                                                       |              |

Fig. 18: Production Manager screen

|                 |                                                | ORBIT: A JOURNAL     | OF AMERICAN LITERATURE   | Hello, Andy!    |
|-----------------|------------------------------------------------|----------------------|--------------------------|-----------------|
| DASHBOARD / ART | ICLES IN PRODUCTION / TEST / ASSIGN TYPESETTER |                      |                          | Article Jump 👻  |
| Assign Ty       | ypesetter                                      |                      |                          |                 |
| 1. SELECT A T   | YPESETTER                                      |                      |                          | Enrol Users     |
| <b>25</b> • rec | ords per page                                  |                      |                          | Search:         |
| Select          | Name                                           | Email Address        | Active Typesetting Tasks | \$              |
|                 | Andy Byers                                     | tech@openlibhums.org | 1                        |                 |
| Showing 1 to 1  | of 1 entries                                   |                      |                          | Previous 1 Next |
| 2. SELECT FILI  | ES                                             |                      |                          |                 |
| You can select  | which files are available to the Typesetter.   |                      |                          |                 |
|                 | Label                                          | Filename             | Туре                     | Download        |
|                 | Manuscript                                     | 82-753-2-PB.pdf      | Manuscript               | ۵.              |
|                 | Copyedited file                                | 82-737-4-PB.xml      | Copyedit                 |                 |
| 3. SET OPTION   | s                                              |                      |                          |                 |
|                 |                                                |                      |                          |                 |
| Normal * T      |                                                | co ob 💪 — 🧇          |                          |                 |
|                 |                                                |                      |                          |                 |
|                 |                                                |                      |                          |                 |
| L               |                                                |                      |                          |                 |

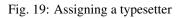

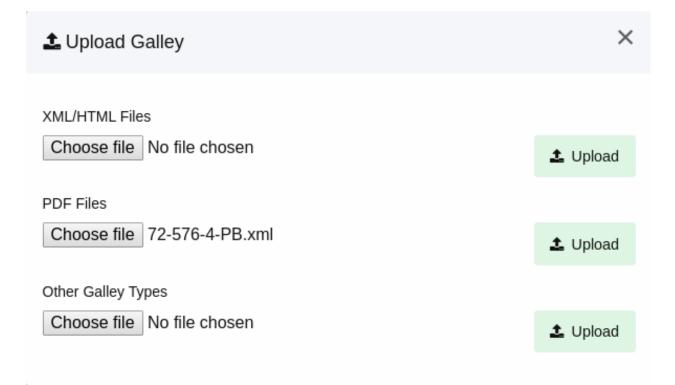

Fig. 20: Uploading a galley file

| GALLEY<br>Label | FILES           | Туре   | Edit | Download | History | Create PDF             | ['Figo1a_web.png',<br>'Figo1b_web.png',<br>'Figo2_web.png',<br>'Figo3_web.png',<br>'Figo4_web.png'] |
|-----------------|-----------------|--------|------|----------|---------|------------------------|----------------------------------------------------------------------------------------------------|
| XML             | 72-576-4-PB.xml | Galley | Ø    | Ł        | ອ       | Missing Supplements    | Missing Supplements                                                                                 |
| PDF             | 72-583-4-PB.pdf | Galley | Ø    | ٨        | ତ       | Function for XML only. | Function for XML only.                                                                              |
|                 |                 |        |      |          |         |                        | Upload Galley Files                                                                                 |

Fig. 21: Missing Image files

| IMAGE FILES                                                               |                                                                                                    |                 |                                                                                      |         |          |          |  |  |  |  |
|---------------------------------------------------------------------------|----------------------------------------------------------------------------------------------------|-----------------|--------------------------------------------------------------------------------------|---------|----------|----------|--|--|--|--|
| You can upload in                                                         | You can upload image files associated with the XML. We will display those we have detected but you can upload your own. The uploaded filename should match the src or href of the file in your XML. |                 |                                                                                      |         |          |          |  |  |  |  |
| Label                                                                     | Filename                                                                                                    | Туре            | Download                                                                             | Replace | History  | Delete   |  |  |  |  |
|                                                                           | Fig01a_web.png                                                                                                    | Galley Images   |                                                                                      | ۵       | 3        |          |  |  |  |  |
|                                                                           | Fig01b_web.png                                                                                                    | Galley Images   | *                                                                                    | ۵       | 3        | 8        |  |  |  |  |
|                                                                           | Fig02_web.png                                                                                                    | Galley Images   | ±                                                                                    | ۵       | <b>9</b> | •        |  |  |  |  |
|                                                                           | Figo3_web.png                                                                                                    | Galley Images   | *                                                                                    | ۵       | 3        | ů.       |  |  |  |  |
| Fig04_web.png<br>File Label<br>Mg. Figure 1<br>Choose file No file chosen |                                                                                                    | ▲ Uphoad/Select | Additional Galley Images<br>File Label<br>eg. Figure 1<br>Choose file No file chosen |         |          | 1 Upload |  |  |  |  |

Fig. 22: Uploading image files

#### 2.2.3.5 Finishing Up

Once either the typesetters have completed their task or you have uploaded the Galleys yourself we can complete the production stage. If in the event you require the typesetter to do some additional work on the galleys you can assign them again once their initial task is complete.

To complete the Production stage select *Mark production as complete* and optionally send an email to the editor (if you are the editor you can click skip to not send the email).

## 2.2.4 Proofing

The Proofing stage allows us to request proofreading from any of:

- The journal editors
- Users with the proofreader role
- Authors of the article

Much like Production we can assign a Proofing Manager to undertake the proofing stage on the Editors behalf or we can assign ourselves as the proofing manager. Either way Editors retain access to the Proofing Manager pages.

|                       |                                           |                       |         |          | ORBI    | г: а јо | JRNAL OF AME           | RICAN LITERATURE          |                                                        | Hello, Andy! 😽 |
|-----------------------|-------------------------------------------|-----------------------|---------|----------|---------|---------|------------------------|---------------------------|--------------------------------------------------------|----------------|
| DASHBOARD             | / ARTICLES IN PROOFING / TEST             |                       |         |          |         |         |                        |                           |                                                        | Article Jump 👻 |
| <b>Proof</b> i        | ng                                        |                       |         |          |         |         |                        |                           |                                                        |                |
| Round                 | 11                                        |                       |         |          |         |         |                        |                           | ACTIONS                                                |                |
| PROOF                 | READING TASKS                             |                       |         |          |         |         | Add New 1              | Proofreader Add New Round | 🗮 View Metadata                                        |                |
| <b>ID</b><br>There ar | <b>Proofreader</b><br>e no proofing tasks |                       | Assi    | gned     |         | Due     | Status                 |                           | Document Management  Manage Galleys  Complete Proofing |                |
| CORRE                 | CTIONS                                    |                       |         |          |         |         |                        |                           |                                                        |                |
| Task ID               | Typesetter                                |                       | Assigne | d        | Due     |         | Galleys                | Status                    |                                                        |                |
| There ar              | e no correction tasks                     |                       |         |          |         |         |                        |                           |                                                        |                |
|                       |                                           |                       |         |          |         |         |                        |                           |                                                        |                |
| Article Ga            | lleve                                     |                       |         |          |         |         |                        |                           |                                                        |                |
|                       |                                           |                       |         |          |         |         |                        |                           |                                                        |                |
| Label                 | Filename<br>72-576-4-PB.xml               | <b>Type</b><br>Galley | Edit    | Download | Replace | History | Create PDF             | Create EPUB               |                                                        |                |
| PDF                   | 72-583-4-PB.pdf                           | Galley                | ß       | *        | 6       | 5       | Function for XML only. | Function for XML only.    |                                                        |                |
|                       |                                           |                       |         |          |         |         |                        |                           |                                                        |                |
|                       |                                           |                       |         |          |         |         |                        |                           |                                                        |                |

Fig. 23: Proofing manager screen

From this page we can assign proofreaders and upload new Galley files. To add a new Proofreader select Add New Proofreader.

#### 2.2.4.1 Assigning a Proofreader

1. Select the files we want the proofreader to view. XML will be rendered into HTML and PDFs and EPUBs will be displayed in the browser. All other file types will be served as downloads.

- 2. Select the proofreader. The list of potential proofreaders is made up of Editors, Users with the Proofreader role and the Authors of the paper. You can only select one proofreader but can add multiple assignments.
- 3. Task, you can use this text box to define the task for the proofreader eg. Please undertake a technical reading of theses galleys.
- 4. Due Date allows you to set a date for the task to be complete, please ensure you give people a reasonable amount of time to complete the task.

#### Add New Proofreader

×

The proofreader pool is made up of:

- Authors of this article
- Editors of the Journal
- Users with the Proofreader role

Users will be provided with a selection of Galleys and asked to provide feedback on them. The editor can then either make changes to the Galleys themselves or request a Typesetter make changes.

#### Galleys

Select the Galleys for this proofing task.

| Label | Filename        | Туре   | Download | History  |
|-------|-----------------|--------|----------|----------|
| XML   | 72-576-4-PB.xml | Galley | Ł        | ອ        |
| PDF   | 72-583-4-PB.pdf | Galley | Ł        | <b>D</b> |

#### Proofreader

Enrol Users

#### Select the proofreader for this proofing task.

| Select | First Name | Last Name | Role        |
|--------|------------|-----------|-------------|
| 0      | Helen      | Saunders  | Editor      |
| 0      | Martin     | Eve       | Editor      |
| •      | Martin     | Eve       | Editor      |
| 0      | Andy       | Byers     | Proofreader |
| 0      | Andy       | Byers     | Author      |

#### Fig. 24: Adding a proofreader part 1

After completing this for you can optionally send an email to the proofreader with information about their task.

#### 2.2.4.2 Editing a Proofing Assignment

Before a proofing assignment has been accepted and is underway you will have the option to edit it using the *Actions* drop down. The edit interface allows you to change the galleys, task box and the due date of an assignment. It also has

Proofing Task \*

Normal \* TT A B / U ≟ ∺ x<sub>2</sub> x<sup>2</sup> ⊡ E E E E S c= c≠o c≠o c∠ - ↔

Date Due \*

Add Proofreader

Fig. 25: Adding a proofreader part 2

a delete button that will completely remove the assignment, though some information is retained in Janeway's logs.

#### 2.2.4.3 Completed Proofing Assignments

Once a proofing assignment is completed, the Actions drop down is populated with three different buttons:

- 1. Review
- 2. Request changes
- 3. Acknowledge

#### Review

The review page will display each of the assigned galleys and allow you to view the notes the proofreader made about the paper. You can also add your own notes here if you have further things to add (this is useful if you are using an external typesetter). If the proofreader uploaded a annotated document you can also view it on this page.

If you are using external typesetters or have someone using the typesetting role, you can then request changes from them using the *Request Changes* button on this page, or from the action menu on the main Proofing screen.

#### **Request Changes**

You can use this page to request changes from a typesetter. The first thing to do is decide if you want to pull the proofreaders comments into the task box. If you do, press the *Import Comments* button in the top right of the page. You can then:

- 1. Edit the task
- 2. Set a due date
- 3. Select proofed galleys for editing
- 4. Select a file the proofreader uploaded (if any)
- 5. Select a typesetter

| TAS  | K DEFINITION       |                                             |     |                   |                 |
|------|--------------------|---------------------------------------------|-----|-------------------|-----------------|
| Plea | ase check these    | galleys                                     |     |                   |                 |
| CUR  | RRENT GALLEY       | S AND DATA/FIGURE FILES                     |     |                   |                 |
|      |                    |                                             |     |                   |                 |
| XI   | ML (72-576-4-PB.x) |                                             |     |                   |                 |
|      | Normal TT A        | ·B/ U 注 : : : : : : : : : : : : : : : : : : |     | <b>≛</b> Download | • View          |
|      |                    |                                             |     |                   |                 |
|      |                    |                                             |     |                   |                 |
|      |                    |                                             |     |                   |                 |
|      | Save Note          |                                             |     |                   |                 |
|      |                    |                                             |     |                   |                 |
|      |                    | Here is another note.                       |     |                   |                 |
|      |                    | Added 2018-12-10 09:14 by Andy Byers - 🛱    |     |                   |                 |
|      |                    | Here is a note about XML                    |     |                   |                 |
|      |                    | Added 2018-12-10 09:14 by Andy Byers - 🏚    |     |                   |                 |
|      |                    |                                             |     |                   |                 |
| ANN  | NOTATED FILE       |                                             |     |                   |                 |
| La   | ıbel               | Filename                                    | Dow | nload             |                 |
|      |                    | s have been uploaded yet.                   |     |                   |                 |
| 140  | o annotated file   | s na se occin appoaled year                 |     |                   |                 |
|      |                    |                                             |     | Go Back           | Request Changes |
|      |                    |                                             |     |                   |                 |

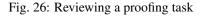

As always you will have the option of emailing the typesetter.

#### Acknowledge

Allows you to send a short thank you message to the proofreader acknowledging their work.

#### **Corrections wihout Typesetter**

If you are not using a typesetter but are making corrections yourself the main Proofing interface provides a place to replace existing galleys with new versions or to upload new files.

#### 2.2.4.4 Finishing Up

Once you are happy with the galley files you can complete the proofing stage. This will move you to the pre-publication page.

## 2.2.5 Typesetting (Plugin)

The typesetting plugin is a new workflow element introduced with the release of Janeway v1.3.8 This new element aims to simplify the production process by combining the generation of the final article files (Refered to as 'typeset files') with the process of proofing such files.

Usually typeset files include but are not limited to:

• A PDF file

- An HTML file
- An XML file such as JATS-XML (Janeway can render JATS-XML files on the website as HTML with the use of XSLT)

# Abstract Review Essays on Recent Scholarship: Maus on Contemporary Literary Dissenters; Coffman on Religion and Postmodernism; Di Leo on Big Little Magazines How to Cite Coffman C. K. & Maus D. & Di Leo J., (2019) "Review Essays on Recent Scholarship: Maus on Contemporary Literary Dissenters, Coffman on Religion and Postmodernism

Coffman C. K. & Maus D. & Di Leo J., (2019) "Review Essays on Recent Scholarship: Maus on Contemporary Literary Dissenters, Coffman on Religion and Postmodernism, Di Leo on Big Little Magazines", *Orbit: A Journal of American Literature* 7(1). doi: https://doi.org/10.16995/orbit.1349

| Authors                                                                                                    |
|----------------------------------------------------------------------------------------------------|
| Christopher K. Coffman (Boston University) ☑<br>Derek Maus (SUNY Potsdam) ☑<br>Jeffrey Di Leo (University of Houston-Victoria) ☑ |
| Download                                                                                                    |
| Download PDF<br>Download XML                                                                                                    |
| Issue                                                                                                    |

Volume 7 · Issue 1 · 2019

Fig. 27: Detail of a published article, showing the option to download the Tyepset files

All the typeset files will be available to be rendered or downloaded from the article page once your article is published.

To get started with the typesetting plugin, contact your site administrator. You can find more details on GitHub.

In a future release of Janeway, Typesetting will replace the Production and Proofing workflow elements.

#### 2.2.5.1 The Typeseting plugin dashboard

When the typesetting plugin is installed and enabled as part of the workflow of a journal, every user will get a typesetting card on their dashboard. These card, will show different buttons depending on the roles available to the user logged in.

- Articles in typesetting (Shown to Editors and Production managers)
- Typesetting tasks (Shown to Typesetters)
- Proofing tasks (Shown to all Authors, Editors, and Proofreaders)

#### 2.2.5.2 Articles in Typesetting

From this view, editors and production managers can see all the articles currently on the typesetting stage as well as an overview of their status. There is an option to "Claim" an article. It does not have any practical effects, other than displaying who is managing the article to all the members of staff. This doesn't not restrict access to the other editors and production managers in the journal.

There is also a filter on the top-right-hand corner to display only articles that have been previously claimed by you ("My Assignments")

#### 2.2.5.3 Typesetting Article (Editor/Production Manager view)

On this page, editors and production managers can control the production process of the article, including uploading article files, generating typeset files, or creating assignments for Typesetters and/or Proofreaders to upload new typeset

# TYPESETTING PLUGIN

There are currently 3 articles in the Typesetting stage.

There are 3 articles in Typesetting

You have o Typesetting tasks

You have 1 Proofreading task

| 25    | 25 • records per page Search: |                     |                |             |           |                                                         |                       |      |
|-------|-------------------------------|---------------------|----------------|-------------|-----------|---------------------------------------------------------|-----------------------|------|
| ID 🔺  | Title                         | Submitted 🖕         | Main<br>Author | Editors 🖕   | Section 🖕 | Projected Issue                                         | Production<br>Manager | ¢    |
| 5202  | Copyediting Article           | 2020-09-01<br>15:40 | Tech OLH       |             | Article   | None                                                    | Claim Article         | View |
| 5204  | Typesetting Article           | 2020-09-01<br>15:44 | Tech OLH       | Tech<br>OLH | Article   | None                                                    | Tech OLH              | Vie  |
| 5502  | This is my title              | 2020-11-24<br>10:41 | Tech OLH       | Tech<br>OLH | Article   | Volume 2 · Issue 1 · 2020 · Volume 2 General Issue 2020 | Tech OLH              | Vie  |
| Showi | ng 1 to 3 of 3 entries        |                     |                |             |           |                                                         | Previous 1            | Next |

#### files of proof typeset files respectively

| BOARD / ARTICLES IN TYPESETTING / THIS IS MY TITLE                                                                                                    | Article Stages & Logs                                                                                                    |
|----------------------------------------------------------------------------------------------------|----------------------------------------------------------------------------------------------------|
| YPESETTING ARTICLE #5502                                                                                                    | PRODUCTION MANAGER                                                                                                    |
| Round 1                                                                                                    | Tech OLH is managing the typesetting stage for this article. Release Claim.                                                                                                    |
| Assign a Typesetter This article does not have an assigned typesetter. If the article needs to be typeset, you can assign an external typesetter here. If your article is already typeset and ready for publication, you can load the typeset files here, and if needed, assign a proofreader to check th em in the next step. Assign a Typesetter | HELP<br>To typeset an article for publication,<br>complete the following steps:<br>1. Assign a typesetter.<br>2. Review the uploaded files.<br>3. If required, assign proofreader.<br>4. If required, ask the typesetter to                        |
| Assign a Proofreader<br>You must either request a typesetter upload typeset files or upload them yourself below before you can assign a proofreader.<br>Ar Assign a Proofreader                                                                                                    | <ul> <li>make corrections.</li> <li>5. Repeat steps 1-4 until no further<br/>changes are needed.</li> <li>6. Once you're happy with the final<br/>version, click 'Typesetting<br/>complete' to move the article to<br/>pre-publication.</li> </ul> |
|                                                                                                    | As long as there are typeset files<br>assigned, you can complete the<br>typesetting stage at any point.                                                                                                    |
|                                                                                                    |                                                                                                    |

Fig. 28: Manager view of the 'Typesetting Article' page

As shown on the image above, there is a small step-by-step guide that assumes a user with the Typesetter role will produce the final Typeset file. This however, is not the only workflow possible with the Typesetting Plugin.

#### 2.2.5.4 Generating Typeset Files

The typesetting plugin supports 3 mechanisms for adding typeset files.

1. Manual Upload: If you produce your typeset files by yourself (e.g.: Generate a PDF from MS word or a specialised tool), scroll down to the 'Current typeset files' section' where you will be able to upload them. When selecting your file, you can also add a custom label. This label will be presented to users in the article page as 'Download <label>' (e.g 'Download PDF'). Janeway will always set the label automatically for common typeset file types (PDF, XML, HTML...). For unknown file types it will set it as 'OTHER'.

**Tip:** Labels can be used to denote the language of a file to readers. For instance labelling a pdf file as 'PDF (EN') and another as 'PDF (ES)' will allow readers to download the correct PDF for their language

**Tip:** If you are unsure about the label to use, leave it empty. Janeway will try to workout the best label for your file and you can edit it later if necessary.

2. Generate a Typeset File with Janeway Tools: Janeway provides a plugin system that allows developers to write integration tools for the typesetting process. One example is the Pandoc Plugin. which can generate an HTML typeset file from a MS Word document. If you are interested on installing this tool others of this kind, check what is available with your site manager.

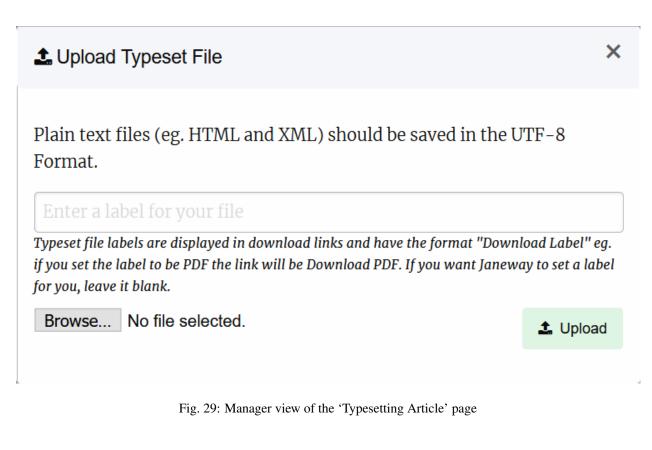

| by the author. If by the author. If by the author. If the top Pandoc (Plugin) Pandoc transforms a .docx or .rtf file into an HTML document that can be rendered on the browser  ID Label Filename Type Modified Download Make typeset file  34.260 MS File 12 reasons why we think Data is Manuscript File 2021-02-02 18:14                                                                                                    |             | (       | Generate typeset fil         | e for #342  | 60: 12 reasons w | hy we think Data is | s human (N   | /IS File)         |         |
|----------------------------------------------------------------------------------------------------|-------------|---------|------------------------------|-------------|------------------|---------------------|--------------|-------------------|---------|
| Listed below are<br>by the author. If<br>button in the top       Pandoc (Plugin)       Pandoc transforms a .docx or .rtf file into an HTML document<br>that can be rendered on the browser       Generate HTML         ID       Label       Filename       Type       Modified       Download       Make typeset file         34,260       MS File       12 reasons why we think Data is       Manuscript File       2021-02-02 1814       Image: Content of the content of the conte |             |         | Engine                       | Description | n                |                     | Transform    |                   | l       |
| by the author. If pandoc (Plugin) that can be rendered on the browser          ID       Label       Filename       Type       Modified       Download       Make typeset file         36260       MS File       12 reasons why we think Data is       Manuscript File       2021-02-02 18:16       Image: Contract of the browser                                                                                                    | FILES FO    |         |                              |             |                  |                     | Convert      |                   | il      |
| 34.260 MS File 12 reasons why we think Data is Manuscript File 2021-02-02 18:14                                                                                                    | by the auth | or. If  | Pandoc (Plugin)              |             |                  |                     | Generate HTI | ML                | le<br>F |
| 3/260 MS File CODIONS                                                                                                    | ID          | Label   | Filename                     |             | Туре             | Modified            | Download     | Make typeset file |         |
|                                                                                                    | 34260       | MS File | 12 reasons why we thir human | ık Data is  | Manuscript File  | 2021-02-02 18:14    | Ł            | Options           |         |

Fig. 30: Detail of the contextual menu for generating typeset files with plugins

**Tip:** The first option is always 'Convert', which will make the current file available as a typeset file to readers. This feature is useful when you want to make the original manuscript file available for download to the readers as it is (e.g.: Allow the readers to read the original manuscript as a .docx or similar)

- 3. Delegate the task to a Typesetter: If your journal uses either a dedicated member of staff or a third party service for the generation of the typeset files, you can have them register on your site and enrol them as 'Typesetter' [TODO: link to roles docs]. Using this workflow will allow you to assign and manage typesetting tasks, handover the files for the authors/editors for proofing... All within the system. In order to assign a typesetter we recommend following these steps
- **3.1 Verify the 'Files for Typesetting':** This section will show you all the manuscript files that have been created during the workflow, including the original manuscript, files for peer-review, copyedited manuscripts etc. You will be able to select one of this files as the source file for your typesetter to produce the typeset files. You will be able to select one or more of these files to be used by our typesetter. If you want to upload a new file at this point for the typesetter to use as a base, you can still do so from the 'Upload File' link on the top-right corner of the panel:

| FILES F    | OR TYPES    | ETTING                                                                                                   |                 |                  |          | Upload File       |
|------------|-------------|----------------------------------------------------------------------------------------------------|-----------------|------------------|----------|-------------------|
| uploaded l | y the autho | e manuscripts, copyedited files and<br>r. If you need to manage these files<br>he top right of this box. | -               | 1 )1             | 0        | 0                 |
| ID         | Label       | Filename                                                                                                 | Туре            | Modified         | Download | Make typeset file |
| 34260      | MS File     | 12 reasons why we think Data is human                                                                    | Manuscript File | 2021-02-02 18:14 | ±        | Options           |

Fig. 31: Detail of the 'Files for Typesetting' section

**Tip:** Images and other supplementary files are not shown on this panel. They can be managed from the 'Document Management' button, under 'Actions'. The Document Manager is always available throught the workflow in case you want to check, replace or delete any files for the article.

**Tip:** The typesetter will have access to all the metadata fields for the paper, so we recommend checking that you revise the metadata to ensure it is production ready. You can do so from the 'Article Metadata' under 'Actions.'

**3.2 Assign a Typesetter:** From this page, you can now create a task for the typesetter to get started with the production of the Typeset Files. At this point, you will have to select :

- A Typesetter to work on the article.
- One or more manuscript files the typesetter should have access to. (They will have access to all the image files)
- A Due date for the task to be completed by.
- A Message for your typesetter, describing any details about the file to produce. (They will have access to all of the article metadata)

**3.3 Send a notification email:** When you complete the previous form, you will be presented with a screen to check the notification email. You can tweak the notification before it goes out to the typesetter in case you want to add any extra details as well as an option to attach any files to the email. There is no need to attach any of the article files, they will have access to all the files you made available for them in the previous step once they log into the system. There is also an option to skip the email notification, however we recommend you always send out this notification.

At this point, the task has been created and we can monitor its progress from the 'Typesetting Article' page.

| YPESE  | TTING ARTICLE #550     | )2             |                     |            |           |               |
|--------|------------------------|----------------|---------------------|------------|-----------|---------------|
| Round  | 1                      |                |                     |            |           |               |
| Kouliu | 1                      |                |                     |            |           |               |
| Types  | –<br>etter: Tech OLH 🔀 |                |                     |            |           | Edit in Admin |
| ID     | Created                | Manager        | Typesetter Notified | Due        | Completed | Status        |
| 23     | 2021-02-02 19:56       | Tech OLH       | 8 🚀 Notify them     | 2029-02-01 | o         | Assigned      |
|        |                        |                |                     |            |           |               |
| 오 Awa  | aiting response from   | the typesetter | :                   |            |           |               |
| Revie  | ew Typesetting Ass     | ign Proofreade | CS                  |            |           |               |
|        |                        |                |                     |            |           |               |

It shows details such as the current status of the task, whether or not the typesetter has accepted/declined to do the task as well as its due date. The 'Review Typesetting' button will, at this point allow you to edit any of the details of the assignment such as the files made available, the task assignment or the due date, as well as let you cancel the task if needed.

#### 2.2.5.5 Reviewing the typesetting task

Once the typesetter has completed their task, you will receive an email notification. The link on the email should direct you to the 'Typesetting Article', where you can hit the review button to check on the files provided by the typesetter:

#### As an editor or production manager we can now select one out 3 choices

- Request Corrections: If we notice a problem with the typeset files straight away, we can requet corrections to the typesetter.
- Proofing required: Accepts the typeset files and records the decision to send the files for proofing
- Accept: If no further proofing is required, we can accept the files as they are and end the typesetting stage.

#### 2.2.5.6 Sending a proofreading request

Files provided by the typesetter are usually sent to the authors, and potentially other editors, for proofreading. Janeway allows you to create a proofing task, where authors and/or editors can be invited to proof the typeset files.

| MANAGE<br>Now that th |          | MENT<br>has completed their task you can review the uploade | d typeset files and make a decisi | on about ne: | xt steps. The types | et files for this a                 | rticle are listed                      | below.                                                                  |        |                          |
|-----------------------|----------|-------------------------------------------------------------|-----------------------------------|--------------|---------------------|-------------------------------------|----------------------------------------|-------------------------------------------------------------------------|--------|--------------------------|
| Review d              | ecision: |                                                             |                                   |              | There are three po  | ssible decisions                    | to finish a Type                       | setting assignment.                                                     |        |                          |
| Save I                | Decision |                                                             |                                   | •            |                     | uired – Finishe<br>red – Allows you | s this typesettin<br>1 to assign proof | g round so you can reque<br>readers who can provide<br>king a decision. |        | esetting be done.        |
| ID                    | Label    | Filename                                                    | Modified                          | Edit         | Download            | History                             | Preview                                | File Figures                                                            | Delete |                          |
| 14672                 | PDF      | 1742 Reinert.pdf                                            | 2021-02-26 18:28                  | œ            | Δ                   | ా                                   | ۲                                      | N/a                                                                     | 0      | og Edit in Admin         |
| 14671                 | XML      | 10373.xml                                                   | 2021-02-26 18:27                  | Ø            | ۸                   | 3                                   | ۲                                      | Missing Figures                                                         | ÷      | o <b>;</b> Edit in Admin |

#### 2.2.5.7 Reviewing a proofreading request

As the author/editors finish the proofing process you can review their comments.

Depending on the feedback coming from the proofreading, it may be necessary to request corrections from the typesetter. In Janeway you can request corrections from the typesetter by creating a new 'Typesetting round' that initiates the typesetting process for the article with the difference that we can now include the feedback from the proofreaders on our task

#### 2.2.5.8 Requesting Corrections

As soon as all proofing tasks are completed we will hit the request corrections button, which will start a new round of typesetting.

Now we can asssign a typesetter to work on the corrections (usually, the same typesetter that produced the Typeset Files in the first place). When creating the task, we will be presented with the option to include the feedback from the proofreaders.

Even when the comments are made available, it is still recommended that the editor/production manager summarises the corrections requested using the "task" field (especially in cases where the proofreaders might request contradictory corrections). We can also select which files the typesetter needs to apply the corrections to:

After the task is sent out, we just have to wait for the typesetter to complete it, at which point we can review their work and dispatch new proofing tasks to the author if necessary, or accept their changes and complete the process.

#### 2.2.5.9 Supplementary Files

Authors are able to upload supplementary files to Janeway as part of their submission. If the intention is to host the file on Janeway Editors can create a Supplementary File object and assign it a DOI within Janeway. This section is located at the bottom of the Typesetting Article page. If the file isn't already uploaded to Janeway you can opt to upload a new file.

**Tip:** You should create the supplementary file object in advance of sending the article for typesetting where possible and notify the typesetter (if you use external typesetters). They will be able to see the file record and the DOI that has been assigned to it.

| D       | Created                                     | Manager                   | Notified        | Due       |                                                              | Accepted                                                                                                    |                          | Completed                                                                                                    |
|---------|---------------------------------------------|---------------------------|-----------------|-----------|--------------------------------------------------------------|----------------------------------------------------------------------------------------------------|--------------------------|----------------------------------------------------------------------------------------------------|
|         | 2021-02-26 18:53                            | Tech Tech                 | 0               | 2021-02-2 | 6 00:00                                                      | 2021-02-26 18:58                                                                                                    |                          | 2021-02-26 18:58                                                                                                    |
| urren   | t Status                                    |                           |                 |           |                                                              |                                                                                                    |                          |                                                                                                    |
| 'he pro | oofreader has completed their               | task. You should review t | heir response.  |           |                                                              |                                                                                                    |                          |                                                                                                    |
|         |                                             |                           |                 |           |                                                              |                                                                                                    |                          |                                                                                                    |
|         |                                             |                           |                 |           |                                                              |                                                                                                    |                          |                                                                                                    |
| ANA     | GE PROOFING ASS                             | IGNMENT                   |                 |           | RESULTS                                                      |                                                                                                    |                          |                                                                                                    |
|         | ssignment has been a<br>nnot now be edited. | ccepted, complet          | ed or cancelled |           |                                                              | nment is comple<br>le below for you                                                                                   |                          | proofreader's respons                                                                                                    |
|         |                                             |                           |                 |           |                                                              | ES PROOFED                                                                                                    |                          |                                                                                                    |
|         |                                             |                           |                 |           |                                                              |                                                                                                    |                          |                                                                                                    |
|         |                                             |                           |                 |           | <ul> <li>14672 (PDF</li> <li>14671 (XML</li> </ul>           |                                                                                                    |                          |                                                                                                    |
|         |                                             |                           |                 |           |                                                              | •)                                                                                                    |                          |                                                                                                    |
|         |                                             |                           |                 |           | NOTES                                                        |                                                                                                    |                          |                                                                                                    |
|         |                                             |                           |                 |           | On both the Pl<br>according to A                             |                                                                                                    | he citatio               | ons are not correct                                                                                                    |
|         |                                             |                           |                 |           | and an ampersan<br>Thomson, M., & O<br>3. Multiple authors v | I, J.A<br>are separated by commas<br>id eg Mitchell, J.A.,<br>Coyne, R<br>with the same surname<br>eir name in square | <ol><li>If the</li></ol> | ;<br>refers to date of publishing<br>date is unknown <u>n.d</u> is used<br>place eg Mendeley, J.A. (n.d)<br>Title Rules:<br>1. The format of this changes<br>depending on what is being<br>referenced. |

| reated<br>021-02-26 18:53 | <b>Manager</b><br>Tech Tech | Notified    | Due                                                                  | Completed        | Status    |        |
|---------------------------|-----------------------------|-------------|----------------------------------------------------------------------|------------------|-----------|--------|
| 021-02-26 18:53           | Tech Tech                   |             |                                                                      |                  |           |        |
|                           |                             | 0 刘         | 2021-02-26                                                           | 2021-02-26 18:58 | Completed | Manage |
|                           |                             |             |                                                                      |                  |           |        |
| of 1 proofing t           | asks compl                  | eted.       |                                                                      |                  |           |        |
| st Corrections            | Assign Mor                  | re Proofrea | ders                                                                 |                  |           |        |
|                           |                             |             | of 1 proofing tasks completed.<br>t Corrections Assign More Proofrea |                  |           |        |

#### 4. DEFINE THE TASK

• View proofreader feedback

A You can consolidate the feedback from the proofreaders in the task below. You can also grant the typesetter access to the comments from the proofreader.

Display proof comments Allow the typesetter to see the poofreading comments

#### 5. CORRECTIONS

In most cases, the typesetter should be given access to all the typeset files in case that some corrections apply to more than one file (PDF, XML, HTML, etc)

Corrections

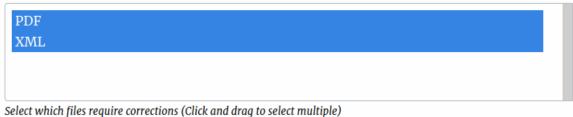

#### 2.2.5.10 Managing Typeset Files/Galleys

Once a typesetter or production manager has uploaded typeset files into Janeway they become manageable within the system. To manage a typeset file/galley press the Edit icon on the relevant table row.

| Any types | et files tha | SET FILES<br>at have been uploaded either by Editor<br>eady-to-publish files are below. | rs or Types | etters are listed   | below. | All files | s below will | be downloa | dable by artic     | cle readers | , so ensure                    |
|-----------|--------------|-----------------------------------------------------------------------------------------|-------------|---------------------|--------|-----------|--------------|------------|--------------------|-------------|--------------------------------|
| ID        | Label        | Filename                                                                                | Public      | Modified            | Edit   | ¥         | History      | Preview    | Figures            | Delete      |                                |
| 18431     | XML          | sdi_2021_1813.xml                                                                       | ø           | 2021-11-22<br>10:56 | Ø      | ¥         | ອ            | ۲          | Missing<br>Figures | Û           | <b>o</b> s Edit<br>in<br>Admin |
|           |              |                                                                                         |             |                     |        |           |              |            | Opload             | d New Typ   | oeset File                     |

An XML typeset file with missing figure files.

#### **File Detail**

| YPESET FILE DETAILS                                                                                                    |
|----------------------------------------------------------------------------------------------------|
| Label                                                                                                    |
| XML                                                                                                    |
| Typeset file labels are displayed in download links and have the format "Download Label" eg. If<br>you set the label to be PDF the link will be Download PDF. If you want Janeway to set a label for<br>you, leave it blank. |
| Public                                                                                                    |
| <b>v</b><br>Uncheck if the typeset file should not be publicly available after the article is published.                                                                                                    |
| Save                                                                                                    |
|                                                                                                    |

The file label is displayed on the main article page and is displayed in the format "Download Label". If you set the label to XML it will read "Download XML".

**Tip:** When uploading a PDF, XML or HTML file Janeway will set the label for you automatically if you leave it blank.

You can also mark a typeset file as not for public consumption by unchecking the "Public" field in this section.

#### **Replacing the Typeset File**

If you need to upload a new version of the typeset file you can do so from within the Edit Typeset File screen. Browse for the new file and click Upload. The old version of the file is retained. Alternatively you could mark this file as not public and upload a new typeset file if you wanted to keep two separate file records.

| Edit Types       | set File - 18431                                     |              |                  |          |         |
|------------------|------------------------------------------------------|--------------|------------------|----------|---------|
| METADATA         |                                                      |              |                  |          | 🗲 Back  |
| Label            | Filename                                             | Туре         | Modified         | Download | History |
| XML              | sdi_2021_1813.xml                                    | Typeset File | 2021-11-22 10:56 | ±        | ె       |
| REPLACE FILE     |                                                      |              |                  |          |         |
| You can upload a | a new file to replace the existing one.<br>filected. |              |                  |          |         |

#### **Image/Figure Files**

HTML and XML files that are uploaded will be scanned by Janeway to detect graphic, figure or img tags. If tags are found that have no corresponding Image file will report on the main typesetting page as having missing images. (see figure at the top of this section for an example). You can load up images against a typeset file by editing it and scrolling to the Image File section.

| IMAGE FILES        |                                                                                          |      |               |                                                                                                    |                                     |                     |                      |
|--------------------|------------------------------------------------------------------------------------------|------|---------------|----------------------------------------------------------------------------------------------------|-------------------------------------|---------------------|----------------------|
|                    | l image files associated with the XML/HTML<br>ne file in your XML/HTML and should be rel |      |               | ave detected but you ca                                                                                                    | n upload your own. T                | The uploaded filena | ame should match the |
| Label              | Filename                                                                                 | Туре | Modified      | Download                                                                                                    | Replace                             | History             | Delete               |
| Typeset file has r | o images, you can upload them below.                                                     |      |               |                                                                                                    |                                     |                     |                      |
|                    |                                                                                          | 2    | Upload/Select | Additional File Images<br>File Label<br>eg. Figure 1<br>Browse No file selec<br>Upload Zip File<br>You can upload a zip file | ted.<br>e of images using the Zip C | Jploader .          | 1 Upload             |

For each missing image file Janeway will present you with a block where you can either upload a new image file or select an existing one from the images already linked to the article.

**Tip:** For typeset files with a large number of images you can also create a zip archive and place an image (with a name matching those in the file) and upload it using the Zip Uploader. Janeway will unzip the archive and assign the images based on their name.

#### **CSS File**

If a given article requires special styling you can upload a CSS file alongside it and Janeway will output it on the article page.

**Warning:** The CSS uploaded here should only target elements inside the <article> block otherwise it could break general styling of the site.

#### **XSL File**

Janeway's XSL Transformation process uses a version controlled XSL (Extensible Stylesheet Language) file. When you upload a JATS XML file to Janeway it marks the file as using the current XSL file. This means that as we make changes to the XSL file it will only affect future files uploaded and not any back content.

**Warning:** Changing a XML file's XSL may cause it to render differently. It is only recommended that you do this before sending it for Proofreading.

## 2.2.6 Pre Publication

The Pre Publication stage of the workflow takes you through the last checks before publication, going through each of these final elements step by step. There are some key things to look out for in Pre Publication, outlined in bold below.

#### 2.2.6.1 1. View Metadata

View Metadata, the first step in Pre Publication, is where editors can make final checks and alterations to author abstracts, titles, licences, article citation and names/contact details. It is important to ensure that the abstract and title in the metadata exactly match the abstract and title of the PDF file (often, authors change their abstract during revision and copyediting, so the original abstract needs updating before publication). **The metadata abstract is displayed when you preview the XML file** (if you are using XML files) **in the Typesetting Plugin or Production stage.** 

If you copy and paste an abstract into the metadata, ensure you paste this in without formatting and, if necessary, use an HTML cleaning tool so that the abstract text matches the formatting of the rest of the XML text. Use the preview XML file function in the Typesetting Plugin to check abstracts have updated correctly.

It is very important, for Open Access compliance purposes, that the licence selected in the metadata matches any licensing information given in the footer of the PDF file.

Warning: \*\* If an author requests a non-standard licence, this should be flagged in advance to the typesetters.\*\*

Once you have thoroughly checked the metadata, check the 'Mark as Complete' box to move onto the next step.

#### 2.2.6.2 2. Set Issue

Set Issue, the second step in Pre Publication, is where you can assign the article's issue(s), if this has not been done already. Click 'Add to Issue' to add to an existing issue (you can select more than one issue if needed, for example, if the article is part of a special issue as well as a journal volume) or 'Create an issue' at the bottom of the pop up window if the article belongs to a new issue. Then click the X at the top of the pop up box to close.

Check the 'Mark as Complete' box to move onto the next step.

#### 2.2.6.3 3. Verify DOIs

Articles usually have a DOI (Digital Object Identifier) automatically assigned and 'minted' (created) for them by the system. The DOI serves both as a unique identifier and a permalink. The 'Verify DOI' step lets you check if the DOI is working successfully as a permalink.

If the DOI only has two 'hops', or two steps (shown as bullet points), this means that no further changes are needed and you are ready to proceed.

If the DOI has more than two hops, or you see something else, you need to look more closely at the DOI's details. Select 'Edit' in the top right hand corner of the pop up window and check the 'Status' column for an indication of what to do next. See *Interpreting Registration Status* for more help.

Check the 'Mark as Complete' box to move onto the next step.

#### 2.2.6.4 4. Select a Galley for Rendering

Select either an XML or HTML file (for OLH journals there will only be an XML or PDF file: always select the XML file for rendering). **Check to make sure no additional files other than publishable galleys are visible here.** If they are, they will also be published alongside the publishable galleys. If any other files appear here return to Typesetting Plugin or Production to delete any other files that have accidentally been added as galleys before proceeding.

Warning: If you have not done so already, double check (in the Typesetting Plugin or Production stage) that any typesetting queries at the very end of the PDF have been addressed and removed.

Check the 'Mark as Complete' box to move onto the next step.

#### 2.2.6.5 5. Set a Publication Date

Select a date and time for publication. Selecting today's date will make it available immediately. A date for publication must be set for the piece to publish.

Check the 'Mark as Complete' box to move onto the next step.

#### 2.2.6.6 6. Select Article Image

Upload an image (JPG, PNG or GIF formats are accepted – **NOT PDFs**) in the pop up window. Rectangular or landscape images work best, as this image will usually sit at the top of an article.

**Tip:** You can source many free-to-use images from Unsplash.com. Aim to choose eye-catching images that are relevant to the article. If you are sourcing images from elsewhere, be aware of any copyright restrictions and only use images that you are permitted to reproduce.

Once you have completed the steps in Pre Publication and have set a date and time for an article to be published, go into 'Edit Article Images' to select a thumbnail image (which can be the same image used for the article banner).

Tip: As thumbnail images display at the same width to height ratio as they are uploaded, you may want to use an image editor to crop your chosen thumbnail image into a square shape, with the same height and width, for consistency.

Check the 'Mark as Complete' box to move onto the next step.

#### 2.2.6.7 7. Notify the Author of Publication

The pop up window generates an email template which enables you to notify the author, section editors and copyeditors that the article has been or will shortly be published. You may amend and send the template email to notify the author accordingly. The dates/times that you see here correspond either to the timezone set in your user profile, or the default timezone (UTC).

Check the 'Mark as Complete' box to move onto the next step.

Now click 'Publish this Article' at the top of the right hand column. Your article has now been published, or will be ready to publish at the time and date previously set. When the article goes live, always check that the article is displaying correctly on the homepage, on the Articles page and in its XML/HTML and PDF formats.

#### The publishing workflow is now complete – congratulations on your finished article!

## 2.3 Reviewer Guide

Reviewers can access reviews in two ways:

- 1. Using the link in their request email
- 2. Checking the Review section on the Dashboard

## 2.3.1 Direct Link

If the journal has enabled one-click-access reviewers should be able to go straight to the review page bypassing the login screen using a shared secret key. Otherwise, the reviewer will have to login as normal.

## 2.3.2 Dashboard

If you login to a janeway journal and are a reviewer for that journal you will find a review section on your dashboard where you can see if you have any active review requests.

### 2.3.3 Review Form

Either way you will come to the Review Form page. It is split into three sections.

- 1. Review Guidelines
- 2. Review Files
- 3. Review Form

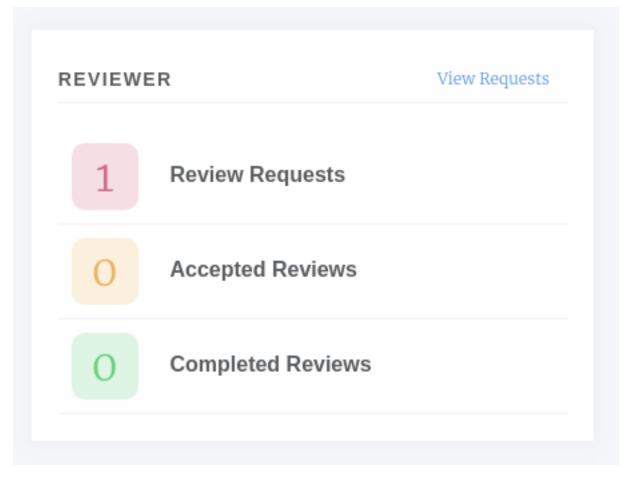

Fig. 32: The review dashboard block

| Review Requests                      |                     |
|--------------------------------------|---------------------|
| AWAITING INITIAL DECISION            | REVIEWS IN PROGRESS |
| A Question of Character              |                     |
| A request for review has been made.  |                     |
| Due: Jan. 3, 2020                    |                     |
| View Detail Accept Task Decline Task |                     |
| Editor: 1T                           |                     |
|                                      |                     |
|                                      |                     |
|                                      |                     |
|                                      |                     |

Fig. 33: On the reviews page you can see new requests and outstanding review requests

#### 2.3.3.1 Review Guidelines

The review guidelines section displays information on how the editor would like you to undertake the review. There are general review guidelines and guidelines that are specific to this review form (as journals can have multiple forms).

Also in this section you have an option to accept or decline the review. If you used the Dashboard > Review Requests > Review Form route and have accepted already you may only see the Decline button. If you opt to decline to review you will be asked if you can suggest any other reviewers who may be suitable.

#### 2.3.3.2 Review Files

A list of the review files that the editor has selected for you to use to complete the review are listed here. Sometimes there can be quite a few files so you also have the option of downloading them as a zip file.

#### 2.3.3.3 Review Form

The review form is where the magic happens! It can be a single large text box or multiple boxes with checkboxes and drop downs. Each element in the form will have help text to assist you in completing it.

The sections of this form are:

- Review File
  - Here you can upload your review if you want to complete if offline, though this may be disabled on a journal by journal basis.
- Review Field
  - This is the main review form element, it could be made up of one or many questions

| Review Request                                                                                                    |
|----------------------------------------------------------------------------------------------------|
| GENERAL REVIEW GUIDELINES                                                                                                    |
| Please refer to the <u>COPE ethical guidelines</u> for peer-review. Reviewers should clearly reference the section of the manuscript to which they are referring in their response. While critiquing the manuscript, reviewers should acknowledge the authors' time and commitment for the piece of work and therefore should be constructive. While identifying the deficiencies, clear suggestions to improve the quality of the manuscript should be provided. |
| When reviewing, please keep the following 3 sections in mind:                                                                                                    |
| Content Quality and Originality                                                                                                    |
| Organization and Clarity                                                                                                    |
| Scope                                                                                                    |
| INFORMATION FOR THIS FORM                                                                                                    |
| Please complete the form below.                                                                                                    |
| DECLINE THIS REVIEW                                                                                                    |
| Please let us know if you intend to complete this review.                                                                                                    |
| Decline to perform review Agree to perform review                                                                                                    |
|                                                                                                    |

Fig. 34: Guidelines for the default review form

| REVIEW FILES |                              |          | ≛ Download all as ZIP |
|--------------|------------------------------|----------|-----------------------|
| Label        | Filename                     | Download |                       |
| Manuscript   | A Question of Character.docx | Δ        |                       |
|              |                              |          |                       |

Fig. 35: In this instance there is one review file but there may be more, including figure files

| LE UPLOAD                                                                                                    |   |
|----------------------------------------------------------------------------------------------------|---|
| You may upload a file in lieu of completing the review form. Please ensure you've covered all of the required fields below. |   |
| Choose file No file chosen                                                                                                  |   |
| Upload File                                                                                                    |   |
| EVIEW FORM                                                                                                    |   |
| Review                                                                                                    |   |
| Please add as much detail as you can.                                                                                       |   |
|                                                                                                    |   |
|                                                                                                    |   |
|                                                                                                    |   |
|                                                                                                    |   |
|                                                                                                    |   |
| OUR RECOMMENDATION                                                                                                    |   |
| OUR RECOMMENDATION                                                                                                    |   |
|                                                                                                    |   |
| Decision *                                                                                                    |   |
| Decision *                                                                                                    |   |
| Decision *                                                                                                    |   |
| Decision *                                                                                                    |   |
| Decision *                                                                                                    | v |

Fig. 36: A review form

- Recommendation
  - You are asked to make a recommendation from the following options:
    - \* Accept
    - \* Decline
    - \* Minor Revisions
    - \* Major Revisions
- Comments for the Editor
  - If you have any additional comments they can be added here, these are for consumption by the editor only.

## 2.3.4 Review Complete

Once you have submitted your review you will be shown a run down of what you submitted. Please note you will not be able to go back once you have pressed submit.

## 2.4 Copyeditor Guide

As a copyeditor you may be assigned copyediting tasks for a paper. When a new assignment is made you will receive and email and be able to see the requests from the journal dashboard.

If you use the link in the email or click the View Requests button you will be able to see three lists of copyedit tasks.

- Awaiting Initial Decision
  - New tasks you have not accepted or declined.
- In Progress
  - Tasks you have accepted but not completed.
- Completed
  - Tasks you have completed.

To start a new task press the Accept button and it will move to the In Progress column. To start the copyediting process you can click View on a card in the In Progress column.

## 2.4.1 Copyediting a Paper

Janeway presents an interface for copyeditors broken into three sections:

- Guidelines
  - Here the journal's copyediting guidelines will help you complete your task.
- Article Files
  - A list of the files supplied by the editor for copyediting, you can download these files so you can then copyedit them.
- Copyedited Files
  - A list of files you have uploaded. Use the Upload File button to add a new file.
- Complete Task

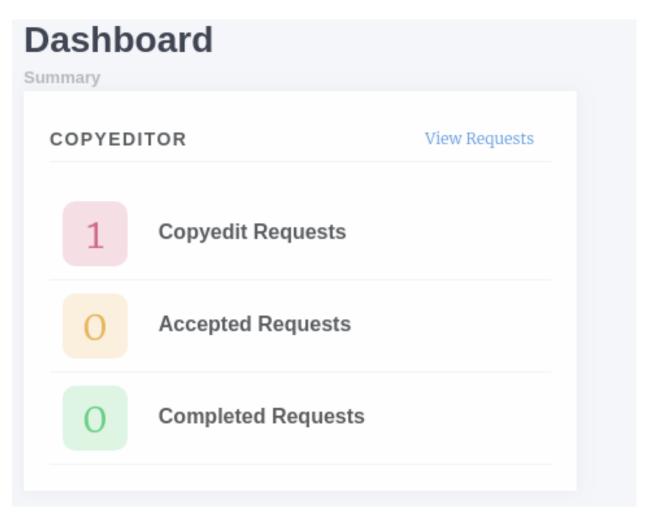

Fig. 37: Copyeditor dashboard block

| DASHBOARD / ARTICLES IN COPYEDITING |                                                                |           |
|-------------------------------------|----------------------------------------------------------------|-----------|
| Copyedit Requests                   |                                                                |           |
| AWAITING INITIAL DECISION           | IN PROGRESS                                                    | COMPLETED |
|                                     | A Question of Character                                        |           |
|                                     | A request for copyediting has been made.<br>Due: Dec. 10, 2019 |           |
|                                     | View                                                           |           |
|                                     | Editor: 1                                                      |           |
|                                     |                                                                |           |
|                                     |                                                                |           |
|                                     |                                                                |           |
|                                     |                                                                |           |
|                                     |                                                                |           |

Fig. 38: A task that has been accepted

- Here you can enter a note for the editor and mark the task as complete.

Once you complete the request the card will move to the Complete column.

The editor can then either accept your copyedited manuscript and move onto the next workflow stage or send it to the author for review. The author can then supply feedback and the editor can decide whether to accept or send it back to you for more copyediting.

### 2.4.2 Reopened Task

If the editor has reopened the task you will receive an email and be able to see the request on your dashboard.

Note that the task will appear twice, the one in the Completed column is the original task. You can press View to look at the copyedit task and will probably see a version of the paper uploaded by the author, the screen looks similar as above. When you are happy complete the task and it will be closed off.

## 2.5 Typesetter Guide

When a typesetting task is assigned you will receive an email notification and also be able to see the task on your dashboard under \_Production\_.

Clicking on view requests will display three columns

- Awaiting Decision
  - New Assignments.
- In Progress

| Copyedit Requests         |             |                                                                                                    |
|---------------------------|-------------|----------------------------------------------------------------------------------------------------|
| AWAITING INITIAL DECISION | IN PROGRESS | COMPLETED                                                                                                    |
|                           |             | A Question of Character<br>A request for copyediting has been made.<br>Completed: 2019-12-10 12:53<br>Editor: 11 |
|                           |             |                                                                                                    |

Fig. 39: A task that has been completed

| Copyedit Requests         |                                                                                                    |                                                                                                    |
|---------------------------|----------------------------------------------------------------------------------------------------|----------------------------------------------------------------------------------------------------|
| AWAITING INITIAL DECISION | IN PROGRESS<br>A Question of Character<br>A request for copyediting has been made.<br>Due: Dec. 28, 2019<br>Completed: 2019-12-10 12:53<br>Reopened: 2019-12-10 12:57<br>View<br>Editor: 1 | COMPLETED<br>A Question of Character<br>A request for copyediting has been made.<br>Completed: 2019-12-10 12:53<br>Reopened: 2019-12-10 12:57 |
|                           |                                                                                                    |                                                                                                    |
|                           |                                                                                                    |                                                                                                    |

Fig. 40: A task that has been reopened on the left and the original completed task on the right

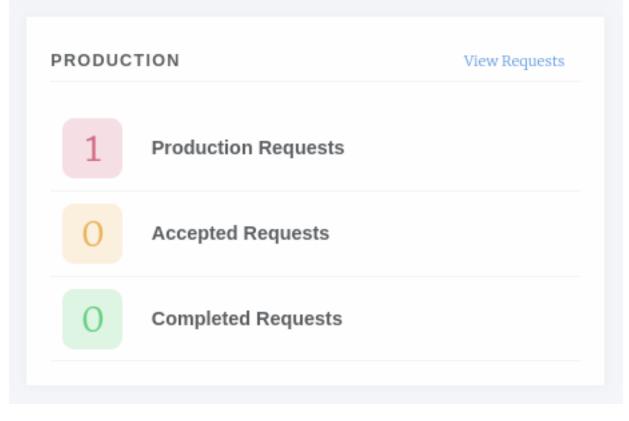

Fig. 41: Production block

- Assignments you have accepted but no completed.
- Completed
  - Assignments you have completed.

| Typesetting Requests                                                                                        |             |          |
|----------------------------------------------------------------------------------------------------|-------------|----------|
| AWAITING DECISION                                                                                           | IN PROGRESS | COMPLETE |
| A Question of Character                                                                                     |             |          |
| Requested due date: 2019-12-29<br>Awaiting your decision.<br>Task: []poiuytrewa<br>Accept Task Decline Task |             |          |
| 1T CH 1T                                                                                                    |             |          |
|                                                                                                    |             |          |
|                                                                                                    |             |          |
|                                                                                                    |             |          |

Fig. 42: Typesetting requests

## 2.5.1 Typesetting a Paper

Once you have accepted a request you can then use the view button to display the typesetter interface. This allows typesetters to pull files and view the metadata of the paper so they can produce Galley proofs. The interface is broken in 4 sections.

- Files uploaded for production
  - Lists the files that are to be used in generating the galley proofs.
- Current Galleys
  - Lists any galley proofs that already exist.
- Source Files
  - This is an area for you to upload any intermediate source files (indesign etc).
- Notes
- Displays the request from the editor and a link to view the article's metadata.

## 2.5.2 Uploading a Galley

You can use the Upload a new galley button to upload a new file. There are three upload options.

- XML/HTML
- PDF

| FLES UPLOADED FOR REQUESTION     Interime     Namering   Appendend Also   Appendend Also | Typeset Task - 31              |          |          |            |          |         |         |        |           |          |               |                                   |
|----------------------------------------------------------------------------------------------------|--------------------------------|----------|----------|------------|----------|---------|---------|--------|-----------|----------|---------------|-----------------------------------|
| ide ieiname ownlad     Ausering Ausering a     Copyelind M3: Bortige Character doce     Ausering Bortige Character doce     CURRENT GALLEYS AND DATA/FIGURE FILES     Ide Name     Type Nothfied     Davalad Replace     Type Nothfied     Davalad Replace     Replace History     Copyendicated doce     Type Nothfied     Davalad     Replace     History     Copyendicated doce     Type     Notified     Diverse     Replace     History     Copyendicated doce     Submit Copyendicated doce     Type     Notified     Diverse     Replace     History     Copyendicated doce     Submit Copyendicated doce     Type     Notified     Diverse </td <td>FILES UPLOADED FOR PRODUCTION</td> <td></td> <td></td> <td></td> <td></td> <td></td> <td></td> <td></td> <td></td> <td></td> <td></td> <td>NOTES</td>                                                                                                    | FILES UPLOADED FOR PRODUCTION  |          |          |            |          |         |         |        |           |          |               | NOTES                             |
| Ibed Filename Type Modified Edit Download Replace History Delete Create PDF Create Epub   Iber Up load a new galled   SURCE FILES      Type Modified Download Replace Replace History                                                                                                    | Manuscript                     |          |          | A Question |          | ocx     | ¥       | nload  |           |          |               | <b>Due:</b> 2019-12-29<br>ACTIONS |
| No galleys have been uploaded.  SOURCE FILES  Filename Type Modified Download Replace History                                                                                                    | CURRENT GALLEYS AND DATA/FIGUR | RE FILES |          |            |          |         |         |        |           |          |               |                                   |
| SOURCE FILES                                                                                                    |                                | Туре     | Modified | Edit       | Download | Replace | History | Delete | Create PD | DF (     | Create Epub   |                                   |
| Filename     Type     Modified     Download     Replace     History       No galleys have been uploaded.                                                                                                    |                                |          |          |            |          |         |         |        | •         | Upload   | a new galley  |                                   |
| No galleys have been uploaded.                                                                                                    | SOURCE FILES                   |          |          |            |          |         |         |        |           |          |               |                                   |
|                                                                                                    |                                | rpe      | Modified |            | Downlo   | ad      | R       | eplace |           | History  |               |                                   |
|                                                                                                    | rvo gaueys nave oeen uptoaded. |          |          |            |          |         |         |        | ۵ Uplo    | oad a ne | w source file |                                   |

Fig. 43: Typesetter interface

• Other (for any other file types)

Janeway processes each differently (or in the case of Other, not at all) so ensure you select the correct upload box.

**Warning:** Janeway operates with the UTF8 encoding, so you should ensure your plain text galleys (HTML and XML) use this encoding.

#### 2.5.2.1 Missing Supplements

When you upload an XML or HTML galley Janeway will scan it for images and warn you if there you need to upload those images. You can do this by editing the galley file.

| URRE  | INT GALLEYS AND DATA/FIG | URE FILES |                     |      |          |         |         |        |                        |                           |
|-------|--------------------------|-----------|---------------------|------|----------|---------|---------|--------|------------------------|---------------------------|
| Label | Filename                 | Туре      | Modified            | Edit | Download | Replace | History | Delete | Create PDF             | Create Epub               |
| PDF   | 82-753-2-pb.pdf          | Galley    | 2019-12-10<br>16:44 | Ø    | ±.       | ۵       | ອ       | 8      | Function for XML only. | Function for XML<br>only. |
| XML   | 82-737-4-pb.xml          | Galley    | 2019-12-10<br>16:45 | æ    | ¥        | ۵       | 9       |        | Missing<br>Supplements | Missing<br>Supplements    |
|       |                          |           |                     |      |          |         |         |        | <b>A</b> U             | pload a new galley        |

Fig. 44: Article with galleys, XML galley has two missing images

In the Edit Galley screen you can upload individual image files, select from exising figure files or upload a zip file of images.

**Tip:** If you have lots of images ensure they have the correct name (eg, whatever they are called in the XML/HTML file) and zip them. You can use the zip uploaded to upload them in one go.

## 2.5.3 Managing Galleys

In addition to uploading images alongside galley files you can also:

- Replace the galley if you've made changes to the original file.
- Upload a CSS file to go along with the galley.
- Change the XSLT file used to render the galley.
- View the galley's history or delete it.

## 2.5.4 Completing Typesetting

Once you have uploaded the required galleys and their files you will notice a new Note to Editor box has appeared in the Notes section, you can use this to complete your task.

Once you have marked it as complete the card will move into the Completed column.

## 2.5.5 Typesetting Plugin (New!)

The Typesetting plugin is the new workflow used in Janeway for typesetting. It is currently deployed as a plugin but we intend to replace the above process with this new system in the near future.

With this new plugin, we aim to simplify the process of working on corrections for the typesetter with a brand new interface that is used both when uploading the initial typesetting files as well as when working on corrections. The summary of improvements includes:

- Unified interface for all typesetting tasks
- Better and more complete display of the article metadata
- Error detection warnings: Incomplete corrections, missing figure files, missing metadata...
- · Full display of the proofreading comments and corrections requested
- Single input form for uploading galley files

On your dashboard, there should be a card indicating the number of typesetting tasks that are currently awaiting for you to complete:

When uploading a new Galley (now referred to as 'Typeset Files'), there is now a single button interface where the typesetter uploads a file and gives it an optional label. Janeway will use the best label for the file provided, but typesetters can edit the label to add a different one if necessary.

#### 2.5.5.1 Image Files

When a typeset file in the XML or HTML format is uploaded that has image links Janeway will detect them and prompt the typesetter to upload them. Image filenames should match those within the XML or HTML.

# TYPESETTING PLUGIN

There are currently 3 articles in the Typesetting stage.

There are 3 articles in Typesetting

You have o Typesetting tasks

You have 1 Proofreading task

| ▲ Upload Typeset File                                                                                                    | ×        |
|----------------------------------------------------------------------------------------------------|----------|
| Plain text files (eg. HTML and XML) should be saved in the U<br>Format.                                                                                                    | JTF-8    |
| Enter a label for your file                                                                                                    |          |
| Typeset file labels are displayed in download links and have the format "Down<br>if you set the label to be PDF the link will be Download PDF. If you want Janew<br>for you, leave it blank. |          |
| Browse No file selected.                                                                                                    | 1 Upload |
|                                                                                                    |          |
| Fig. 45: Screenshot of the new file upload box                                                                                                    |          |

Any typeset files associated with this article will be displayed here. Ensure that any image files are uploaded using the upload images function and not as typeset files.

| ID    | Label | Filename         | Modified         |      |   |   | Figures         |
|-------|-------|------------------|------------------|------|---|---|-----------------|
| 14672 | PDF   | 1742 Reinert.pdf | 2021-02-26 18:28 | Edit | ٤ | ۲ | N/a             |
| 14671 | XML   | 10373.xml        | 2021-02-26 18:27 | Edit | ¥ | ۲ | Missing Figures |

At this point, press the edit button and upload each image on the box matching the filename from the XML/HTML file:

| Label | Filename                                                      | Туре          | Modified                                | Download         | Replace       | History     | Delete   |
|-------|---------------------------------------------------------------|---------------|-----------------------------------------|------------------|---------------|-------------|----------|
|       | 3.png                                                         | Galley Images | 2021-02-26 18:28                        | Ł                | ۵.            | ື           | Û        |
|       | 2.png                                                         | Galley Images | 2021-02-26 18:28                        | ¥                | 4             | ଅ           | Û        |
|       | 4.png                                                         | Galley Images | 2021-02-26 18:28                        | Ł                | •             | 3           | Û        |
|       | 5.png                                                         | Galley Images | 2021-02-26 18:29                        | ¥                | •             | 3           | Û        |
|       | 6.png                                                         | Galley Images | 2021-02-26 18:29                        | ±.               | ۵             | 9           | <b>Ö</b> |
|       | 7.png                                                         | Galley Images | 2021-02-26 18:29                        | ¥                | ۵             | 3           | Û        |
| F     | .png<br>ile Label<br>eg. Figure 1<br>Browse No file selected. | Lpload/Select | 8.png<br>File Labe<br>eg. Figu<br>Brows | re 1             | selected.     | Lupload/Sel | ect      |
| F     | dditional File Images<br><b>ile Label</b><br>eg. Figure 1     | 1 Upload      | Upload Zi<br>You can u<br>Uploader      | pload a zip file | of images usi | ing the Zip |          |

If an XML or HTML file has a large number of images it is often faster to use the zip uploader. Create a .zip archive file and within it place each of the image files. The image filename must match the link in the typeset file otherwise it will not import them.

### 2.5.5.2 Source Files

If any intermiadate files have been used for the production of the Files (such as Adobe In Design files), they can be uploaded under the 'Source Files' section

#### 2.5.5.3 Finishing Up

Before you can complete the task, Janeway will warn you of any potential problems it detects with your files, such as potential missing images on the XML/HTML files or Typeset Files that have not yet been corrected.

Once you are done with the typesetting or correction task, you can leave a note for the editor and complete it for the editor to review.

114

| UPLOAD SOURCE FILES           |                                                 |                                |                        |
|-------------------------------|-------------------------------------------------|--------------------------------|------------------------|
| Source Files are intermediate | e files used to generate the final Typeset file | s (e.g. Adobe In Design files) |                        |
| ID                            | Filename                                        | Uploaded                       | Download               |
| 60669                         | the-title.jats.zip                              | 2021-02-26 18:28               |                        |
|                               |                                                 |                                | Upload New Source File |

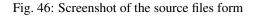

| A Some typeset files            | don't have their images uploaded                                              |  |
|---------------------------------|-------------------------------------------------------------------------------|--|
| • 14671 (XML) - 10373.xi        | nl                                                                            |  |
| You can add images to the       | typeset file by hitting 'Edit'. A menu will show you which images are missing |  |
| ce you are happy with the types | t files, you can mark this stage as complete.                                 |  |
|                                 |                                                                               |  |

## 2.5.6 Typesetting Recipes

#### 2.5.6.1 Right-to-Left Text Direction

Arabic and many other languages are written right to left, requiring special markup in an XHTML environment that operates left-to-right by default.

Here is an example in JATS XML of an isolated bit of Arabic text in a document that is otherwise left-to-right:

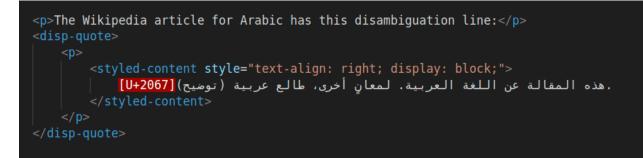

Make sure you use a text editor that shows zero-width unicode characters, like U-2067. The above screenshot is an XML file opened in VS Code.

Here is the rendered output:

Notice the following about the code sample:

The Wikipedia article for Arabic has this disambiguation line:

هذه المقالة عن اللغة العربية. لمعانٍ أخرى، طالع عربية (توضيح).

- 1. On each line, begin with the RLI unicode character (U+2067) at the beginning of the line to explicitly trigger right-to-left rendering for the remainder of the line, including symbols like periods that the browser would otherwise render left-to-right. This is roughly equivalent to the HTML attribute dir="rtl". If working with periods or other punctuation, note that they may appear on the right in your code editor, but render on the left in the browser.
- 2. Wrap each line in the styled-content JATS element and apply a style attribute specifying CSS for right text alignment and block display.
- 3. When working with long lines of text, make sure not to introduce arbitrary line breaks.

#### 2.5.6.2 Center Alignment

In some cases you might need to center-align text:

```
Then came the apotheosis of modernism:
<disp-quote>
        <styled-content style="text-align: center; display: block;">
            Leaves are falling
        </styled-content>
</disp-quote>
```

The output is:

## Then came the apotheosis of modernism:

## Leaves are falling

This is accomplished with the styled-content JATS element and a style attribute specifying CSS for center text alignment and block display.

## 2.6 Proofreader Guide

As a proofreader you may be assigned proofing tasks for a paper. When a new assignment is made you will receive and email and be able to see the requests from the journal dashboard. The list of potential proofreaders for a paper is made up of:

- Authors of the paper
- Editors
- Users with the Proofreader role

From the dashboard you will be able to see a list of New, In Progress and Completed proofing requests. Once you have accepted a new task you can use the View button to begin proofing.

| Proofing Requests |                         |           |
|-------------------|-------------------------|-----------|
| AWAITING DECISION | IN PROGRESS             | COMPLETED |
|                   | A Question of Character |           |
|                   | Proofing in progress.   |           |
|                   | View Task               |           |
|                   | 1T CH                   |           |
|                   |                         |           |
|                   |                         |           |
|                   |                         |           |

Fig. 47: A proofing task that has been accepted

**Tip:** Hover over the initials/pictures to see the names and roles of those involved in the paper. PM means Proofing Manager

## 2.6.1 Proofing Task

The proofing task page is broken down into three sections

- Task Definition
- Galleys
- · File Upload

#### 2.6.1.1 Task Definition

The task definition is a note written by the Proofing Manager when they create the proofing task.

#### 2.6.1.2 Galleys

This section lists the galleys that the Proofing Manager has assigned you. Common galley types are:

- PDF
- HTML
- XML

For HTML and XML galleys Janeway has a preview button that will render the galley into a viewable block so you don't need to understand the underlying markup to proof them.

Each of the Galleys has an accordian-type drop down so if you click on its name you will see a new section appear with more information.

You now have the option to Download or View the galley, this will open in a new tab in your browser. You can then use the notes box to write notes on the galley file.

| Proofing<br>A Question of Character                                                                                                    |                                           |
|----------------------------------------------------------------------------------------------------|-------------------------------------------|
| TASK DEFINITION                                                                                                    |                                           |
| Here is your task.                                                                                                    |                                           |
| CURRENT GALLEYS AND DATA/FIGURE FILES                                                                                                    |                                           |
| You can download and preview your assigned galleys and then provide notes to the Editor so that they can make or request further changes from the typ more information about it. | esetter. Click on the proof title to view |
| You have two options:                                                                                                    |                                           |
| 1. Add notes using the rich text editor (you can add multiple notes)<br>2. Upload an annotated version of your proofs with the changes highlighted                               |                                           |
| XML(82-737-4-pbxml)                                                                                                    | +                                         |
| PDF (82-753-2-pb.pdf)                                                                                                    | +                                         |
| ANNOTATED FILE                                                                                                    |                                           |
| Label                                                                                                    | Filename                                  |
| No annotated files have been uploaded yet.                                                                                                    |                                           |
| Upload Annotated File                                                                                                    |                                           |
|                                                                                                    | Mark Task as Complete                     |
|                                                                                                    |                                           |

Fig. 48: A proofing task that has been accepted

| XML(82-737-4-pb.xml)                                                                                                    |                   | -      |
|----------------------------------------------------------------------------------------------------|-------------------|--------|
| Normal ' T' Δ' B / Ü 闫 ⊟ x₂ x² 彊 証 臣 至 Ξ S co op & →                                                                                    | <b>≵</b> Download | ● View |
|                                                                                                    |                   |        |
| Save Note<br>When you've added all the notes you need to, you can mark this task as complete and the Proofing Manager will be notified. |                   |        |
| PDF (82-753-2-pb.pdf)                                                                                                    |                   | +      |

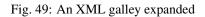

Tip: You can write as many notes as you like, press Save Note to create a new one and the box will reset.

In addition you can download and annotate the galley documents and then upload them again if you require.

When you have proofed *all* of the galley files you can mark the task as complete, it will be moved to the completed task list.

## CHAPTER 3

## Manager

Note: In version 1.4 the some of the buttons in the Manager interface have been rearranged.

## 3.1 Journal Settings

In journal settings, you can set basic information about the journal, configure home page elements, upload logos and banner images, and adjust some display elements.

If you have the Janeway role Editor or Staff, you can access Journal Settings by selecting Manager under Staff.

#### 3.1.1 General

The general journal settings page is home to various configuration settings for the journal. Each field is explained in Janeway.

- Journal information (title, ISSN, description, keywords, design theme)
- Publisher information (name, website, contact)
- · Email settings for system-generated emails
- Remote website settings
- Language settings
- · Integration with Slack or Discord

### 3.1.2 Home Page

Here you can activate features for your journal home page.

| About [ configure]             | Û | 25 v records per | Search: |     |
|--------------------------------|---|------------------|---------|-----|
| Carousel [ configure]          | ۵ | page             |         |     |
|                                | • | Name             | •       |     |
| Featured Articles [ configure] | • | Current Issue    |         | Add |
| ♦ HTML [ configure]            | • |                  |         |     |
|                                |   | News             |         | Add |
|                                |   |                  |         |     |
|                                |   | Popular Articles |         | Add |
|                                |   |                  | _       | _   |

Fig. 1: The Journal Home Settings page

To add a homepage element, select **Add** under **Add Home Page Features** and then select **configure** to see options for that element. You can reorder elements by dragging and dropping them.

About Displays the journal description. If you edit the description here, it will also change in the other places it appears.

Carousel A rotating banner that can be configured to display one of the following:

- Latest articles
- Latest news
- A combonation of both

You can select the number of items to display as well as select the items you want to include or exclude.

- **Current Issue** Takes whichever issue is marked as current and displays its table of contents on the home page. To learn how to select a current issue check the *issue page*.
- **Featured Articles** Allows you to select a series of articles to display on the homepage. The selected articles are displayed in a grid that will cascade onto a new line every three articles.
- **HTML** A generic segment that you can customize according to your needs. It can hold text as well as more complex HTML such as a Twitter timeline.
- **News** Displays a list of the most recent news items. You can configure the number of items to display (the default is 5).
- **Popular Articles** Displays the most-accessed articles. You can configure the number of items as well as how recent the articles should be.

## 3.1.3 Images

Below are explanations of the fields you see in Settings. See also the Styling section.

**Tip:** Janeway will automatically resize images to fit the designated spots it has for them, but it won't change the proportions of width to height.

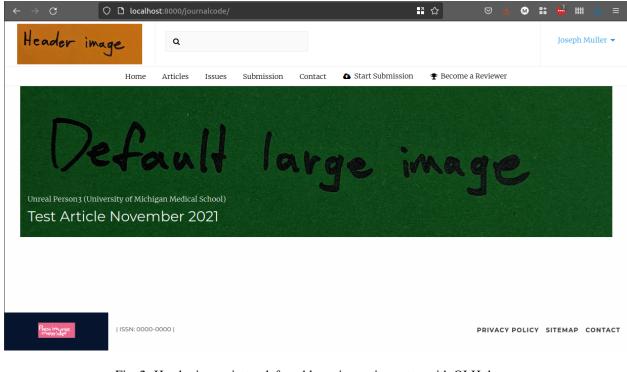

Fig. 2: Header image in top left and large image in center, with OLH theme

- **Header image** Typically the journal logo goes here. It appears in the top left corner on desktop or laptop screens, and at the top of the page on mobile devices.
- **Default large image** This image shows up in several places, depending on how your theme and home page are configured:
  - At the top of the article page if no article image is set specifically (see Article Images Manager) and article images are set to display (see Article Display Settings). If not set *and* article images are set to display, article metadata may not show up properly.
  - In the carousel on the home page for any items that don't have associated images. (In this spot it replaces the press-level "Default carousel image")

Use a wide image (about 4 parts width to 1 part height) with good resolution when set at 300 or 400 pixels tall.

**Press override image** This can be set to replace the press logo that appears in the footer when using the OLH theme or the clean theme.

Default cover image The default image for issue covers when no image is set specifically for that issue.

- **Default thumbnail** The default image for each article when viewing an article list. A width-to-height ratio of about 3 to 4 is recommended. If no thumbnail is set, this defaults to the Janeway logo.
- **Favicon** The tiny little image you often see in the browser tab before the name of a webpage. Use a very small image of equal width and height. If not set, no Favicon will appear.

## 3.1.4 Styling

This page displays some general settings for controlling the styling of your journal.

• Full Width Nav (only used by the Material theme)

# Issues

Default cover image Volume 5 • 2021

1 items

| Articles                            | × +                                             |                               | -       | • 😣        |
|-------------------------------------|-------------------------------------------------|-------------------------------|---------|------------|
| $\leftarrow \rightarrow \mathbf{G}$ | O D localhost:8000/journalcode/articles/        | ∎ ☆ 🗢 🛓                       | ∞ # 🖬 # | <u>∧</u> ≡ |
| Articles<br>Pefanit                 | Test Article Individually Submitted November 19 | Show<br>10                    | ·       |            |
| thumbon ail                         | 2021<br>Tom Author                              | Sort<br>Date                  | v       |            |
| Defanit<br>thumbnail                | Test Article November 2021<br>Unreal Person3    | Filter<br>☑ Article<br>Filter |         |            |
|                                     | 1                                               |                               |         |            |

- Display Editorial Team Images
- Enable Multi Page Editorial Team (splits the editorial team into pages by Group)

## 3.1.5 All Settings

The all settings page lists every under-lying journal-level setting within Janeway and allows you to edit them. The setting groups are:

- Crossref
- Email
- Email Subject
- General
- Identifiers
- Preprints
- Review

This is a fallback area for editing a setting when you can't find it in the interface or for editing settings introduced into your instance.

## 3.1.6 Accessing Settings in Templates and Code

Setting values can be accessed inside templates using {{ journal\_settings.group\_name.setting\_name }}:

{{ journal\_settings.crosscheck.enable\_crosscheck }}

In Django they can be accessed with get\_setting:

| II Settings<br>ist of all available settings for a given journal.        |                                                           |             |       |
|--------------------------------------------------------------------------|-----------------------------------------------------------|-------------|-------|
| ou can filter the settings by using the search box. It will filter acros | s all rows. Plugin settings will be prefixed by "Plugin:" |             |       |
| ▼ records per page                                                       |                                                           | Search:     |       |
| Setting Name                                                             |                                                           | Setting Gro | oup 🔺 |
| Altermetric Badge Type                                                   | altmetric_badge_type                                      | Article     |       |
| Display Altmetric Badges                                                 | display_altmetric_badge                                   | Article     |       |
| Display Guest Editors                                                    | display_guest_editors                                     | Article     |       |
| Suppress Citation Metrics                                                | suppress_citations_metric                                 | Article     |       |
| Suppress How to Cite                                                     | suppress_how_to_cite                                      | Article     |       |
| Enable Crosscheck                                                        | enable                                                    | Crosscheck  |       |
| Password for crosscheck/ithenticate                                      | password                                                  | Crosscheck  |       |
| Username for crosscheck/ithenticate                                      | username                                                  | Crosscheck  |       |
| Accepted Review Reminder                                                 | accepted_review_reminder                                  | Email       |       |
| Testing                                                                  | adasdddsa                                                 | Email       |       |
| APC Plugin: Article Invoice Paid                                         | apc_article_invoice_paid                                  | Email       |       |
| APC Plugin: Article Invoice Sent                                         | apc_article_invoice_sent                                  | Email       |       |
| APC Plugin: Article Ready for Invoicing                                  | apc_article_ready_for_invoicing                           | Email       |       |
| Author Copyediting Complete                                              | author_copyedit_complete                                  | Email       |       |

request.journal.get\_setting('group\_name', 'setting\_name')

## 3.2 Review

The management interface has two sections that allow you to manage peer review settings for journals.

- · Review Settings
- Review Forms

## 3.2.1 Review Settings

Under review settings we can control how peer review operates for the given journal. The settings editable here are:

- Review Guidelines
  - A set of generic review guidelines that a reviewer should follow.
- Default Review Visibility
  - Either Open, Anonymous or Double Anonymous, this is the default information visibility for a review assignment. If open, authors can see reviewers and vice versa, if single anonymous reviewers can see authors, if double anonymous neither can see information on the other. When using double anonymous review, the editor must ensure the manuscript files are anonymous.
- Default Review Days

- The default number of days a reviewer is given, this is used to then control reminders. This field is set to 56 days (8 weeks) initially. The due date can be changed on a per review basis.
- One Click Access
  - If enabled a special access token is appended to the reviewer link in the assignment email, this link allows the reviewer to view the review without logging into the system. Once the review is complete the token is deleted so it cannot be reused. Tokens are UUID4s which are unique.
- Draft Decisions
  - If enabled, section editors will not be able to accept papers, instead they can make recommendations to senior editors who can then accept papers.
- Enable open peer review
  - Turns on the open peer review feature (see below).
- Default Review Form
  - The default review form that will be automatically selected when assigning a reviewer.
- Reviewer Form Download
  - If enabled this allows the Reviewer to download a copy of the review form in DOCX format to complete offline and then upload.
- Enable save review progress
  - If enabled, reviewers will be able to save the progress in a peer-review assignment and come back later to complete it later (Only recommended for journals using custom review forms that are particularly long)
- Accept Article Warning
  - This is a block of text displayed to the editor before they accept an article, prompting initial DOI and metadata registration with Crossref if the journal or press is set to use Crossref. You can use the setting to provide a readout of current metadata so the editor can do a quick check of what will be sent to Crossref. To show registration information, populate the setting with {{ article. registration\_preview|safe }}
- Enable expanded review details
  - When this setting is enabled, the editor's review dashboard will show all active reviews. Otherwise it will show just a count of completed reviews.

#### 3.2.1.1 Displaying Review Data to Authors

Janeway has various controls for how review data is displayed to authors. These settings are:

- Hide Review Data from Authors Before Release
  - When this setting is enabled, authors will see no information about active peer reviews until the editor makes them available. Otherwise they will see a list of review assignments.
- Enable Peer Review Data on Author Page
  - When this setting is enabled, authors will have access to more information about the reviews for their article (requested, due, and complete dates) on the article page. If it is left off, they will only have access to the review comments.
- Enable Peer Review Data on Review Pages

- When this setting is enabled, authors will have access to more information about their reviews on the review page.

The settings "Enable Peer Review Data on Author Page" and "Enable Peer Review Data on Review Pages" do similar things but on different pages. "Enable Peer Review on Author Page" is used on the author's article page, which they have access to from the point of submission. "Enable Peer Review Data on Review Pages" is used on the review page, which authors only get access to after an editor grants the author access. Both are off by default.

## 3.2.2 Review Forms

Janeway allows you to generate as many review forms as you like. When a new journal is created a default review form is generated automatically (called Default Form) it has one element: a text area called "Review".

| Review Forms    |                                                             |
|-----------------|-------------------------------------------------------------|
| JOURNAL'S FORMS | ADD NEW FORM                                                |
| Default Form a  | Name *                                                      |
|                 | Slug *                                                      |
|                 | Intro *                                                     |
|                 |                                                             |
|                 |                                                             |
|                 |                                                             |
|                 | Message displayed at the start of the review form. Thanks * |
|                 |                                                             |
|                 |                                                             |
|                 | Message displayed after the reviewer is finished.           |
|                 | Add Form                                                    |
|                 |                                                             |

Fig. 3: Review Form interface

To create a new form complete the form on the right:

- Form Name
- Slug
- a version of the form name but in all lower-case, no spaces e.g. default-form
- Intro
- Guidance text specific to this form
- Thanks
  - Text that is displayed after the reviewer has completed their review

Once you have created your new form you can add Fields known as Elements in Janeway by selecting the yellow edit button. Elements can be:

- Text Field
- Text Area

- Checkbox
- Select (dropdown)
- Email
- Upload
- Date

To add a new Element:

- Click Add Element
- In the modal supply a name and kind
  - If you choose "select" as kind you will need to add the options to the Choices field, these should be seperated by the bar "I" characted e.g. choice 1lchoice 2lchoice 2 or 1l2l3l4l5 if you wanted a numeric choice. If you select any other Kind, ignore the Choices field.
- Required
  - If this field MUST be completed, ensure this box is checked, if it is optional make sure it is not checked

• Order

- The order in which this element will appear on the form
- Width
  - 1/3, 1/2 or Full width. If you put two half width elements next to each other in order they will both display on the same line
- Help text
  - This text will display under the Name field on the form and explain what the reviewer needs to do with this field.
- Default visibility
  - If enabled, by default this element will be visible to the reviewer once the Editor has approved the review for them to see. If disabled, the author will not see this element unless the Editor overrides the default setting.

As you go along you can use the Preview Form button to see what the form will look like. Here is an example of the default form edited to have two additional fields with 1/2 widths.

| review Review Form                                |                       |  |
|---------------------------------------------------|-----------------------|--|
| DEFAULT FORM                                      |                       |  |
| Review<br>Please enter as much detail as possible |                       |  |
|                                                   |                       |  |
|                                                   |                       |  |
|                                                   |                       |  |
|                                                   |                       |  |
| Choice Field                                      | Date Field            |  |
| Rate this paper from 1-5                          | Please select a date. |  |
|                                                   |                       |  |
|                                                   |                       |  |

#### Fig. 4: Review Form preview

## 3.2.3 Open Peer Review

This feature allows peer reviews to be made public with the consent of the reviewer, and when chosen for public display by the editor. By default, this feature is off and peer reviews will remain confidential.

**Note:** Open peer review only shows text that is typed into the peer review assignment box, not uploaded files. This is for accessibility and display purposes. Accordingly, if you enable open peer review, we recommend encouraging reviewers to use the text box rather than uploading files.

When the setting is enabled, reviewers are asked for their permission to make the review public.

|            | eview                                                                                                    |
|------------|----------------------------------------------------------------------------------------------------|
| Ple        | ease add as much detail as you can.                                                                                                    |
| ٦          | his is the text of the review submitted by the reviewer in the Janeway text box.                                                                                                    |
| ) (        | JR RECOMMENDATION                                                                                                    |
| <b>'</b> е | rmission to make public                                                                                                    |
| )e         | <i>is journal has a policy of sharing reviews openly alongside the published article to aid in transparency. If you give rmission here and the article is published, your name and review will be visible.</i> |
| (e         | commendation *                                                                                                    |
|            | Minor Revisions Required                                                                                                    |
| 20         | mments for the Editor                                                                                                    |
| 1          | hese are comments for the editor.                                                                                                    |
|            |                                                                                                    |

Fig. 5: Reviewers are asked for permission to make reviews public

Then, during prepublication, the editor can choose which of the consented reviews (if there are any) to make open.

If a peer review has been approved for public display by both the author and the editor, readers will be able to open a pane to view the peer review text.

## 3.3 Submission

The management interface has three sections that allow you to manage submission settings for journals.

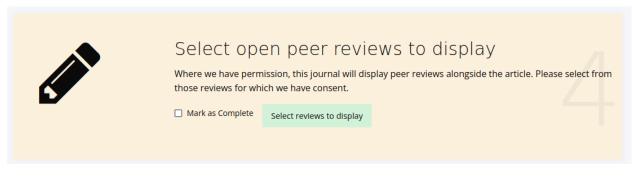

Fig. 6: Editor selects peer reviews to display

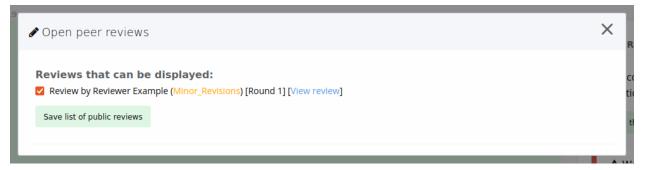

Fig. 7: Reviews that can be displayed

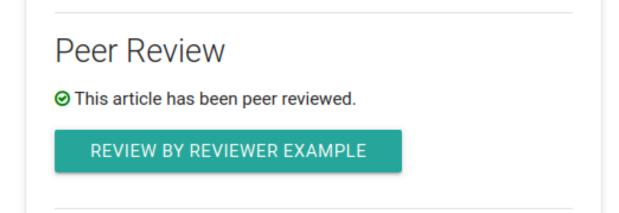

Fig. 8: Button to open peer review

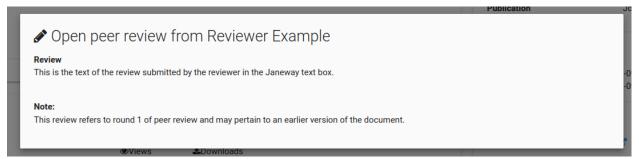

Fig. 9: Open peer review pane

- Submission Settings
- Submission Fields Configurator
- Additional Submission Fields

## 3.3.1 Submission Settings

This section allows you to control generic submission settings that affect how submission is experienced.

- Disable Journal Submission
  - If checked, this setting disables the submission system.
- Submission Intro Text
  - Introductory text for the head of the Submission page.
- Copyright Notice
  - Copyright information for authors usually includes information on licenses used for publishing and rights retained.
- Submission Checklist
  - Usually a numeric list of items an author should check before submitting the paper.
- Acceptance Criteria
  - The criteria the journal uses to evaluate your paper.
- Publication Fees
  - Any publication fees associated with submitting the paper.
- Editors for Notification
  - This allows you to select which Editors are notified of new papers being submitted.
- User Automatically Author
  - If enabled the submission system assumes the user submitting the paper is also an author, they can be removed if required.
- Competing Interests
  - This setting is deprecated in favour of the Submission Configurator version.
- Submission Summary
  - This setting will be moved to the submission configurator. If enabled, this asks for a lay summary of the paper to be submitted.
- Accepts Preprint Submissions
  - If preprints are enabled and this setting is enabled an author will be able to submit a preprint directly from the preprint service into the journal for evaluation.
- Focus and Scope
  - The journal's Focus and Scope, displayed on the Submissions page.
- Publication Cycle
  - The journal's publication schedule e.g. Yearly or Continuous, displayed on the Submissions page.
- Peer Review Info

- Information on how peer-review is conducted, displayed on the Submissions page.
- File Submission Guidelines
  - General instructions for authors when they get to the file upload stage.
- Manuscript File Submission Instructions
  - Specific instructions for manuscripts, appearing on the manuscript upload pop-up.
- Limit Manuscript Types
  - If enabled, only Doc, Docx, RTF and ODT files will be accepted as manuscript files during submission
- Data and Figure File Submission Instructions
  - Specific instructions for figures and data files, appearing on the figure and data upload pop-up.

## 3.3.2 Submission Fields Configurator

The submission fields configurator lets you enable or disable submission fields. This page has three complexities:

- Disabling License, Language or Section
  - If you disable one of these fields you need to set a default value
- You can enable or disable almost all fields, except Title, Manuscript Files and Authors.

## 3.3.3 Additional Submission Fields

The additional submission fields page allows us to add custom fields to the Article Info submission page. It works in a similar fashion to the Review Forms generator.

Field types are:

- Text Field
- Text Area
- Checkbox
- Select (dropdown)
- Email
- Upload
- Date

To add a new Element:

- In the form add Name and select a Kind
  - If you choose "select" as kind you will need to add the options to the Choices field, these should be seperated by the bar "|" characted e.g. choice 1|choice 2|choice 2 or 1|2|3|4|5 if you wanted a numeric choice. If you select any other Kind, ignore the Choices field.
- Required
  - If this field MUST be completed, ensure this box is checked, if it is optional make sure it is not checked
- Order
- The order in which this element will appear on the form

Here you can configure the submission system fields. Any unchecked field will not display during the submission process. You should set a default license, language and section so that these fields can be configured when the fields are not being used.

| Publication fees       | ✓        |
|------------------------|----------|
| Submission check       | ✓        |
| Copyright notice       | ✓        |
| Competing interests    | ✓        |
| Comments to the editor | ✓        |
| Subtitle               |          |
| Abstract               |          |
| Language               | ✓        |
| License                |          |
| Keywords               |          |
| Section                |          |
| Figures and Data Files |          |
| Default license *      | <b>v</b> |
| Default language *     | <b>v</b> |
| Default section *      | <b>v</b> |
| Save Configuration     |          |

Fig. 10: Submission Fields Configurator

- Width
  - 1/3, 1/2 or Full width. If you put two half width elements next to each other in order they will both display on the same line
- Help text
  - This text will display under the Name field on the form and explain what the reviewer needs to do with this field.

## 3.4 Content

The content section allows us to control the navigation menu, content pages, news and editorial team in Janeway.

## 3.4.1 Content Manager

The Content Manager is Janeway's CMS. Pages can be created an edited using our rich text editor.

| AGES                                            | <b>+</b> Ac     | ld New Page | NAVIGATION                                                     |         |
|-------------------------------------------------|-----------------|-------------|----------------------------------------------------------------|---------|
| <b>25</b> ▼ records per page                    | Search:         |             | Your custom navigation currently looks like this:              |         |
| Name                                            | 🔺 View 🍦 Edit 🍦 | Delete 🔶    | Home                                                           |         |
| About (/site/about)                             | View            | Delete      | About (olh/about/)                                             | 🕼 Edit  |
| uthor Guidelines (/site/author-guidelines)      | View            | Delete      | Become a Reviewer (/reviewer)                                  | 🕼 Edit  |
| Competing Interests (/site/competinginterests)  | View Edit       | Delete      | Contact (/contact)                                             | 🕼 Edit  |
| Ensuring a Blind Review (/site/blindreview)     | View Edit       | Delete      | Editorial Team (/editorialteam)                                | 🕼 Edit  |
| OLH Journal Migration (/site/janeway)           | View Edit       | Delete      | Articles (/articles)                                           | Ø Edit  |
|                                                 | View Edit       | Delete      | Special Collections (/collections/collection)                  | L8 Edit |
| Privacy Policy (/site/privacy)                  | View            | Develo      | Issues (/issues)                                               | 🕼 Edit  |
| Research Integrity (/site/research-integrity)   | View Edit       | Delete      | Author Guidelines (/site/author-guidelines)                    | 🕼 Edit  |
| Special Collections (/site/special-collections) | View Edit       | Delete      | Research Integrity (/site/research-integrity)                  | 🕼 Edit  |
| Showing 1 to 8 of 8 entries                     | Previous 1      | Next        | Submissions (/submissions)                                     | 🕼 Edit  |
|                                                 |                 |             | Start Submission (/submit/start)                               | 🕼 Edit  |
|                                                 |                 |             | Apply to edit a special collection (site/special-collections/) | C Edit  |

Fig. 11: Content Manager

#### 3.4.1.1 Add a New Page

To add a new page to your journal select "+ Add New Page" and fill in the fields as detailed in the text beneath each field.

The URL for the page will be generated with these parts:

• Your journal's domain name (e.g. orbit.openlibhums.org)

|                                                                                                    |                                                                                                    |                                                                                                    |                                                        |                                                                            |                                                                  |                                  |                                |          |          | -             |        |
|----------------------------------------------------------------------------------------------------|----------------------------------------------------------------------------------------------------|----------------------------------------------------------------------------------------------------|--------------------------------------------------------|----------------------------------------------------------------------------|------------------------------------------------------------------|----------------------------------|--------------------------------|----------|----------|---------------|--------|
| Display na                                                                                         |                                                                                                    |                                                                                                    |                                                        |                                                                            |                                                                  |                                  |                                |          |          | [trans        | slatal |
| Exampl                                                                                             |                                                                                                    |                                                                                                    | <i>c</i>                                               |                                                                            |                                                                  |                                  |                                |          |          | (             |        |
| Name of ti<br>Integrity").                                                                         | ne page, in 100 d                                                                                                    | characters or                                                                                                    | fewer, dis                                             | splayed in th                                                              | e nav and i                                                      | n the top                        | -level h                       | eading o | n the pa | ige (e.g. "Re | esea   |
| Link *                                                                                             |                                                                                                    |                                                                                                    |                                                        |                                                                            |                                                                  |                                  |                                |          |          |               |        |
| exampl                                                                                             | e-page                                                                                                    |                                                                                                    |                                                        |                                                                            |                                                                  |                                  |                                |          |          |               |        |
| The relativ                                                                                        | e URL path to th                                                                                                    | he page, using                                                                                                    | lowercas                                               | se letters and                                                             | l hyphens.                                                       | For exan                         | nple, a p                      | age abo  | ut resea | rch integrit  | ty     |
| might be "l                                                                                        | research-integri                                                                                                    | ity".                                                                                                    |                                                        |                                                                            |                                                                  |                                  |                                |          |          |               |        |
| Content                                                                                            |                                                                                                    |                                                                                                    |                                                        |                                                                            |                                                                  |                                  |                                |          |          | [trans        | slata  |
| ו                                                                                                  | B <i>I</i> <u>U</u>                                                                                                    | <b>X</b> <sup>2</sup> <b>X</b> <sub>2</sub>                                                                            | 5 8                                                    | Helvetica -                                                                | 14 •                                                             | A                                | · 💷                            |          | =•       | Ti∙ ⊞         | •      |
| ⊕ 🖬                                                                                                |                                                                                                    | ☆  ?                                                                                                    |                                                        |                                                                            |                                                                  |                                  |                                |          |          |               |        |
|                                                                                                    |                                                                                                    |                                                                                                    |                                                        |                                                                            |                                                                  |                                  |                                |          |          |               |        |
|                                                                                                    |                                                                                                    |                                                                                                    |                                                        |                                                                            |                                                                  |                                  |                                |          |          |               |        |
| Pag                                                                                                | e Secti                                                                                                    | on Hea                                                                                                    | adin                                                   | g (leve                                                                    | el 2)                                                            |                                  |                                |          |          |               |        |
| -                                                                                                  | e Section<br>in the first section                                                                                                    |                                                                                                    | ading                                                  | g (leve                                                                    | el 2)                                                            |                                  |                                |          |          |               |        |
| Content                                                                                            | n the first secti                                                                                                    | ion.                                                                                                    |                                                        | g (leve                                                                    | el 2)                                                            |                                  |                                |          |          |               |        |
| Content                                                                                            | in the first secti                                                                                                    | <sup>ion.</sup><br>(level 3)                                                                                           |                                                        | g (leve                                                                    | el 2)                                                            |                                  |                                |          |          |               |        |
| Content                                                                                            | n the first secti                                                                                                    | <sup>ion.</sup><br>(level 3)                                                                                           |                                                        | g (leve                                                                    | əl 2)                                                            |                                  |                                |          |          |               |        |
| Content<br>Sub<br>Content                                                                          | in the first secti                                                                                                    | ion.<br>(Ievel 3)<br>on.                                                                                               |                                                        |                                                                            |                                                                  |                                  |                                |          |          |               |        |
| Content<br>Sub<br>Content<br>Pag                                                                   | n the first secti<br><b>Heading</b><br>In the subsection                                                                                                    | ion.<br>(level 3)<br>on.<br>on Hea                                                                                     |                                                        |                                                                            |                                                                  |                                  |                                |          |          |               |        |
| Content<br>Sub<br>Content<br>Pag<br>Content                                                        | in the first sectine<br>Heading<br>In the subsection<br>In the second second seco             | ion.<br>(level 3)<br>on.<br>on Hea<br>section                                                                          | adin                                                   | g (leve                                                                    | el 2)                                                            | rapdown                          | (looks )                       | ike a wa | nd) and  | selecting a   |        |
| Content Content Content Pag Content The content                                                    | in the first secti<br>Heading<br>in the subsection<br>e Section                                                                                                    | ion.<br>(level 3)<br>on.<br><b>on Hea</b><br>section<br>For headings, v                                                | adin (                                                 | g (leve                                                                    | el 2)                                                            |                                  |                                |          |          |               |        |
| Content<br>Sub<br>Content<br>Pag<br>Content<br>The content<br>heading le<br>from a wo              | In the first secting<br>Heading<br>In the subsection<br>In the second s<br>In the second s<br>In the page. F<br>In the page of the page of the p    | ion.<br>(level 3)<br>on.<br>on Hea<br>section<br>For headings, w<br>as the display<br>n produce uni                    | ading<br>ve recom<br>name fie<br>wanted re             | g (leve                                                                    | the Style di<br>the place o<br>u can use l                       | f heading<br>Remove I            | r level 1.<br>≂ont Styl        | Note th  | at copyi | ng and pas    | ting   |
| Content<br>Sub<br>Content<br>Pag<br>Content<br>The content<br>heading le<br>from a wor<br>some unw | In the first secting<br>Heading<br>In the subsection<br>In the second so<br>In the second so<br>In the second so<br>In the page. F<br>In the page of the page of the page o | ion.<br>(level 3)<br>on.<br>On Hea<br>section<br>For headings, w<br>as the display<br>n produce unw<br>ng. To edit the | adin<br>we recom<br>name fie<br>wanted re<br>page as l | g (leve<br>amend using<br>eld occupies t<br>esults, but yo<br>HTML, turn o | el 2)<br>the Style d<br>the place o<br>u can use l<br>n the Code | f heading<br>Remove I<br>View (⇔ | r level 1.<br>Font Styl<br>•). | Note th  | at copyi | ng and pas    | ting   |

Fig. 12: Editing a page in the content management system

E

- The path element "site" (a namespace for custom pages)
- The path you entered in the **Link** field.

An example: https://orbit.openlibhums.org/site/privacy

#### 3.4.1.2 Edit a Page

From the Content page you can see a list of the pages currently on your journal. Select Edit to make changes.

#### 3.4.1.3 Delete a Page

To delete a page use the red Delete button.

Warning: Data cannot be recovered so ensure you really want to remove a page before pressing the delete button.

#### 3.4.1.4 Navigation

The nav bar is made up of two kinds of items:

- Fixed nav elements that you can turn on or off
- · Custom nav items that you can create and modify

Fixed nav elements include:

- Home
- News
- Articles
- Issues
- Collections
- Editorial Team
- Submissions
- Contact
- Start Submission
- Become a Reviewer

To add a new custom nav item, from the content manager page, select "Edit Nav" and fill in the fields as desired. Details of how each field works are displayed below the field.

## 3.4.2 News Manager

The news manager allows you to create news items, assign display and take down dates and upload images to display alongside them.

News items can also displayed in the carousel.

To add a new news item select the *News Manager*. The interface displays exiting news items on the left and a form for adding new items on the right.

| NAL A<br>SOARD / MANAGER / CONTENT MANAGER / EDIT NAVIGATION                                                                                                    |                                                   |                 |
|----------------------------------------------------------------------------------------------------|---------------------------------------------------|-----------------|
| BOARD / MANAGER / CONTENT MANAGER / EDIT NAVIGATION                                                                                                    |                                                   |                 |
|                                                                                                    |                                                   |                 |
| glish (en) français (fr) Deutsch (de) Nederlands (nl) Cymraeg (cy)                                                                                                    | Your custom navigation currently looks like this: |                 |
| URRENTLY EDITING EXAMPLE SUB-NAV ITEM WITH LINK                                                                                                    | Home                                              | ¥ Disable       |
| + Add a New Nav Item                                                                                                    | Example top-level nav item (sequence 1)           | 🕼 Edit 📋 Delete |
| Display name * [translatable]                                                                                                    | • Example sub-nav item with link (/site/exam      |                 |
| Example sub-nav item with link                                                                                                    | (sequence 2)                                      | C Edit Delete   |
| The text that will appear in the nav bar (e.g. "About" or "Research Integrity")                                                                                                    | (sequence 2)                                      |                 |
| Link                                                                                                    | Collections                                       |                 |
| /site/example-page/                                                                                                    | Collections                                       | ✓ Enable        |
| The relative URL path to the page, prefixed with "/site/" if a custom page. For                                                                                                    | News                                              | ✓ Enable        |
| example, to link to a custom page you created, where you put "research-<br>integrity" in the Link field for the page, the Link field for the nav item should<br>be "/site/research-integrity". For top-level nav items that should not also | Articles                                          | × Disable       |
| appear as sub-nav items (under themselves), leave the Link field empty.                                                                                                    | Issues                                            | × Disable       |
| Is external                                                                                                    |                                                   |                 |
|                                                                                                    | Editorial Team                                    | ✓ Enable        |
| Whether the link is to an external website.                                                                                                    | Keyword List                                      | ✓ Enable        |
| Sequence *                                                                                                    |                                                   |                 |
| 2                                                                                                    | Submissions                                       | × Disable       |
| The order in which custom nav items appear relative to other custom nav<br>items. Note that default nav items do not have a sequence field, so you have<br>to replace them with custom elements to change their order.                      | Contact                                           | × Disable       |
| Has sub navigation                                                                                                    | Start Submission                                  | X Disable       |
| Whether this item has sub-nav items under it.                                                                                                    | Become a Reviewer                                 | × Disable       |
| Top-level nav Item                                                                                                    |                                                   |                 |
| Example top-level nav item                                                                                                    |                                                   |                 |
| If this is a sub-nav item, which top-level item should it go under?                                                                                                    |                                                   |                 |
| Update                                                                                                    |                                                   |                 |

Fig. 13: Editing a custom nav item in the content management system

| ews Manager                                               |                 |                            |
|-----------------------------------------------------------|-----------------|----------------------------|
| CTIVE NEWS ITEMS                                          | + Add News Item | ADD NEW NEWS ITEM          |
| Article Title<br>Posted on 2019-01-07 11:48 by Andy Byers | Ptda •          | Title *                    |
|                                                           |                 | Start display * 2019-01-07 |
|                                                           |                 | End display                |

Fig. 14: News Manager interface

The form fields include:

- Title \*
  - The title of the news item
- Body \*
  - The HTML body of the news item
- Start display \*
  - The date to start displaying this news item
- End display
  - The date to stop displaying this news item (can be left blank to display forever)
- Sequence \*
  - Use for sorting when news items are posted on the same day
- Image file
  - An image file to fit the news piece, ensure you have the rights to post it
- Custom Byline
  - Lets you overwrite the name displayed as the originator of the news item
- Tags
- A series of tags/keywords for the piece, you can filter news items by tags

## 3.4.3 Journal Contacts

You can control the contacts listing for your journal by adding and removing contacts through this interface. Only three fields are used for this:

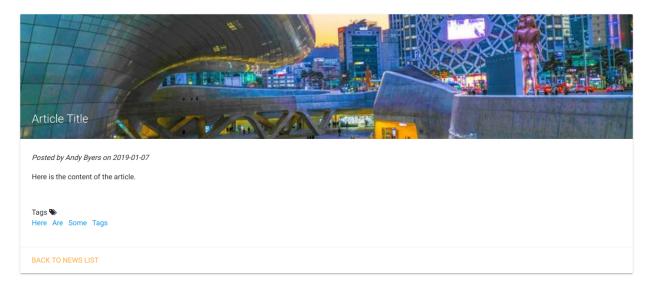

Fig. 15: A news item with image and tags, material theme

- Name
- The contact's name
- Email
  - The email address that should be contacted
- Role
- The contact's role e.g. Editor or Publisher

Each outgoing message is recorded in the database and can be viewed in the admin area by staff.

| Cont  | act Manager                                 |                                  |                                       |                   |                     |
|-------|---------------------------------------------|----------------------------------|---------------------------------------|-------------------|---------------------|
| CURR  | ENT CONTACTS                                |                                  |                                       | View Contacts Pag | e + Add New Contact |
| Journ | al Contacts are listed below. You can alter | their order by dragging and drop | ping them into the order you require. |                   |                     |
|       | Contact Name                                | Email Address                    | Role                                  | Edit              | Delete              |
| \$    | Open Library of Humanities                  | rose@journal.com                 | Principal Contact - Managing Editor   | I⊉ Edit Contact   | 1 Delete Contact    |
| \$    | Support Contact                             | tech@journal.com                 | Technical Contact                     | 🕼 Edit Contact    | Delete Contact      |
| \$    | Eleanor Careless                            | eleanor@journal.com              | Editor                                | 🕼 Edit Contact    | Delete Contact      |
|       |                                             |                                  |                                       |                   |                     |

Fig. 16: Contact Manager interface. The sort handles indicate you can drag and drop to re-order your contacts.

## 3.4.4 Editorial Team

The Editorial Team interface is relatively complex and is made up of:

• Editorial Groups

• Editorial Group Members

You can create as many groups as you like and add as many members as you like.

When you access the interface the form for making a new group is displayed on the right of the page and the existing groups listed on the left. For each group you can:

- Edit the membership
- Edit the group details
- Delete the group
- Drag and drop to re-order them

| Editor<br>Group Manag | rial Team                                                                                 |                             |                        |                     |
|-----------------------|-------------------------------------------------------------------------------------------|-----------------------------|------------------------|---------------------|
| EDITOR                | IAL GROUPS                                                                                |                             | View Editorial Team Pa | age + Add New Group |
| Edito                 | rial team groups are listed below. You can change the order by dragging and dropping tabl | e rows into the order you w | ant them to appear.    |                     |
|                       | Group Name                                                                                | Manage Members              | Edit                   | Delete              |
| ÷                     | Editor-in-Chief                                                                           | Manage Group Members        | C Edit Group Details   | Delete Group        |
| ¢                     | Managing Editor                                                                           | Hanage Group Members        | C Edit Group Details   | Delete Group        |
| ÷                     | Editor                                                                                    | 📽 Manage Group Members      | C Edit Group Details   | Delete Group        |
| ¢                     | Academic Steering and Advisory Committee                                                  | 👹 Manage Group Members      | C Edit Group Details   | Delete Group        |
| ÷                     | Section Editor: American Studies                                                          | 👹 Manage Group Members      | C Edit Group Details   | Delete Group        |
| ÷                     | Section Editor: Anthropology                                                              | 👹 Manage Group Members      | C Edit Group Details   | Delete Group        |
| ÷                     | Section Editor: Archaeology                                                               | Hanage Group Members        | Car Edit Group Details | Delete Group        |
| ÷                     | Section Editor: Asian Studies                                                             | Manage Group Members        | C Edit Group Details   | Delete Group        |
| ÷                     | Section Editor: Games Studies                                                             | 📽 Manage Group Members      | C Edit Group Details   | 1 Delete Group      |

Fig. 17: The Editorial Team interface

**Tip:** As of version 1.4 the Group description field supports HTML and presents a rich-text editor. If you do not wish to add an account for each user you can simply list them in the rich text box using, for example, a bulleted list.

#### 3.4.4.1 Adding a New Group

Creating a new group allows you to add members and display them on the Editorial Team page. Each group is headed by the group name you supply.

• Name

- The group name e.g. Editoral Team or Advisors
- Description

- Displayed under the Name header on the Editorial Team page
- Sequence
  - The order the groups should be displayed, you can reorder the groups by editing their sequence or by dragging and dropping their record

#### 3.4.4.2 Adding Members to a Group

For an existing or newley created group you can use the Edit Members button (Green with a group of outlines) to change the membership of the group.

| Editorial Team                                                                                 |                                                |                                                                                    |                                |
|------------------------------------------------------------------------------------------------|------------------------------------------------|------------------------------------------------------------------------------------|--------------------------------|
| Add Member                                                                                     |                                                |                                                                                    |                                |
| GROUP MEMBERS                                                                                  | SITE USERS                                     |                                                                                    | Add New User                   |
| Editorial team members can be sorted by dragging and dropping them into the order you require. |                                                | must have an account. You can search accou<br>n to register themselves an account. | nts below, add a new one using |
| Rose Harris-Birtill                                                                            | 25 • records p                                 | ber page Search: tech                                                              | @open                          |
|                                                                                                | Name                                           | Email                                                                              | \$                             |
|                                                                                                | OLH Janeway                                    | tech@openlibhums.org                                                               | Add                            |
|                                                                                                | Showing 1 to 1 of 1 er<br>2,109 total entries) | ntries (filtered from                                                              | Previous 1 Next                |
|                                                                                                |                                                |                                                                                    |                                |

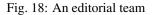

On the left is a list of the current members, you can:

- Delete a member from the group
- Reorder the members by dragging and dropping a listing

Journal users are listed on the right and you can add a user to the group using the *Add* button. If a user account does not exist for the user you can use the *Add New User* button to add them.

#### 3.4.5 Submission Page Items

A new addition to v1.4 the Submission Page Items system lets you totally customise the Submission page to your liking. The existing submission items have automatically been setup for you and can now be edited.

You can manage submission items in three ways:

- · Link to a setting
- Custom HTML
- Special Display

From the main screen you can add new, edit existing and delete items as well as re-order them by dragging and dropping rows of the table.

#### 3.4.5.1 Link to a Setting

You can opt to link a submission item to an existing setting so it will display the same content as that setting. This is currently used for the majority of the automatically generated submission page items. Some examples of this are:

|                       | ist of submission items relating to the current journal. |                                                                                                |                        |                    |
|-----------------------|----------------------------------------------------------|------------------------------------------------------------------------------------------------|------------------------|--------------------|
| SUBMISS               | SION PAGE ITEM LIST                                      |                                                                                                |                        | Add New Item       |
| Here you<br>navigatio |                                                          | ions page. If you want to totally customise this page you can disable it, then create a CMS pa | ige in its place and o | reate a customised |
| Items car             | be re-ordered by dragging and dropping. If you delete an | Item by mistake you can recreate it by linking to the correct setting. Item with empty text or | a blank setting will   | not display.       |
|                       | Title                                                    | Setting or Text                                                                                | Edit                   | Delete             |
| \$                    | About                                                    | Linked to Journal Description                                                                  | Edit                   | Defete             |
| \$                    | Focus and Scope                                          | Linked to Focus and Scope                                                                      | Edit                   | Defete             |
| ÷                     | Submission Checklist                                     | Linked to Submission Checklist                                                                 | Edit                   | Defete             |
| ÷                     | Copyright Notice                                         | Linked to Copyright Notice                                                                     | Edit                   | Delete             |
| ÷                     | Peer Review                                              | Linked to Peer Review Information                                                              | Edit                   | Defete             |
| \$                    | Licences                                                 | Special Display                                                                                | Edit                   | Defete             |
| \$                    | Publication Fees                                         | Linked to Publication Fees                                                                     | Edit                   | Defete             |
| \$                    | Publication Cycle                                        | Linked to Publication Cycle                                                                    | Edit                   | Defete             |
| \$                    | Sections                                                 | Special Display                                                                                | Edit                   | Delete             |
|                       |                                                          |                                                                                                |                        |                    |

Fig. 19: List of default submission items generated in the v1.4 upgrade process.

Fig. 20: List of default submission items generated in the v1.4 upgrade process.

- About
- Focus and Scope
- Submission Checklist

You can tell when a submission item is linked to a setting under the 'Setting or Text' column in the main table or the 'Existing setting' field being completed when editing a submission item.

#### 3.4.5.2 Custom HTML

A submission item can also just have some custom HTML, you can fill out the 'Text' rich text box. When using the Text field you should not select an Existing Setting or this will take precedence when the page is rendered.

#### 3.4.5.3 Special Display

Special Display settings are used to display Licenses and Sections on the Submission page. To add these blocks you need to set the title of the item to either:

licenses

or

sections

You must also leave 'Text' and 'Existing setting' blank. This will render a special template that displays all publicly available sections or licenses.

#### **Media Files**

The Media Files manager lets editors upload and host small files. Examples include:

- Author Guidelines
- Proofing Guidelines
- Article Submission Templates

Once a file is uploaded a link is provided that you can then insert into CMS pages or templates.

**Note:** The Media Files section should not be used to upload videos unless you have sufficient storage space/bandwidth. If you use Janeway Hosting you should contact the support team.

Fig. 21: Upload and deletion of a media file.

## 3.5 Articles and Issues

## 3.5.1 Article Display Settings

The Article Display Settings page has settings for controlling the way articles look and for deciding how metrics are displayed.

• Disable Article Images

- Display Guest Editors
- · Suppress How to Cite
- View PDF Option
- Disable Metrics Display
- Suppress Citation Metrics

How To Cite is an auto-generated citation based on a custom OLH citation style. Note that a previous version of the citation included "p" before page ranges. To get this back, enter a custom value in Page Numbers in the Edit Metadata pane for each article.

You can suppress How To Cite for all articles with Suppress How To Cite. You can also override it for individual articles by entering a custom citation in the Edit Metadata pane for each article.

## 3.5.2 Article Images Manager

The article images manager pulls is an interface for editing all of the images for a given article.

- Large Image File
  - The large image is a file used in the heading of the article page on some themes. It is resized to 720x324 px upon uploading so it is recommended an image be either this size or larger. This image will also be used as the meta image if none is supplied and will be used on the carousel when Article display is enabled there.
- Thumbnail
  - The thumbnail is displayed on article listing pages like the All Articles list or the Issue Articles list,
- Meta Image
  - The meta image allows you to override the image displayed when the article is shared on social media. If no meta image is supplied the large image file is used.

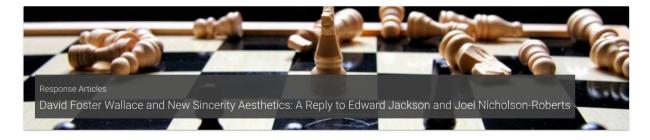

Fig. 22: Example of large image file display

## 3.5.3 Issue Manager

The issue manager lets you create, edit, delete and manage article records for issues. The main interface presents a list of your existing issue records with buttons to:

- Create a new issue
- Edit a given issue
- Delete a given issue

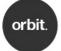

## David Foster Wallace and New Sincerity Aesthetics: A Reply to Edward Jackson and Joel Nicholson-Roberts

Adam Kelly

🛗 2017-08-08 🔳 Volume 5, Issue 2

Fig. 23: Example of thumbnail display on the article listing page

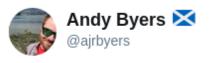

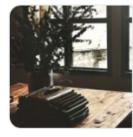

## Getting the Story: Joan Didion's Aesthetic Transformation Many contemporary readings of Joan Didion, not to mention her

public profile, present her early journalism as her crowning

achievement. Works such as Slouching Towards Bethlehem a... orbit.openlibhums.org

ılt.

12:39 PM - 8 Jan 2019

1,

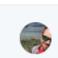

0

Add another Tweet

C

Fig. 24: Example of a meta image on Twitter

#### • Mark an issue as Current

It also displays some basic data about the issues like date published and the number of articles in an issue.

| SUE MAN | IAGEMENT |        |        |            |              |                          |          |                | + Create Issue |
|---------|----------|--------|--------|------------|--------------|--------------------------|----------|----------------|----------------|
| Title   | Туре     | Volume | Number | Date       | No. Articles |                          |          |                |                |
| ÷       | Issue    | 1      | 1      | 2012-07-08 | 13           | <ul> <li>View</li> </ul> | 🛍 Delete | Make Current   |                |
| ÷       | Issue    | 1      | 2      | 2013-04-10 | 7            | • View                   | 🛍 Delete | O Make Current |                |
| ÷       | Issue    | 2      | 1      | 2013-10-03 | 7            | • View                   | 🛍 Delete | O Make Current |                |
| ÷       | Issue    | 2      | 2      | 2014-07-11 | 14           | • View                   | 🛍 Delete | O Make Current |                |
| \$      | Issue    | 3      | 1      | 2015-03-02 | 6            | • View                   | 🛍 Delete | O Make Current |                |
| ÷       | Issue    | 4      | 1      | 2016-05-23 | 6            | • View                   | 🛍 Delete | O Make Current |                |
| ÷       | Issue    | 4      | 2      | 2016-09-09 | 13           | <ul> <li>View</li> </ul> | 🛍 Delete | O Make Current |                |
| ÷       | Issue    | 5      | 1      | 2017-03-22 | 14           | • View                   | 🛍 Delete | O Make Current |                |
| ÷       | Issue    | 5      | 2      | 2017-11-23 | 6            | <ul><li>View</li></ul>   | 🛍 Delete | O Make Current |                |
| ÷       | Issue    | 6      | 1      | 2018-02-28 | 7            | <ul> <li>View</li> </ul> | 🛍 Delete |                |                |

#### Fig. 25: Issue list

#### 3.5.3.1 Creating a New Issue or Collection

To create an issue select Create Issue in the top right and in the modal that appears you can complete the issue metadata.

- Title
- Optional, a title for the issue.
- Volume
  - The volume number.
- Issue
- The issue number.
- Date
- The date published, if in the future the issue wont appear until the date published.
- Cover Image
  - The cover image, see example below.
- Large Image
  - A large image file used at the head of the issue page, will be resized automatically but should be landscape.
- Description
- Issue type
  - Issues can be standard issues or can also be collections which are used to collect articles from across the journal into narratives.

| Issue title   Volume * Issue *   1 1   Date * Cover image   2019-01-08 14:24:11 Choose file   No file chosen   Large image   Choose file   No file chosen   Issue description   Issue type *   Issue   Issue   Add Issue | Create Issue      | ×                          |
|----------------------------------------------------------------------------------------------------|-------------------|----------------------------|
| 1   Date *   2019-01-08 14:24:11   Choose file   No file chosen   Large image   Choose file   No file chosen   Issue description  Issue type *  Issue                                                                    | Issue title       |                            |
| 2019-01-08 14:24:11       Choose file       No file chosen         Large image       Choose file       No file chosen         Issue description       Issue type *       Issue type *                                    |                   |                            |
| Issue description                                                                                                    |                   | Choose file No file chosen |
| ∎                                                                                                    | Issue description |                            |
|                                                                                                    | Issue type *      |                            |
|                                                                                                    |                   | •                          |

#### • Issue DOI

- Issues can have a DOI, which will be registered with all of its articles in crossref. If you are using Janeway's autoregistration (recommended) or if you are not interested on registering DOIs for issues, you can leave this field blank.

#### 3.5.3.2 Issue Articles

You can manage the article associated with a given issue by selecting the *View* option, the data of the issue will be displayed along with a list of articles grouped by section.

| Title     | Туре                                    | Volume                                | Number                              | Date                       | No. Articles |                     |          |              |            |
|-----------|-----------------------------------------|---------------------------------------|-------------------------------------|----------------------------|--------------|---------------------|----------|--------------|------------|
| ¢         | Issue                                   | 1                                     | 2                                   | 2013-04-10                 | 7            | 🕼 Edit Details      | 🛅 Delete | Ø Make C     | urrent     |
|           |                                         |                                       |                                     |                            |              |                     |          |              |            |
| BLE OF    | F CONTENTS                              |                                       |                                     |                            |              |                     |          |              | Add Artic  |
| ticle (II | D: 15)                                  |                                       |                                     |                            |              |                     |          |              |            |
|           |                                         |                                       |                                     |                            |              |                     |          |              |            |
| D         | Title                                   |                                       |                                     | Authors                    | Section      | DOI                 | Pub ID   | Page Numbers |            |
| 408       | Unsupervised text<br>Thomas Pynchon     | mining methods for lite<br>s V.       | rature analysis: a case study for   | Christos Iraklis Tsatsouli | is Article   | 10.7766/orbit.v1.2. | 44 None  | None         | \$3 Remove |
| 388       | Very Nice Indeed:<br>Pluralism of Agair | Cyprian Latewood's Mas<br>ist the Day | ochistic Sublime, and the Religious | Michael Jarvis             | Article      | 10.7766/orbit.v1.2. | 45 None  | None         | \$3 Remove |
| 455       | Thomas Pynchon                          | and the Vacuum Salesma                | an in Guadalajara                   | Albert Rolls               | Article      | 10.7766/orbit.v1.2. | 43 None  |              | S Remove   |
| 398       | The Ballistic Fligh                     | t of an Automatic Duck                |                                     | Fabienne Collignon         | Article      | 10.7766/orbit.v1.2. | 23 None  |              | S Remove   |
| tters ar  | nd Notes (ID: 17                        | )                                     |                                     |                            |              |                     |          |              | ¥          |
|           |                                         |                                       |                                     | Authors                    | Section      | DOI                 | Pub ID   | Page Numbers |            |
| D         | Title                                   |                                       |                                     | Authors                    | Section      |                     |          |              |            |

Fig. 27: An issue page

You can reorder the Section headers using the arrows Up and Down arrows on the right and you can re-order the articles within their sections by dragging and dropping them into the order you want. To add a new article into the issue select *Add Article* and select the article you want to add.

In addition, if the issue has guest editors you can add them using the Guest Editor manager at the bottom of the Issue page.

## 3.5.4 Article Sections

Note: Article Sections has been redesigned as part of version 1.4

Sections are ways of grouping articles by their content type e.g. "Research Articles" or "Reviews". From this interface you can edit the sections that are available on your journal.

#### Fig. 28: Section Manager

For each section you can supply:

• Name

- Plural name
- Number of reviewers

- the number of reviewers generally require for this article type, may be 0 for "Editorials" etc.

- Is filterable
  - Whether this section should appear in the All Articles list filter options.
- Sequence
  - Order sections should appear in, can be changed using this field or by dragging and dropping.
- Section editors
  - The section editors for the section, they can be assigned to handle articles within thier section.
- Editors
  - Editors for this section will be notified when new papers are submitted into it.
- Public submissions
  - Checked if you want new submissions to be able to select this section.
- Indexing
  - Whether this section is put forward for indexing.
- Auto assign editors
  - Articles submitted to this section will be automatically assigned to any editors and/or section editors selected on the 'Editors' and/or 'Section Editors box above.

You can edit sections but you cannot delete a section when it would orphan an article. If you wish to remove a section first migrate all of the articles using that section to a different section then the delete button will become available.

This field can also be disabled if you only have one article type, using the Submission Configurator.

#### 3.5.5 Licence Manager

The Licence manager allows you to define what licenses are available for submission to your journal. By default Janeway loads all of the CC 4.0 licence types and an All Rights Reserved type. You can edit the list to fit your journals needs.

Each licence can have the following:

• Name

- Full name e.g. Creative Commons Attribution 4..
- Short name
  - A shortened name e.g. CC BY 4.0.
- URL
- A URL to a description of the licence.
- Text
- The text of the licence.
- Order
  - Order in which the licence should appear, can be set here or changed via drag and dropping the licences.

#### • Available for Submission

- If checked, this licence will be available for selection during submission.

| RENT LICENCES                                           |            | ADD NEW LICENSE |
|---------------------------------------------------------|------------|-----------------|
| All rights reserved                                     | <b>a</b> 1 | Name *          |
| Creative Commons Attribution-NoDerivs 4.0               |            | Short name *    |
| Creative Commons Attribution-NonCommercial 4.0          | <b>a</b> 1 |                 |
| Creative Commons Attribution-NonCommercial-NoDerivs 4.0 | <b>2</b> 1 | Url *           |
| Creative Commons Attribution-ShareAlike 4.0             | (7 1       |                 |
| Creative Commons Attribution 4.0                        | ()<br>()   | Text            |
| • All rights reserved                                   | (2) f      |                 |
|                                                         |            |                 |
|                                                         |            |                 |
|                                                         |            |                 |
|                                                         |            |                 |
|                                                         |            | Order *         |
|                                                         |            | Order *<br>0    |
|                                                         |            |                 |

Fig. 29: Licence Manager

This field can also be disabled if you only have one licence type, using the Submission Configurator.

# 3.6 Identifiers

Support for minting Digital Object Identifiers (DOIs) with Crossref is built into Janeway's core. We will be expanding this to other providers in the future.

### 3.6.1 When Are DOIs Minted?

If all the settings are properly configured (see below), Janeway handles DOI registration for you, stepping in at a few key points in the publishing pipeline.

By default, a DOI is registered (a.k.a. minted, deposited) with Crossref when an article is accepted for publication. Some provisional metadata is sent at this time (No author-identifiable details are shared). When an article is scheduled for publication, a new request is sent to Crossref to update all metadata records.

**Tip:** You can let editors see a preview of the data that gets sent before accepting an article. See Accept Article Warning under *Review Settings*.

At this stage, the DOI will be registered with Crossref, but the webpage it points to on your journal website may not be active yet if the article isn't published yet. That's normal.

The DOI is deposited with Crossref again when the article is published, so any metadata updated in the interim will also be updated in Crossref's metadata feeds. This is also when the DOI starts working as a permalink, in addition to being a unique identifier.

There are things that might interrupt this default behavior. If you are importing backlist content, or there's an issue with the Crossref settings entered, or the required metadata isn't there, you may need to take a more active role. That's where the DOI Manager comes in.

### 3.6.2 DOI Manager

You can see all the DOIs for a journal (if you are an editor) or for a press (if you are a staff member) in the DOI Manager.

First, filter by date, registration status, or primary issue until you have an actionable set of articles.

At the moment, the DOI Manager can handle small batches, such as 20 articles, with no problems, but it may not be able to handle larger batches very well. We will optimize it to handle large batches in the future.

In some cases, you can preview the XML that will get sent to Crossref.

Once you have filtered the articles to your liking, you can take two actions: **Register DOIs** and **Poll for status**. **Register DOIs** will package up all the metadata into XML and send it to Crossref. Crossref will put all the deposits they receive in a queue to process, so the status may not be immediate. After a few moments (or longer if it is a large batch), you can use **Poll for status** to check the result.

Warning: Poll for status on a large group of articles could take a long time, so test it out on a smaller group first.

### 3.6.3 Interpreting Registration Status

Unknown Janeway doesn't know the status. Try Poll for status.

Not yet registered This DOI hasn't been registered yet. You can register it if what you see in the **DOI** column looks right (including pattern previews).

Queued at Crossref The deposit batch you sent is waiting to be read by the Crossref servers.

Registered Success! Crossref understood all the metadata you sent and didn't find any problems with it.

**Tip:** A status of **Registered** does not necessarily mean that the DOI will resolve correctly, if the URL it points to isn't fully operational yet on the Janeway side (i.e., the article isn't published).

- **Registered (but some citations not correctly parsed)** Crossref understood the article-level metadata, but when it went to process the citations, there were errors. Check the XML in the **Response** column for details.
- **Registered with warning** Crossref understood and registered the DOI, but sent back a warning. Check the XML in the **Response** column for details.
- **Registration failed** Crossref tried to register the DOI but couldn't because of a problem. Check the XML in the **Response** column for details.

### 3.6.4 Crossref Settings

To edit the Crossref settings, select Crossref Settings from the manager interface. The fields are as follows:

Use Crossref DOIs If disabled, no DOIs will be minted

Use Crossref Test Deposit Server If enabled, DOIs will be minted on Crossref's test system

Crossref Username Your crossref username

Crossref Password Your crossref password

Crossref Depositor Email The email address of the depositor

Crossref Depositor Name The name of the depositor

**Crossref Prefix** The prefix for your crossref account – usually 10.XXXX

**Crossref Registrant Name** The name of the registrant for this journal on Crossref's system (e.g. Open Library of Humanities)

DOI Display Prefix Text to prepend to DOIs - used to generate DOI URLs

DOI Display Suffix Text to append to DOIs - also used to generate DOI URLs

**DOI Pattern** The pattern for auto-generating DOIs. Defaults to using the journal code and article ID (e.g. orbit. 123):

{{ article.journal.code }}.{{ article.pk }}

Title DOI The DOI (not in URL format) registered for this journal (e.g. 10.001/my-journal). It is included on all deposits for this journal. It must be registered ahead of time.

It is mandatory for a journal to have a DOI registered **only** when an ISSN is not available for a journal, as Crossref requires at least one unique identifier for every journal.

However, even if your journal has an ISSN, Crossref still recommends registering a DOI for your journal. We recommend using your journal code as the DOI. For example, with the prefix of 10.0001 and the journal code of abcd, you could set the journal DOI to 10.0001/abcd.

**Issue DOI Pattern** Janeway supports minting DOIs for journal issues automatically. With this setting, you can define the pattern used to generate the issue-level DOI that will be used for registration.

With the default pattern, an issue with ID 1 (and prefix 10.0001, and journal code abcd) will have a generated DOI of 10.0001/abcd.issue.1.

A collection with an ID of 2 would have a generated DOI of 10.0001/abcd.collection.2.

Auto-register issue-level DOIs When enabled, issues will have a DOI assigned and registered as soon as the first article in the issue is scheduled for publication. If an issue DOI has not been entered manually, Janeway will use the pattern defined in the setting above to generate one automatically.

### 3.6.5 Crosscheck Settings

Janeway also has support for Crosscheck (also called Similarity Check), which is provided by iThenticate. You can sign up for an account via Crossref and this will allow you to send submitted manuscripts for originality checking.

The settings are:

Enable Enables display for Crosscheck buttons

Username Your iThenticate service username

Password Your iThenticate service password

More info on Crosscheck/Similarity Check: https://www.crossref.org/services/similarity-check/

# 3.7 Users

The Users section of the manager has various controls for different permission levels.

Editors have control of:

- Enrolled Users (users who have a role on your journal)
- Enrolling Users (giving users a role on your journal)
- Journal Roles (viewing users with a given role)

Staff have additional controls for:

- Inactive Users (users who have not activated their accounts)
- Authenticated Users (lists users with active sessions)
- Merge Users (available at the press level)

### 3.7.1 Enrolled Users

The journal users interface lists all users who have one or more roles on your journal. From this page we can:

- Edit a user
- Add new users
- Add multiple users to roles
- View a user's assignment history
  - Editorial assignments
  - Review assignments
  - Copyediting assignments
  - Production assignments

| Enrolled Users<br>A list of users who have been enrolled. |                   |                      |                                |                   |             |                |
|-----------------------------------------------------------|-------------------|----------------------|--------------------------------|-------------------|-------------|----------------|
| JOURNAL USERS                                             |                   |                      |                                |                   | < Go back   | + Add New User |
| All of the users who have a role interface.               | on your journal a | are listed below. If | you wish to add an un-enrolled | l user you can do | so from the | Enrol User     |
| Author                                                    | •                 | Add Users to Role    |                                |                   |             |                |
| <b>25</b> • records per page                              |                   |                      |                                | Search: andy      | .byers@ope  | nlibhums.oı    |
| <ul> <li>Username</li> </ul>                              | 🍦 First Name      | 🝦 Last Name          | <b>♦</b> Email                 | History           | Edit        | Hijack 🖕       |
| andy.byers@openlibhums.org                                | Andy              | Byers                | andy.byers@openlibhums.org 😒   | History           | Edit        | Hijack<br>User |
| Showing 1 to 1 of 1 entries (filtered                     | from 575 total en | tries)               |                                |                   | Previous    | 1 Next         |
|                                                           |                   |                      |                                |                   |             |                |

Fig. 30: The enrolled users interface. From here we can search, add new users and assign additional roles amongst other things.

#### 3.7.1.1 Editing a User

The edit user interface is relatively standard though there are a few things to note:

- Is staff should only be given to Journal Managers/Publishers and can only be assigned by other staff
- Is admin grants access to Janeway's admin data layer
- Is superuser will set a user to have all roles across the entire system

### 3.7.2 Enrol Users

The enrol users page allows Editors to search for existing user accounts and assign them a role in their journal.

**Warning:** As of version 1.3.10 of Janeway editors can no longer browse a list of users and must search by name or email address to find existing users.

You can search for existing user accounts by:

- First Name
- Last Name
- Email Address

Tip: You don't need to search by all three fields. You can search by just first name or email address for example.

Once you have found an account you will be able to see which roles they have and which are available to be assigned to them.

Fig. 31: This user has two roles (Author and Editor) and can be assigned any of the other roles.

### 3.7.3 Inactive Users

The inactive users screen is accessible to staff only and lists all users who have not yet activated their account. You are cautioned only to activate accounts that you've confirmed ownership for.

### 3.7.4 Roles

The roles interface presents a list of Janeway's core roles:

- Author
  - Any user who registers with your journal is given this role
- Copyeditor
- Editor
  - Handles processing of articles and assignment of tasks
- Journal Manager
  - Has a similar level of permission to the Editor role, but can be given extra access (see below)
- Production Manager
  - Handles the assignment and processing of Typesetting articles

- Proofing Manager
  - Handles assignment of proofreaders and requesting typesetting changes
- Proofreader
- Reader
  - This role indicated whether a user is signed up for now article notifications
- Reviewer
- Section Editor
- Typesetter

Once you have selected a role you will be presented with a list of users who currently have that role. There is also an option to remove the role from that user.

### 3.7.5 Authenticated Users

Presents a list of users who are currently logged into your install of Janeway. Only accessible to staff.

### 3.7.6 Merge Users (Press Manager only)

From the press manager, staff members can now merge two accounts together, in order to remove any potential duplicates. All linked objects (tasks, articles, roles, files...) will be transferred from the source account onto the destination account. The account profile itself is left untouched, so any profile details on the source account will be lost.

### 3.7.7 Granular Manager Permissions

In version 1.5 we introduced more granular manager permissions. Initially these are centered around the journal manager and editor roles. We are introducing a new setting group "Permission", and within this group we will be adding new permission controllers starting with:

- Licenses
  - Controls whether a user can access the licenses control pages base on their roles, defaults to Editor and Journal Manager
- Sections
  - Controls whether a user can access the sections control pages base on their roles, defaults to Editor and Journal Manager

Currently there is no interface for updating the roles that can access these pages and the setting is JSON stored in the database.

**Warning:** You should only edit the Permission settings if you are sure about the change you are making.

By default both settings read ["editor", "journal-manager"]. If, for example, you wanted to stop editors from editing licenses you could change it to read ["journal-manager"]. Once saved, only users with the journal manager role will be able to access the licenses pages.

### 3.7.8 Granular Settings Permissions

In version 1.5 we introduced granular settings permissions. Staff can now determine, for any given setting object, which roles are allowed to edit it. This is done via the Django Admin panel (Core > Settings), using the *editable\_by* field. Staff can alter the roles that are allowed to see and edit a setting.

**Note:** If a setting is also displayed on a settings group page (for example the General or Submission settings page) and a user does not have the appropriate permission to edit that setting it will be filtered out of the form and not be visible.

As with the manager permissions changes the default to settings permission maintains the status quo and by default all settings are editable by editors and journal managers.

## 3.8 Other

The other section covers three things:

- Cache
- Reminders
- Email Templates

### 3.8.1 Clearing the Cache

Janeway uses a cache to speed up page loading, you can reset the cache from the Manager page by clicking the Clear Cache button.

### 3.8.2 Scheduled Reminders

Note: The Scheduled Reminders manager has been updated as part of version 1.4.

Janeway lets you define your own email reminders for overdue Reviews and Revision assignments. They are defined using the following:

- Type
- Review (new), Review (accepted) or Revision reminder.
- Run Type
  - Whether to run before or after the request is due.
- Days
- The number of days before or after the request is due this reminder should be sent.
- Template Name
  - The name of the template that should be used when sending the reminder. If this template does no exist you will be asked to create it.
- Subject

- The email subject to send with the reminder.

A reminder email has access to three objects in the template:

- review\_assignment or revision (depending on which type of reminder)
- journal the journal sending the reminder
- article the appropriate article

On the edit template page there is a small guide showing some of the variables you can use when generating these templates.

Fig. 32: Creating, editing and deleting a reminder.

Once a reminder is created a Cron job on the server will start processing requests but it will not process these for Review and Revision requests that have passed the reminder dates.

**Tip:** If automated reminders are not being sent for your journal the most likely explanation is that the cron job has not been setup properly. You should contact your administrator who can setup the call to the send\_reminders management command.

### 3.8.3 Email Templates

The email templates system allows you to search through and edit all of the email templates for a given journal.

Warning: Editing an email template could cause it to break.

Each email template has access to different objects which makes documenting this quite difficult. We will be updating our FAQ with information on templates that are edited regularly.

When editing a template you will see the default version of the email at the top and a rich-text editor below. If you do not have a specific setting for your journal (ie. you've never overwritten the default setting) the rich text box will appear blank. To get started you can copy the default version into the rich-text box and make your edits.

**Tip:** When editing an email that has a URL placeholder (like {{ review\_url }} ) it is important that you do not add anything immediately after this placeholder as email clients may interpret them as part of the link.

### 3.8.4 Publication Notifications (Readers)

Janeway (as of version 1.4.4) supports publication notifications via a new role called "reader". This feature can be toggled on or off for any given journal. Once the setting is toggled on anyone with an account can sign up to receive emails when new articles are published via their profile page. This feature has been designed with continuous publication in mind but will also work well for those who publish full issues.

Journal staff can toggle the feature on by visiting Manager > Publication Notification (Readers) and using the link displayed on that page (see figure above).

Readers can signup for notifications by logging into a journal and selecting the Edit Profile link from the account menu (top right hand of any page).

| EDIT REVIEW ASSIGNMENT (REVIEW_ASSIGNMENT)                                                                                                    |
|----------------------------------------------------------------------------------------------------|
| English (en) français (fr) Deutsch (de) Nederlands (ni) Cymraeg (cy)                                                                                                    |
| The default value for this setting is:                                                                                                    |
| Dear {{ review_assignment.reviewer.full_name }},                                                                                                    |
| We are requesting that you undertake a review of "{{ article.title }}" in {{ article.journal.name }}.                                                                                                    |
| We would be most grateful for your time as the feedback from our reviewers is of the utmost importance to our editorial decision making processes.                                                                                                    |
| You can let us know your decision or decline to undertake the review: {{ review_url }}                                                                                                    |
| Regards,<br>{{ request.user.signature   safe }}<br>{{ article_details }}                                                                                                    |
| You can edit the override for this journal by filling this form:                                                                                                    |
| Email sent to reviewers to request a review.                                                                                                    |
| $ \begin{tabular}{ c c c c c c c c c c c c c c c c c c c$                                                                                                    |
| Dear {{ review_assignment.reviewer.full_name }},                                                                                                    |
| I hope this finds you well; I'm writing to you to ask for your expertise in completing a peer-review for the article "{{ article.title }}" which has been submitted to {{ article.journal.name }} journal.                                                    |
| We would be most grateful for your time as the feedback from our reviewers is of the utmost importance to our editorial decision making processes.                                                                                                    |
| If you could let us know of your decision or decline to undertake the review as soon as possible that would be very much appreciated please, in order to avoid delays in our editorial workflow - you can accept or decline this request at: {{ review_url }} |
| Thank you for your help, and I look forward to hearing from you,                                                                                                    |
| Best wishes,                                                                                                    |
| {{ request.user.signature }}                                                                                                    |
| Submit Reset to Default                                                                                                    |

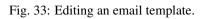

| JOURNAL A                                                                                                    |                                                                                                    | JM |
|----------------------------------------------------------------------------------------------------|----------------------------------------------------------------------------------------------------|----|
| DASHBOARD / MANAGER / CRON / PUBLICATION NOTIFICATIONS Publication Notifications View readers and sent notifications.                                       |                                                                                                    | ē  |
| READERS                                                                                                    | SENT NOTIFICATIONS                                                                                                    |    |
| Readers recieve notifications when new articles are published in a journal. Note: Only users themselves can add and remove themselves from the Reader role. | Note: Reader notifications are on. You can change that via the Settings interface         25       records per page         Search:                                                                                                    |    |
|                                                                                                    | ID $\ensuremath{\Leftrightarrow}$ Date/Time $\ensuremath{\checkmark}$ Sent to $\ensuremath{\Leftrightarrow}$ Content                                                                                                    | ¢  |
| ID     Name       6     Author Example       Showing 1 to 1 of 1 entries     Previous                                                                       | 2022-12-02       janeway@voyager.com, author@example.com         15:56       janeway@voyager.com, author@example.com    You are receiving this email because you are registerer for publication notifications or publication notifications or your profile page: http://localhost:8000/journala/profile | 1  |

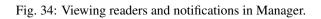

# Register for Article Notifications

Use the button below to register to receive notifications of new articles published in this journal

SUBSCRIBE TO ARTICLE NOTIFICATIONS

Fig. 35: Registering for reader notifications.

Emails are sent in a digest format (all published articles sent in one email) once per day. On days when no articles are published no notifications are sent. Emails are sent using BCC so only a single email is sent.

# 3.9 Email Template Variables

Warning: This section is a work in progress started in v1.4.3.

#### 3.9.1 Templates

#### 3.9.1.1 Review Assignment

Template Code: review\_assignment

This template is sent to potential reviewers inviting them to submit a review.

Objects in this Template's context:

- article, an Article object.
- editor, an Account object.
- review\_assignment, a ReviewAssignment object.
- review\_url, a reversed URL with FQDN.
- article\_details, a string with article and review information in it inc. Title, due date etc.

#### 3.9.2 Objects

Listed here is a non-exhaustive list of the objects that you may have access to in an email template.

KEY

- Str is plain text.
- Int is a number.
- FK is Foreign Key, this means the attribute is a link to another object.

- M2M is Many to Many, this means the attribute links to multiple other objects of the given type.
- 121 is One to One, it means these two objects are linked.
- Bool is a Boolean value and will return True or False.
- DateTime is a field that stores a internationalised date and time.
- Email is a validated email address.

#### 3.9.2.1 Account

The account object stores information about users.

- email (Email, unique)
- username (Str)
- first\_name (Str)
- middle\_name (Str)
- last\_name (Str)
- salutation (Str)
- biography (Str)
- orcid (Str)
- institution (Str)
- department (Str)
- twitter (Str)
- facebook (Str)
- linkedin (Str)
- website (Str)
- interest (M2M Interest)
- country (FK Country)
- preferred\_timezone (Str, valid timezone)
- is\_active (Bool)
- is\_staff (Bool)
- date\_joined (DateTime)

#### 3.9.2.2 Article

The article object contains the following attributes:

- journal (FK Journal)
- title (Str)
- abstract (Str)
- owner (FK Account)
- keywords (FK Keyword)

- language (Str)
- section (FK Section)
- license (FK License)
- publisher\_notes (M2M PublisherNote)
- is\_remote (Bool)
- remote\_url (Str)
- authors (M2M Account)
- correspondence\_author (FK Account)
- rights (Str)
- article\_number (Int)

#### 3.9.2.3 Journal

The journal object contains the following attributes:

- code (Str)
- name (Str)
- current\_issue (FK Issue)
- carousel (121 Carousel)
- thumbnail\_image (FK File)
- press\_image\_override (FK File)
- default\_cover\_image (ImageField)
- default\_large\_image (ImageField)
- header\_image (ImageField)
- favicon (ImageField)
- description (Str)
- contact\_info (Str)
- Keywords (Keyword)
- is\_conference (Bool)
- is\_archived (Bool)
- is\_remote (Bool)
- remote\_view\_url (URLField)
- remote\_submit\_url (URLField)
- hide\_from\_press (Bool)
- sequence (Int)
- disable\_front\_end (Bool)

#### 3.9.2.4 ReviewAssignment

- article (FK Article)
- reviewer (FK Account)
- editor (FK Account)
- form (FK ReviewForm)
- review\_round (FK ReviewRound)
- date\_due (DateTime)
- date\_requested (DateTime)
- date\_accepted (DateTime)
- date\_complete (DateTime)
- decision (Str)
- visibility (Bool)
- access\_code (Str, UUID format, though not enforced)
- is\_complete (Bool)
- for\_author\_consumption (Bool)
- comments\_for\_editor (Str)
- review\_file (FK File)
- display\_review\_file (Bool)

### 3.9.3 Using Object Variables in Templates

If I wanted to display the due date I could use:

- {{ review\_assignment.date\_due }}
- If I wanted to display the title of the issue this article is projected to be in I can use:
- {{ article.projected\_issue.display\_title }}
- If I wanted to display an article's journal's name I would use:
- {{ article.journal.name }}

# CHAPTER 4

## **Published Content**

Once you've published articles or issues you may need to manage/make changes to them. These guides will help you.

Links to manage articles that have passed through the workflow and issues can be found in the left hand menu under Back Content.

# 4.1 Articles

Once an article is published you may need to make changes to it eg. uploading a new galley or tweaking the metadata if there is an error.

All published articles can be found on the Articles page under Back Content. The Article back content page lists both published and rejected papers. You can search and then select an article to edit.

Tip: You can also edit papers by going to their page and using the account drop down to select the Edit Article link.

From this page you can:

- Edit metadata
- Edit publication information
- · Add/remove images
- Create Publisher Notes
- · Manage identifiers
- Manage galley files
- · Manage which issues an article appears in
- If an article is rejected, unreject the article

|                                                      |                                                  | ORBIT: A JOURNAL OF AMERICAN LITERATURE                                                                                                    |                  |                       | Hello, Andy!          |
|------------------------------------------------------|--------------------------------------------------|----------------------------------------------------------------------------------------------------|------------------|-----------------------|-----------------------|
| HBOARD / ARTICLE ARCHIVE                             |                                                  |                                                                                                    |                  |                       | Article Stages & Logs |
| rticle Archive 3                                     | 398                                              |                                                                                                    |                  |                       |                       |
| Ballistic Flight of an Automati                      | ic Duck                                          |                                                                                                    |                  |                       |                       |
| METADATA                                             |                                                  |                                                                                                    |                  | Edit Publication Info | Edit Article Images   |
| The Ballistic Flight of a                            | an Automatic Duck                                |                                                                                                    |                  |                       | 🕼 Edi                 |
| Section                                              | Correspondence Author                            |                                                                                                    | Licence          | Language              |                       |
| Article                                              | A This article has no correspondence_au          | ithor                                                                                                    | CC BY 4.0        | en                    |                       |
| Started                                              |                                                  |                                                                                                    | Submitted        |                       |                       |
| 2018-01-26 16:00                                     |                                                  |                                                                                                    | 2011-10-26 13:25 |                       |                       |
| Abstract                                             |                                                  |                                                                                                    |                  |                       |                       |
| age gadgets. The Cold War serv                       | ves, therefore, as the frame of reference for th | sive appearances in Thomas Pynchon's work (both Mason & Dixon and, by extension, Gravity's Rainbow)<br>is article, which is further preoccupied with the geographical positions that automatons or prototype<br>matic fowl guard, and usher into being, new technologised worlds. |                  |                       |                       |
| Keywords                                             |                                                  |                                                                                                    |                  |                       |                       |
| No keywords recorded                                 |                                                  |                                                                                                    |                  |                       |                       |
|                                                      |                                                  |                                                                                                    |                  |                       |                       |
| Comments to Editor                                   |                                                  |                                                                                                    |                  |                       |                       |
| Comments to Editor                                   |                                                  |                                                                                                    |                  |                       |                       |
|                                                      |                                                  |                                                                                                    |                  |                       |                       |
| No comments                                          |                                                  |                                                                                                    |                  |                       |                       |
| No comments Competing Interests No CI                |                                                  |                                                                                                    |                  |                       |                       |
| No comments Competing Interests                      |                                                  |                                                                                                    |                  |                       |                       |
| No comments Competing Interests No CI FROZEN AUTHORS | e of the article authors frozen at               | : the point of submission.                                                                                                    |                  |                       |                       |
| No comments Competing Interests No CI FROZEN AUTHORS | e of the article authors frozen at               | t the point of submission.<br>Email                                                                                                    |                  | Primary?              |                       |

Fig. 1: Top of the article archive page

### 4.1.1 Metadata

The first block of the page lists most of the article's metadata. To change it you can press the Edit button. Additionally you can make changes to the author records and re-order them as required.

### 4.1.2 Publication Information

The article archive page has a link to the Pre Publication page where you can make changes to any details there.

#### 4.1.3 Images

Articles have two images

- Large image
  - A large landscape image.
- Thumbnail image
  - A small square image displayed next to the article on the Articles/Issue list pages.
- Meta image
  - This is used on platforms like Twitter and Facebook when a link is shared, generally the large image is used but in some cases this needs to be overwritten.

| Title *                                                                                             |                                                                                                    |                              | Subtitle                                                            |                              |                              |   |          |
|----------------------------------------------------------------------------------------------------|----------------------------------------------------------------------------------------------------|------------------------------|---------------------------------------------------------------------|------------------------------|------------------------------|---|----------|
| The Ballistic Flight of an Automatic Duc                                                            | k E                                                                                                    | B                            | Subtitle                                                            |                              |                              |   |          |
| Your article title                                                                                  |                                                                                                    |                              | Subtitle of the article display f                                   | ormat; Title: Subtitle       |                              |   |          |
| Abstract                                                                                            |                                                                                                    |                              |                                                                     |                              |                              |   |          |
| Normal * πT* <u>A</u> * B / <u>U</u> ≟≣ ∺ x <sub>2</sub> x <sup>2</sup> ⊡                           | ĒĒ∃\$co¢o <b>¢ ≮</b> — ↔                                                                                                    |                              |                                                                     |                              |                              |   |          |
| Rainbow) to discuss the correlations between (se further preoccupied with the geographical position | tomatic duck and its successive appearances in Thon<br>(f-) evolving technologies and space age gadgets. The<br>is that automatons or prototype cyborgs occupy: the li<br>oorlds. Automatic fowl guard, and usher into being, ne | e Cold War<br>last part of t | r serves, therefore, as the frame<br>the essay analyses Walter Benj | of reference for this articl | e, which is                  |   |          |
| pasting here.                                                                                       | they can add unwanted styling to the abstract. You can<br>Section *                                                                                                    | retype the c                 | abstract here or copy and paste it<br>License *                     | into notepad/a plain text e  | ditor before<br>Page numbers |   |          |
| Language                                                                                            |                                                                                                    | •                            | CC BY 4.0                                                           | •                            | Page numbers                 | • |          |
| The primary language of the article                                                                 | Auce                                                                                                    | <u> </u>                     | CC D1 4.0                                                           | ·                            |                              |   |          |
| Peer reviewed                                                                                       | Remote article                                                                                                    |                              | Remote url                                                          |                              | Primary issue                |   |          |
| <ul> <li>Check if this article is reviewed</li> </ul>                                               | Check if this article is remote                                                                                                    |                              |                                                                     |                              |                              | - | •        |
|                                                                                                    |                                                                                                    |                              | If the article is remote, its URL                                   | should be added.             |                              |   |          |
| eywords                                                                                             |                                                                                                    |                              |                                                                     |                              |                              |   |          |
|                                                                                                    |                                                                                                    |                              |                                                                     |                              |                              |   |          |
|                                                                                                    |                                                                                                    |                              |                                                                     |                              |                              |   |          |
|                                                                                                    |                                                                                                    |                              |                                                                     |                              |                              |   |          |
| it Enter to add a new keyword.                                                                      |                                                                                                    |                              |                                                                     |                              |                              |   | Add Auth |
| lit Enter to add a new keyword.<br>THORS<br>Name Email                                              |                                                                                                    | Institution                  |                                                                     | Correspondence Author        |                              |   | Add Auth |

Fig. 2: Top of the article archive page

#### 4.1.4 Publisher Notes

Publisher notes appear on the article page below the abstract and how to cite block. These can be used to notify readers of small changes to the paper like a post-publication update to fix spelling etc.

#### 4.1.5 Identifiers

Any identifiers such as DOIs are listed here and a link to manage them is in the top right of the block.

**Tip:** You can also manage DOIs at the journal level as an editor (and at the press level as a staff user) using the *DOI Manager*.

#### 4.1.6 Galleys

Much like the Production page, the article archive allows you to upload new and replace old Galley files.

**Warning:** Editing a galley will change how it is displayed. If making changes to a published piece it is recommended you add a Publisher Note alongside it.

**Tip:** The Edit Galleys link will take you to the Production page.

# Abstract

This article analyses Jacques de Vaucanson's automatic duck and its successive appearances in Thomas Pynchon's work (both *Mason & Dixon* and, by extension, *Gravity's Rainbow*) to discuss the correlations between (self-) evolving technologies and space age gadgets. The Cold War serves, therefore, as the frame of reference for this article, which is further preoccupied with the geographical positions that automatons or prototype cyborgs occupy: the last part of the essay analyses Walter Benjamin's *Arcades Project*, where mechanical hens stand at the entrance to dreamworlds. Automatic fowl guard, and usher into being, new technologised worlds.

How to Cite: Collignon, F. (2012) "The Ballistic Flight of an Automatic Duck", Orbit: A Journal of American Literature. 1(2). doi: 10.7766/orbit.v1.2.23

| Publisher | Notes |
|-----------|-------|
| • Test    |       |

Fig. 3: Publisher note on the OLH theme

| DOWNLOAD       |  |
|----------------|--|
| Download XML   |  |
| Download PDF   |  |
|                |  |
|                |  |
| JUMP TO        |  |
| Pre-Launch     |  |
| Glass Reich    |  |
| Author's Notes |  |
| Notes          |  |
| References     |  |

| Identifier Type Identifier Enabled | Add Identifier |
|------------------------------------|----------------|
| Z Edit Delete Issue DO             |                |
| DOI 10.7766/orbit.v1.2.23          |                |

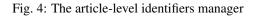

| Label | Filename     | Туре   | Edit | Download | Replace | History | Create PDF             | Create EPUB            |
|-------|--------------|--------|------|----------|---------|---------|------------------------|------------------------|
| XML   | file (4).xml | Galley | Ø    | ±        | ۵       | 9       | Function for XML only. | Function for XML only. |
| PDF   | file.pdf     | Galley | Ø    | Ł        | ۵       | 9       | Function for XML only. | Function for XML only. |

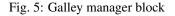

### 4.1.7 Issues

You can see the issues that an article is part of at the bottom of the Article Archive page. You can edit each of the issues or jump to the issue manager.

| ISSUES   |        |       |        | Issue Manager |
|----------|--------|-------|--------|---------------|
| Title    | Volume | Issue |        |               |
| No title | 5      | 1     | ☞ Edit |               |
|          |        |       |        |               |

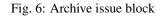

### 4.1.8 Actions

You can unreject a previously rejected article using this button. You will have the opportunity to write an email to the author before the change takes effect.

If the article was previously assigned to an editor, the article will move to the Review stage. Otherwise, it will move to the Unassigned stage.

## 4.2 Issues

Articles do not have to be part of an issue. There are some services that do require an article have an issue or volume (such as Crossref) so we recommend that if you do continues publication that you create a yearly volume/issue to add papers to. Articles are added to Issues during the Pre Publication stage, however, Issues can be managed on their own through the Issue Manager, a link to which is available on the Manager page and the main sidebar.

| ttings + Create Issue | 🕼 Edit Display Settings        |          |        |              |            |        |                     | NT          | MANAGEME        | SUE    |
|-----------------------|--------------------------------|----------|--------|--------------|------------|--------|---------------------|-------------|-----------------|--------|
|                       |                                |          |        |              |            | ing    | Sort by Date Ascend | cending 🛛 🖺 | rt by Date Desi | ļ≓ Sor |
|                       |                                |          |        | No. Articles | Date       | Number | Volume              | Туре        | Title           | ID     |
|                       |                                | 🛍 Delete | ● View | 6            | 2018-09-19 | 1      | 5                   | issue       | \$              | 18     |
| ent                   | O Make Current                 | 📋 Delete | @ View | 5            | 2016-09-19 | 1      | 4                   | issue       | \$              | 19     |
| rent                  | O Make Current                 | î Delete | 👁 View | 5            | 2015-09-19 | 1      | 3                   | issue       | ÷               | 20     |
| rent                  | O Make Current                 | 🗎 Delete | • View | 6            | 2014-09-19 | 1      | 2                   | issue       | ÷               | 21     |
| rent                  | O Make Current                 | î Delete | 👁 View | 5            | 2013-09-19 | 1      | 1                   | issue       | ÷               | 22     |
| e                     | <ul> <li>Make Curre</li> </ul> | î Delete | 👁 View | 5            | 2013-09-19 | 1      | 1                   | issue       | \$              | 22     |

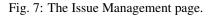

Tip: To set the current issue, click the Make Current button. The Issue without this button \_is\_ the current issue.

Tip: To re-order the issues you can drag and drop the rows of the tables or use the sort buttons at the top of the page.

### 4.2.1 Issue Types

Janeway comes with two issue types built in: Issue and Collection. Collections differ in so much as they are not a primary Issue for a paper but tend to be collections of papers with similar topics across multiple different issues. So an article may be in the Thomas Pynchon Collection but it's primary Issue may be Volume 1 Issue 2 2019. You can also define your own issue types in the Django admin area.

### 4.2.2 Display Settings

In the top right of the Issue Management page there is the Edit Display Settings button. This allows you to configure how issue titles are displayed.

You can turn these elements on or off:

- Volume number
- Issue number
- Issue year
- Issue title
- Article number
- Article page numbers

Here are a few example issue displays:

- Volume 6 Issue 3 Fall 2015 5–17
- Winter 2009 19 pages
- Volume 35 2021 Number 49

**Tip:** If you want to display a totally custom issue title, disable everything except issue title, and use that field to form the issue display for each issue.

**Tip:** You can use the article number field to set an arbitrary number for each article, whether to distinguish articles within each volume or issue or to number articles across volumes and issues. Article number is an optional field separate from article ID and can be set in Edit Metadata.

### 4.2.3 Creating and Editing Issue Details

You can create new issues from this page using the Create Issue button and you view and edit the detail of individual issues by selecting them.

Information on the sizes of the cover image and large image can be found in the Styling section

### 4.2.4 Manage an Issue

Clicking on View takes you through to the manage issue page where you can alter an individual issue. The page is split into 4 sections.

• Issue Management

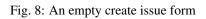

- Table of Contents
- Guest Editors
- Galleys

#### 4.2.4.1 Issue Management

Here you can see the metadata for your issue, edit it, delete it and if the issue is published there is a link to view it on the front end.

#### 4.2.4.2 Table of Contents

In the Table of contents section you can add articles to the issue, sort the sections and sort the articles within their sections.

For each section there are arrow icons that allow you to move the section up and down, each of the articles can be dragged and dropped into order from inside their section.

| rticle (      | (ID: 3)                                                                                 |                   |                    |         |                     |        |              |                 |
|---------------|-----------------------------------------------------------------------------------------|-------------------|--------------------|---------|---------------------|--------|--------------|-----------------|
| ID            | Title                                                                                   | Date<br>Submitted | Authors            | Section | DOI                 | Pub ID | Page Numbers |                 |
| <b>\$</b> 188 | Academic Magic: Performance and the Communication of<br>Fundamental Ideas.              | None              | Todd Landman       | Article | 10.5920/jpm.2018.02 | None   | None         | 🖏 Remove        |
| \$192         | Call for papers                                                                         | None              | Nik Taylor         | Article | 10.5920/jpm.2018.06 | None   | None         | 🖏 Remove        |
| \$187         | Editorial for JPM Issue 5                                                               | None              | Franc Chamberlain  | Article | 10.5920/jpm.2018.01 | None   | None         | %3 Remove       |
| <b>\$</b> 189 | Magic and Broken Knowledge; reflections on the practice of Bizarre<br>Magick            | None              | Nik Taylor         | Article | 10.5920/jpm.2018.03 | None   | None         | 🖏 Remove        |
| \$190         | The End of Mindreading                                                                  | None              | Edward Dean        | Article | 10.5920/jpm.2018.04 | None   | None         | <b>%</b> Remove |
| \$191         | "This Rough Magic I Here Abjure" Performativity, Practice and<br>Purpose of the Bizarre | None              | Brian Jay Corrigan | Article | 10.5920/jpm.2018.05 | None   | None         | 🖏 Remove        |
| Other (I      | ID: 14)                                                                                 |                   |                    |         |                     |        |              |                 |
| ID            | Title                                                                                   | Date<br>Submitted | Authors            | Section | DOI                 | Pub ID | Page Numbers |                 |
| • 197         | Call for Participation - The Magiculum                                                  | None              | Nik Taylor         | Other   | None                | None   | None         | %3 Remove       |

Fig. 9: Issue table of contents

You can drop an article from an issue using the Remove link and add new ones clicking the Add Article link.

A list of all articles published in the journal that are not already in the issue is displayed and you can use the Add button to place it in the issue.

#### 4.2.4.3 Guest Editors

An issue can list Guest Editors if the articles aren't being handled by the normal editorial team. Use the Manage button to control who appears as a Guest Editor for an issue/collection.

When adding a new guest editor you can also enter a role, the default text for this role is *Guest Editor* though you can change it. Use the Add button to add a new guest editor.

| Fitle                  | Volume                                                                                             | Number                             | Dat               | e                                 |                    | No. Articles                               |              |                 |          |
|------------------------|----------------------------------------------------------------------------------------------------|------------------------------------|-------------------|-----------------------------------|--------------------|--------------------------------------------|--------------|-----------------|----------|
|                        | 5                                                                                                  | 1                                  | 201               | 8-09-19                           |                    | 2                                          |              |                 |          |
|                        |                                                                                                    |                                    |                   |                                   |                    |                                            |              |                 |          |
|                        |                                                                                                    |                                    |                   |                                   |                    |                                            |              |                 |          |
| RTICLE                 | ES                                                                                                 |                                    |                   |                                   |                    |                                            |              |                 |          |
|                        |                                                                                                    |                                    |                   |                                   |                    |                                            |              |                 |          |
| 25                     | ▼ records per page                                                                                 |                                    |                   |                                   |                    | Search:                                    |              |                 |          |
| D 🔺 T                  | itle                                                                                               |                                    | Date<br>Submitted | Authors                           | Section 🖨          | DOI                                        | Pub<br>ID \$ | Page<br>Numbers |          |
| 93 E                   | ditorial                                                                                           |                                    | None              | Madelon Hoedt                     | Article            | 10.5920/jpm.2016.01                        | None         | None            | Å        |
|                        |                                                                                                    |                                    |                   |                                   |                    |                                            |              |                 |          |
| 94 (F                  | Re)Discovering the Body in Mentalism                                                               |                                    | None              | Edward Dean                       | Article            | 10.5920/jpm.2016.02                        | None         | None            | Å        |
|                        | Re)Discovering the Body in Mentalism<br>I Am Alive in Here": Liveness, Mediation and the           | Staged Real of David Blaine's Body | None              | Edward Dean<br>Elizabeth Turner   | Article<br>Article | 10.5920/jpm.2016.02<br>10.5920/jpm.2016.03 | None<br>None | None            | TA<br>TA |
| 95 "1                  |                                                                                                    |                                    |                   |                                   |                    |                                            |              |                 | 4        |
| 95 "]<br>96 "!         | I Am Alive in Here": Liveness, Mediation and the                                                   |                                    | None              | Elizabeth Turner                  | Article            | 10.5920/jpm.2016.03                        | None         | None            | Å        |
| 95 "1<br>96 "<br>98 Le | I Am Alive in Here": Liveness, Mediation and the<br>The Extraordinary Other": Todd Robbins in Conv | ersation with Madelon Hoedt        | None              | Elizabeth Turner<br>Madelon Hoedt | Article<br>Article | 10.5920/jpm.2016.03                        | None<br>None | None            | Ă        |

#### Fig. 10: Articles that can be added to issues

| GUEST EDITORS               |            |           |       | + Manage |
|-----------------------------|------------|-----------|-------|----------|
| ID                          | First Name | Last Name | Email |          |
| There are no guest editors. |            |           |       |          |
|                             |            |           |       |          |

#### Fig. 11: An issue with no guest editors

| Manage     | Guest Edito | rs        |                     |            |              |              |          |      |
|------------|-------------|-----------|---------------------|------------|--------------|--------------|----------|------|
| ISSUE      |             |           |                     |            |              |              |          | Back |
| Title      | Volume      | Nu        | umber               | Date       |              | No. Articles |          |      |
|            | 5           | 1         |                     | 2018-09-19 |              | 2            |          |      |
|            |             |           |                     |            |              |              |          |      |
| GUEST EDIT | ORS         |           |                     |            |              |              |          |      |
| ID         | First Name  | Last Name | Email               |            | Role         |              |          |      |
| 11931      | 10LH        | Tech      | tech@openlibhums.c  | rg         | Guest Editor |              | S Remove |      |
|            |             |           |                     |            |              |              |          |      |
|            |             |           |                     |            |              |              |          |      |
| JOURNAL US | SERS        |           |                     |            |              |              |          |      |
| ID         | First Name  | Last Name | Email               |            | Role         |              |          |      |
| 11939      | Megan       | Taylor    | m.taylor2@hud.ac.uk |            | Guest Editor | + Add        |          |      |

Fig. 12: An issue with no guest editors

#### 4.2.4.4 Galleys

You can upload a Galley file for the whole issue, usually a PDF so that users can download the whole issue in one go.

| Label | Filename                                  | Туре   | Download | Replace | Delete |
|-------|-------------------------------------------|--------|----------|---------|--------|
|       | Pennycook<br>Formalizing Fado_ A<br>Contr | Galley | ٤        | ۵       | 0      |

Fig. 13: An issue with no guest editors

**Tip:** If you don't upload a Galley for the issue then Janeway will allow users to download a zip file of all the individual article galley files.

#### 4.2.4.5 Issue DOIs

Issues can be assigned a DOI in Janeway. This can be done ad-hoc for each issue by editing the issue details and inputting the DOI manually, or by letting Janeway generate a DOI for you, based on a pattern (a DOI pattern can be set from the Crossref Settings page)

When the Crossref integration is enabled, issue DOIs will be registered with Crossref whenever an article in that issue is registered with Crossref. This will be the case both for DOIs generated for Janeway as well as for those manually set.

**Tip:** If you are migrating a Janeway installation from a version that did not support issue DOIs and would like to register issue DOIs for your back content, this can be done by populating the DOI field on those issues and then re-registering any of the articles in the issue with Crossref.

**Warning:** When an article is part of two or more issues, only the primary issue DOI will be registered with Crossref. In a future version, it will be possible to register issue DOIs on their own, even when they have no articles or all its articles are part of multiple issues.

# 4.3 Publication Schedule

Any articles that you publish with a publication date in the future will appear in a list on this page.

| Publication Schedule Lists articles that are marked as published but with dates set in the future. |         |      |                          |  |  |  |  |  |  |
|----------------------------------------------------------------------------------------------------|---------|------|--------------------------|--|--|--|--|--|--|
| ARTICLES READY FOR PUBLICATION                                                                     |         |      |                          |  |  |  |  |  |  |
| Title                                                                                              | Section | DOI  | Date Set for Publication |  |  |  |  |  |  |
| Call for Papers                                                                                    | Article | None | 2020-12-11 01:00         |  |  |  |  |  |  |
|                                                                                                    |         |      |                          |  |  |  |  |  |  |
|                                                                                                    |         |      |                          |  |  |  |  |  |  |

Fig. 14: Article listed for publication in the future

# CHAPTER 5

# Import, Export, Update

The Import / Export / Update tool lets perform batch actions in Janeway, it is available through the Imports plugin. You can import and export article metadata and files, and you can update some fields of existing articles.

The tool is distributed as a plugin for Janeway, you'll need to ask your site administrator to install it before you can start using. If you are preparing a CSV import, we recommend visiting the tool-specific documentation in order to understand what columns are required, as well as the valid data types/choice values for each column: https://janeway-imports.readthedocs.io/en/latest/

# CHAPTER 6

# Styling

## 6.1 Image guidelines

This section describes the different images that can be uploaded in Janeway to customise the look and feel of your journal, as well as the recommended sizes and aspect ratios for each theme.

### 6.1.1 Header Image

This image is displayed on the navigation bar for all three themes and is normally used for the journal logo. It can be changed through the *settings in the journal's Manager* (Manager > Journal Settings).

The maximum height of the image is 90px, but the width is not limited, making it suitable for either square or landscape logos.

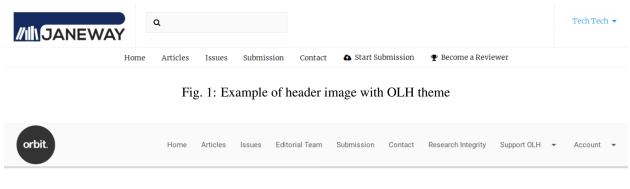

Fig. 2: Exmaple of header image with Material theme

**Warning:** In the material theme, the navigation buttons and the header image are rendered within the same line, comepeting for space. If a very wide image is combined with a large number of navigation items, the two may

overlap on narrow screens. If your journal has a large number of navigation links (5 or more), we recommend using a dropdown menu grouping similar items.

### 6.1.2 Cover Image

Cover images are used for issue covers, as displayed on the Issues page. You can set them individually, and you can set a default to be used when one is not specifically provided for an issue. Add specific issue cover images under *Issue Management*, and change the default through *Journal Settings*.

These images are resized dynamically depending on various factors (number of issues, screen size, issue title length). The recommendation is to be consistent and use the same aspect ratio for both the default cover image and for any issue cover images uploaded.

# Issues

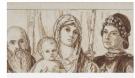

Issue 28 · 2019 · Old Masters, Modern Women 38 items

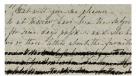

Issue 27 · 2018 · Silence in the Archives: Censorship and Suppression in Women's Life Writing 10 items

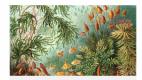

Issue 26 · 2018 · Victorian Ecology 8 items

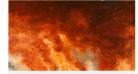

Issue 25 · 2017 · Technologies of Fire in Nineteenth-Century British Culture 11 items

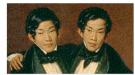

Issue 24 · 2017 · Replicating Bodies in Nineteenth-Century Science and Culture 8 items

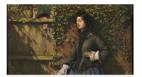

Issue 23 · 2016 · The Arts and Feeling 11 items

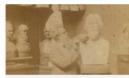

Issue 22 · 2016 · Victorian Sculpture 12 items

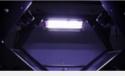

Issue 21 · 2015 · The Nineteenth-Century Digital Archive 21 items

Fig. 3: Example of cover image with OLH theme

**Tip:** For the OLH theme, cover images and issue details are rendered stacked, so landscape images work better for this theme.

**Tip:** For the material theme, cover images and issue details are rendered side by side, so portrait images work better for this theme.

### Issues

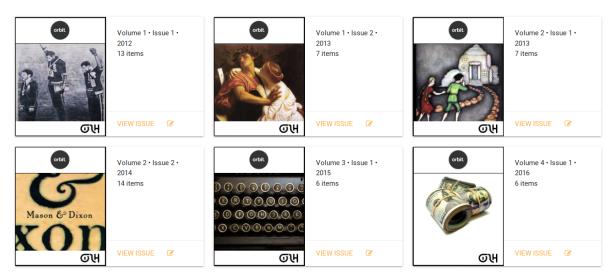

Fig. 4: Example of cover image with material theme

### 6.1.3 Large Image

Large images are used on article pages, on issue pages, and in any carousel that draws in these elements to the journal home page. You can set them individually, and you can set a default to be used in all other cases. You can set large images for articles in the Manager under *Articles and Issues*. The default can can be changed through *Journal Settings*.

The large image has a maximum height of 260px for the material theme and 400px for the OLH theme. Any image larger than 750x324 pixels will be compressed to fit those dimensions, and then it will be cropped horizontally to fit the user screen size. For this reason, very wide landscape images work best for this element.

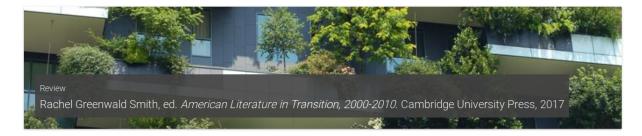

Fig. 5: Example of large image: material theme

Tip: In the material theme, the large image width maxes out at 750px on wide screens.

Tip: In the OLH theme, the large image spans across the entire width of the screen.

Tip: The article images can be disabled entirely in the Manager under Articles and Issues.

### 6.1.4 Issue Images

The Issue page uses the Cover Image file of an Issue and, if it's not available, the default cover image for its parent journal and displays them in portrait for the Material and OLH themes. The Clean theme does not have images on the Issue page.

### 6.1.5 Collection Images

The Collection page uses the Large Image file of an Issue and, if it's not available, the default large image for its parent journal. In all three core themes landscape images are best here.

**Tip:** Whilst there are recommended image sizes for the Issue and Collection pages consistency is more important. If you load images of 300x200 for a Collection you should consistently load images with the same aspect ratio.

### 6.1.6 Favicon

This small icon serves multiple purposes in the user's browser.

**From wikipedia:** A favicon /fæv.kn/ (short for favorite icon), also known as a shortcut icon, website icon, tab icon, URL icon, or bookmark icon, is a file containing one or more small icons, associated with a particular website or web page. A web designer can create such an icon and upload it to a website (or web page) by several means, and graphical web browsers will then make use of it. Browsers that provide favicon support typically display a page's favicon in the browser's address bar (sometimes in the history as well) and next to the page's name in a list of bookmarks. Browsers that support a tabbed document interface typically show a page's favicon next to the page's title on the tab, and site-specific browsers use the favicon as a desktop icon.

We recommend using an icon of up to 100x100px, as this should fit most use cases.

# CHAPTER 7

### **Robots and Sitemaps**

In version 1.4.1 of Janeway we are introducing the generation of Robot and Sitemap files.

# 7.1 Sites

This document uses the word "sites" to describe the Press site, Journal site(s) and Repository site(s).

# 7.2 Robots

You can generate a robots.txt file for your Janeway sites by running the following management command:

```
python3 src/manage.py generate_robots
```

Running this command will generate robots.txt files. If you are using path mode it will generate a single robots file for your entire site. If you are running in domain mode it will create a top level robots.txt for sites without a domain and also an individual robots file for each site with a domain. These files are stored in *src/files/robots/*.

Here is an example directory where we are running in domain mode:

• files/

- robots/

- \* journal\_orbit\_robots.txt
- \* repo\_olh\_robots.txt
- \* robots.txt

The build in robots view will return the correct file automatically. At this point we recommend you leave serving the robots file to Janeway, though you could configure your webserver to serve it for you.

## 7.3 Sitemaps

You can generate sitemap.xml files for your Janeway sites by running the following management command:

python3 src/manage.py generate\_sitemaps

Running this command will generate:

- A top level sitemap linking to:
  - Journal sitemap linking to:
    - \* Issue level sitemap with links to articles
  - Repository sitemap linking to:
    - \* Subject level sitemap with links to publications

These files are stored in *src/files/sitemaps/* and the directory structure looks as follows:

• files/

- sitemaps/

- \* sitemap.xml
- \* orbit/ Journal
  - · 50\_sitemap.xml Issue
- \* olh/ Repository

· sitemap.xml - Root sitemap, this repository is in domain mode

· 1\_sitemap.xml - Subject

Janeway has a built in view that can handle the serving of the sitemaps files but you can also configure your webserver to serve these files for you, this can be quite complex when in domain mode and may best be left to Janeway to handle however.

# 7.4 Custom Robots/Sitemaps

If you don't want Janeway to serve robots or sitemap files you can configure your webserver to handle the URL routes that Janeway uses.

# 7.5 Cron

Generation of sitemap files needs to be regular to ensure they are up to date. Janeway's install\_cron command has been updated to install this command for you if you're using crontab. However you will need to schedule this manually otherwise, currently we recommend you regenerate files every 30 minutes.

# CHAPTER 8

### Installation Guide

There are a number of ways to get Janeway up and running. For development we recommend you use Docker with Postgres as the DB\_VENDOR. A Lando configuration is also included.

### 8.1 Running Janeway with Docker and docker-compose

- 1. Install docker, docker-compose and GNU Make.
- 2. From the /path/to/janeway directory run make install.
- 3. A docker environment will be provisioned, and shortly after the janeway install script will run. Follow the instructions on screen to complete the installation.
- 4. Once install is complete run make run to run the django development server against a Postgres backend.
- 5. For Janeway browse http://localhost:8000/.
- 6. If using Postgres (e you can also browse http://localhost:8001 for pgadmin. The default root password is *janeway-web*

The Makefile provides a number of other targets for common tasks during development.

- make db-client: Will open a database shell that matches your configured DB\_VENDOR. (e.g. running make db-client with the default options will run an interactive psql instance from the postgres container)
- make command allows you to run django management commands using the CMD variable (e.g make command CMD=migrate journal would be equivalent to running *python3 src/manage.py migrate journal* in a native install)
- make check will run Janeway's test suite with some predetermined configuration options to improve performance:
  - It runs against a sqlite backend
  - database migrations are skipped

- If you want to run the test suite against the database server then run it as a django management command with make command CMD=test
- make attach: Attach to the running Janeway container and run an interactive shell (a Janeway development server must be running with make run for this to work)
- make shell: Start a janeway container and run an interactive shell. (It will bind port 8000 on your host so you cannot run this if a janeway server is running, in that case use *make attach* instead)
- make rebuild: Rebuilds the Janeway docker container. It should only be used when you make changes to the dependencies that need to be installed (e.g adding add new library to requirements.txt)
- make db-save-backup: Save a backup of the database container. The command will return the name of the file in which the backup is stored. The backup is created by compressing the entire database container volume.
- make db-load-backup BACKUP=<backup file>: Load a previously generated backup. You must set the BACKUP variable to the filename returned by a previous run of make db-save-backup

The Makefile can be configured with a number of variables to change the way in which your development environment is run.

- If you want to run janeway against a different database vendor, you can use the DB\_VENDOR variable. The following val
  - e.g. if you want to install the development environment for Janeway using a mysql container, you can run make install DB\_VENDOR=mysql for the installation and make run DB\_VENDOR=mysql to spin up the mysql container alongside the Janeway development server.
- By default, the database backend will come with a database named janeway. If you want to Janeway against a different database (e.g.: you have multiple local databases) you can set the DB\_NAME variable (e.g.: make install DB\_NAME="janeway\_staging" or make run DB\_NAME=janeway\_production
- The JANEWAY\_PORT variable allows you to change the port to which the Janeway development server will be bound to on your host (set this if port 8000 is already in use by another service on your host)

If you want to install custom python libraries for development, you can drop them into the dev\_requirements.txt file and run make rebuild. Rebuilding the container takes some time, so it is also possible to install python libraries in development mode. When installed in this manner, the library is mounted as a volume into the janeway container when you first run *make rebuild* and you will be able to make changes to the library without having to run make rebuild. In order to install a library in development mode, copy the code to /path/to/janeway/lib/ and run make rebuild once.

# 8.2 Using Lando for a development environment (optional)

Lando can be used to construct and manage a local a development environment. Here are the steps required to get Janeway running on your local machine, using Lando:

**Note:** Lando comes bundled with Docker Desktop for MacOS, if you already have Docker Desktop installed on your Mac, don't re-install it. You should instead ensure you have the same (or newer) version as what is bundled with Lando.

- 1. Make sure Lando is installed
- 2. Optionally, copy dockerfiles/lando\_local.env.example to dockerfiles/lando\_local. env and customize as appropriate (the database configuration is done with environment variables, so pay attention to dockerfiles/lando\_local.env if it's important to you)

- 3. lando poweroff (defensively ensure no other Lando environments are running, probably not necessary, but a good habit)
- 4. lando rebuild
- 5. When you see the big "Boomshakala" message from Lando, you're ready to proceed
- 6. lando manage check will confirm the installation is working, and notify you of any misconfigurations
- 7. Revise your src/core/settings.py file as directed in the Database Setup and Final Installation instructions below
- 8. lando logs -f will show you the log output from Janeway, though when you're getting started, *lando manage check* will help you find configuration errors much faster than sifting through log file output
- 9. lando manage <command> will send commands to the src/core/manage.py script, run *lando manage -h* to see more info
- 10. lando manage install\_janeway will continue your installation of Janeway
- 11. lando manage test will run the Janeway unit test suite
- 12. lando python <command> will send Python commands to the appserver
- 13. Browse to http://localhost:8000 to see the site in action
- 14. run lando to see what other Lando tooling commands are available.

## 8.3 Lando Tooling

- lando psql Drops into the PostgreSQL client running on the database service
- lando db-import <file> Imports a dump file into the database service
- lando ssh Drops into a shell on the application service, runs commands
- lando start Starts the Janeway app
- lando stop Stops the Janeway app
- lando rebuild Rebuilds the Janeway app
- lando restart Starts and stops the Janeway app, useful for forcing the app to use new configurations
- lando destroy Removes all traces of the Janeway dev environment's containers, useful if you need to ensure a fresh start

More Lando tooling can be added, if you need it.

## 8.4 Native Install

The following is for Debian/Ubuntu-based systems (16.04).

1. Install python3, pip3 & virtualenvwrapper and create a project

```
sudo apt-get install python3 python3-pip python-pip virtualenvwrapper
source /etc/bash_completion.d/virtualenvwrapper
mkvirtualenv janeway -p /usr/bin/python3
```

2. Install system dependencies.

On Ubuntu systems: sudo apt-get install libxml2-dev libxslt1-dev python3-dev zliblg-dev lib32z1-dev libffi-dev libssl-dev libjpeg-dev libmysqlclient-dev

On Debian systems: sudo apt-get install libxml2-dev libxslt1-dev python3-dev zliblg-dev lib32z1-dev libffi-dev libssl-dev libjpeg-dev

- Clone the janeway repo to your local machine: git clone https://github.com/BirkbeckCTP/ janeway.git
- 4. From the project root directory run the following to install python dependencies:

pip3 install -r requirements.txt

You should now proceed to "Database Setup and Final Installation", below.

## 8.5 Database Setup and Final Installation

- 1. Copy the example settings file: cp src/core/example\_settings.py src/core/settings.py
- Update settings.py for your env (database login etc.) and setup your database. This must support utf8\_mb4. For MySQL installs, use the following CREATE command:

CREATE DATABASE janeway CHARACTER SET = utf8 COLLATE = utf8\_general\_ci;

3. From inside the src directory, switch to the virtual environment:

workon janeway

4. Run the installer

python3 manage.py install\_janeway

and follow the on screen instructions.

```
> Please answer the following questions.
> Press name: Test Press
> Press domain: test.press.com
> Press main contact (email): ajrbyers@gmail.com
> Thanks! We will now set up our first journal.
> Journal #1 code: tstj
> Journal #1 domain: journal.press.com
```

If you are installing Janeway on a live server rather than on your local development environment its at this point you'll need to look at a webserver, Django is supported by Apache via mod\_wsgi and with NGINX through a variety of tools. We have an [[Apache and mod\_wsgi (Server Install)|Janeway,-Apache-and-WSGI]] guide.

4. Once the command line installer is complete you can complete the setup process by directing your browser to: http://yourfirstjournal.com/install/

### 8.6 Single Sign On

Janeway supports single sign on from two sources: Open ID Connect (OIDC) and ORCiD.

## 8.6.1 Open ID Connect (OIDC)

Support for Open ID Connect has been added in 1.4.2 of Janeway. This guide aims to assist you in setting up OIDC with Janeway. Janeway makes use of the (Mozilla Django OIDC) package.

If you are upgrading from 1.4.1 to 1.4.2+ ensure you reinstall all requirements so that any required packages are installed.

#### 8.6.1.1 Settings

The majority of changes required to get OIDC working in Janeway are in your settings files.

By default OIDC is disabled in janeway\_global\_settings module. You can overwrite this in your local settings file with the following:

```
# OIDC Settings
ENABLE_OIDC = True
OIDC_SERVICE_NAME = 'Your SSO Service Name'
OIDC_RP_CLIENT_ID = 'your-client-name'
OIDC_RP_CLIENT_SECRET = ''
OIDC_RP_SIGN_ALGO = 'RS256'
OIDC_OP_AUTHORIZATION_ENDPOINT = "https://auth.example.org/auth/realms/REALMNAME/
→protocol/openid-connect/auth"
OIDC_OP_TOKEN_ENDPOINT = "https://auth.example.org/auth/realms/REALMNAME/protocol/
→openid-connect/token"
OIDC_OP_USER_ENDPOINT = "https://auth.example.org/auth/realms/REALMNAME/protocol/
→openid-connect/userinfo"
OIDC_OP_JWKS_ENDPOINT = 'https://auth.example.org/auth/realms/REALMNAME/protocol/
→openid-connect/certs'
OIDC_LOGOUT_URL = 'https://auth.example.orgg/auth/realms/REALMNAME/protocol/openid-
⇔connect/logout'
if ENABLE OIDC:
   MIDDLEWARE_CLASSES += (
        'mozilla_django_oidc.middleware.SessionRefresh',
    )
AUTHENTICATION_BACKENDS = (
    'django.contrib.auth.backends.ModelBackend',
    'utils.oidc.JanewayOIDCAB',
)
```

**Note:** All of the urls above are examples derived from a Keycloak instance. You can get the real URLs by using your service providers .well-known url which will look something like: https://exmaple/org/.well-known/ openid-configuration. You can get your Client ID and Secret from your service provider admin console or can request one from your technical staff. If you use RS256 for OIDC\_RP\_SIGN\_ALGO you must also complete OIDC\_OP\_JWKS\_ENDPOINT otherwise login will fail.

#### 8.6.1.2 New Accounts

When a user without an account on Janeway logs in a new active account is generated for them with their Email address as the django username, first name and last name are also copied.

#### 8.6.1.3 Session Refresh

It is essential that the SessionRefresh middleware is enabled so that Janeway can detect if the login status of the remote user changes.

#### 8.6.1.4 Detecting Users

You can detect if a user logged in via OIDC by checking *request.user.is\_oidc* this will return *True* if the user logged in with OIDC, note it will not exist if the user did not.

**Note:** Although OIDC can be used for Authentication (login) it is not used for Authorisation (who can access what resource). Remote roles/groups will make no difference to the Janeway install at this time.

#### 8.6.2 ORCID Sign In

Janeway has had support for ORCID login for some time. It can be enabled by adding the following to your settings file.

```
ENABLE_ORCID = True
ORCID_CLIENT_SECRET = ''
ORCID_CLIENT_ID = ''
```

As the URLs for the ORCID API are fixed there is no need to set them.

#### 8.6.2.1 Callback URLs

You will need to set the callback URLs in the ORCID interface. If using domain mode you will need to add each domain, if using path you can set just the main domain.

# CHAPTER 9

## **Technical Configuration**

This section will discuss the technical configuration of Janeway focusing on the Django settings file.

Note: This section is currently a work in progress.

## 9.1 Django Settings

Unlike traditional Django applications Janeway has two settings files, they are generally located in src/core/.

- janeway\_global\_settings.py
- settings.py (created during the installation process)

## 9.2 Global Settings

The global settings file is created by the Janeway team and is managed through version control. Generally speak you should not need to change anything in this file as you can use your local *settings.py* file to override variables.

## 9.3 Local Settings

This file is usually created during the setup process and can be based on the provided *example\_settings.py* file.

- DEBUG Should be set to False in any environment where an external user can access the install.
- URL\_CONFIG Set to either 'domain' or 'path' dependind on whether the primary way to access sites is via individual domains for each or path based urls eg. journal.press.com or press.com/journal/.
- DATABASES You can set the database connection details for the install.
- CAPTCHA\_TYPE Can be one of three different variables: 'simple\_math', 'recaptcha' or 'hcaptcha'.

- simple\_math A very simple captcha using a basic mathematical question.
- recaptcha Uses Google's reCaptcha2. Has been shown to be less effective recently but v3 is not GDPR compliant. You should complete 'RECAPTCHA\_PRIVATE\_KEY' and 'RECAPTCHA\_PUBLIC\_KEY' otherwise you will get an error.
- hcaptcha Uses hcaptcha, a new addition to Janeway. You should complete 'HCAPTCHA\_SITEKEY' and 'HCAPTCHA\_SECRET' otherwise you will get an error.

• LOGGING

- Provides the configuration for Python's logger. We recommend following the steps described in the Django documentation for configuration.
- By default, Janeway will log both to the console as well as to the file located at *logs/janeway.log* and rotates the file every 50MB. For production systems, you may want to change the location and/or rotation strategy as per the Django documentation

## 9.4 Error Logging with Sentry

As of version 1.5 we have removed core the Raven core requirement, this is because Sentry no longer uses Raven. We have made the decision not to include the Sentry SDK as a core requirement so the process for adding Sentry logging back is detailed below.

First you will need to install the Sentry SDK:

pip install sentry-sdk

Next you will need to configure the SDK by adding the following to you settings.py file:

```
import sentry_sdk
from sentry_sdk.integrations.django import DjangoIntegration
sentry_sdk.init(
    dsn="https://examplePublicKey@o0.ingest.sentry.io/0",
    integrations=[DjangoIntegration()],
    # Set traces_sample_rate to 1.0 to capture 100%
    # of transactions for performance monitoring.
    # We recommend adjusting this value in production,
    traces_sample_rate=0.0,
)
```

Add your own dsn in place of the example. You should now start receiving sentry error reports. Information, including which version of the SDK to install, on Sentry's Django integration can be found over on their docs site: https://docs.sentry.io/platforms/python/guides/django/.

### 9.5 Full-text search

Janeway provides opt-in RDBMS-backed full-text search. In order to enable full-text search and indexing, the ENABLE\_FULL\_TEXT\_SEARCH setting must be set to True under your settings file. When enabling full-text search, the search interface will be different, offering users the ability to select what fields to perform the search on as well as allowing for results to be ordered by relevance (i.e. objects will be sorted by the frequency of the term in the selected fields) Full-text search is supported on both MySQL and Postgresql backends, however due to the different implementation existing on each backend, there are a couple of extra steps to take on each.

#### 9.5.1 Configuring full-text search in Postgresql

For better search performance, it is recommended to add a full-text index to the columns Janeway will search. We recommend using a Generalized Inverted Index (GIN) with Postgresql which will result in slower writes but faster reads when compared to the alternative GiST index.

In order to create GIN indexes, one must first install the btree\_gin extension. Janeway will install this extension automatically (as well as index all relevant columns for full text search) when running the following command:

python src/manage.py generate\_search\_indexes

Additionally, we recommend setting the following setting in your settings.py file:

CORE\_FILETEXT\_MODEL = "core.PGFileText"

The setting above will change the underlying model used to index full-text articles by storing just the index in the database instead of the entire text. If you use the core.PGFileText model, articles will only take around 10% of the original space required to store the entire text file (This feature is only available for postgresql users)

**Warning:** If you intend to use the PGFileText model, you must set the CORE\_FILETEXT\_MODEL setting before you install Janeway and/or before you upgrade an installation to v1.4.2. Otherwise, the migration engine will install the regular core.FileText model instead.

#### 9.5.2 Configuring full-text search in MySQL

In MySQL, Janeway uses binary search mode to find results in the database. Binary search in MySQL requires the columns object of the search to be indexed. There is a command you can run once ENABLE\_FULL\_TEXT is set to True

```
python src/manage.py generate_search_indexes
```

The above command will generate the relevant indexes for full-text search to work within Janeway.

## 9.6 Theming

Janeway includes three core themes by default:

- OLH (Foudation)
- material (Materialize)
- clean (Bootstrap)

A list of core themes is held in janeway\_global\_settings.py.

#### 9.6.1 Theme Structure

Generally themes follow this structure:

- /path/to/janeway/src/themes/themename/
  - assets/

\* Contains CSS/JS/Images

- templates/

- \* Contains Django templates
- \_\_init\_\_.py
- build\_assets.py
  - \* Should contain at least one method called build that takes no arguments, it should know how to process any SCSS and copy the resulting files into the main static folder or just pass if not required. See path/to/janeway/src/themes/OLH/build\_assets.py as an example.
- README.MD

#### 9.6.2 Creating a New Theme

You are welcome to develop your own themes and can use one of the existing themes as a template of what is required. You should follow the structure above and have full template coverage.

#### 9.6.3 Creating a Sub Theme

Creating a sub theme is much easier than creating one from scratch. A sub theme is essentially a copy of one of the existing themes but with the templates that aren't required stripped out. This is useful if say, for example, you only want to customise one or two templates as you will only need to track core changes to those files.

Once you have created your sub theme you can then set for the whole install with the INSTALLA-TION\_BASE\_THEME setting or the Journal Base Theme setting for journals that are using the sub theme (located on the Manager > Journal Settings page, this setting will appear once you set the Journal Theme to your non-core theme).

An example structure for a sub theme where we want to customise only the login page:

- · /path/to/janeway/src/themes/speciallogintheme/
  - assets/
  - templates/
    - \* core/login.html
    - \* press/core/login.html
  - \_\_init\_\_.py
  - build\_assets.py
  - README.MD

# CHAPTER 10

# **Repository Framework**

Janeway supports hosting repositories for preprints, postprints, field reports, and other publication types within the same press environment as journals.

# **10.1 Getting Started**

The first step is to enable the repository system in the press-level settings:

- 1. Go to the Press Manager
- 2. Open Edit Press Details
- 3. Turn on Enable repository system and save

# CHAPTER 11

## Plugins, Events and Hooks

**Warning:** This section is a work in progress and does not contain full documentation of what Plugins can do in Janeway.

Janeway is, first and foremost, a Django application. This means that you can create a normal django application and include it in Janeway via the normal Django routes. In addition we provide a small plugins framework to make adding new elements to the core easier.

## 11.1 Plugins

Janeway plugins look very similar to Django applications. The Janeway team maintain a suite of plugins that you can use. Janeway plugins are usually laid out in this manner:

- example\_plugin
  - install

\* settings.json

- templates
  - \* example\_plugin
    - · index.html

· ...

- plugin\_settings.py
- urls.py
- models.py
- forms.py
- views.py

- admin.py
- hooks.py

**Note:** Not all of these elements are required for every plugin but this is a generic example of a plugin that has its own models, views and templates.

**Tip:** We have a plugin generator that you can use to create empty plugins: https://github.com/BirkbeckCTP/generic\_plugin\_generator

#### 11.1.1 plugin\_settings

The plugin settings file tells Janeway about your plugin and is used to connect it with core areas of Janeway.

```
from events import logic as events_logic
from utils import plugins
from utils.install import update_settings
PLUGIN_NAME = 'Example Plugin'
DISPLAY_NAME = 'Example'
DESCRIPTION = 'Just Another Example'
AUTHOR = 'Birkbeck Centre for Technology and Publishing'
VERSION = '0.1'
SHORT_NAME = 'example'
MANAGER_URL = 'example_manager' # this must be a named URL route in your plugin urls.
\leftrightarrow pv
JANEWAY_VERSION = "1.3.9" # the minimum version of Janeway that this plugin works with
# The following settings are only used if your plugin is used as part of the article.
\rightarrow workflow.
IS_WORKFLOW_PLUGIN = True
JUMP_URL = 'example_article' # a named URL route that will include the article_id.
↔kwarq
HANDSHAKE_URL = 'example_articles' # the initial page, usually lists all articles in.
→the plugin's stage
ARTICLE_PK_IN_HANDSHAKE_URL = True
STAGE = 'example_plugin' # name of the stage stored against an article when in this.
\rightarrow stage, can be used to filter articles by the plugin's stage
KANBAN_CARD = 'example/elements/card.html' # path to a template that can be included.
↔ in the Kanban page, is looped over per article in the plugin's stage
DASHBOARD_TEMPLATE = 'example/elements/dashboard.html' # path to a template that is...
→included on Janeway's dashboard page
class ExamplePlugin (plugins.Plugin):
    plugin_name = PLUGIN_NAME
   display_name = DISPLAY_NAME
   description = DESCRIPTION
   author = AUTHOR
   short_name = SHORT_NAME
   stage = STAGE
   manager_url = MANAGER_URL
```

(continues on next page)

```
(continued from previous page)
```

```
version = VERSION
    janeway_version = JANEWAY_VERSION
    is_workflow_plugin = IS_WORKFLOW_PLUGIN
    handshake_url = HANDSHAKE_URL
    article_pk_in_handshake_url = ARTICLE_PK_IN_HANDSHAKE_URL
def install():
   ExamplePlugin.install()
    update_settings(
        file_path='plugins/example/install/settings.json'
    )
# Plugins can register for hooks, when a hook is rendered in a template the.
\rightarrow registered function will be called.
def hook_registry():
    return {
        'article_footer_block':
            {
                 'module': 'plugins.example.hooks',
                 'function': 'example_hook',
            },
    }
# Plugins can register for events (see events/logic.py for a list) when an event is,
\hookrightarrow fired the registered function is called.
def register for events():
    # Plugin modules can't be imported until plugin is loaded
    from plugins.example import events
    events_logic.Events.register_for_event(
        ON_ARTICLE_SUBMITTED,
        events.example_event_func,
    )
```

Other than the unique nature of plugin\_settings, hooks and events plugins operate like normal Django applications.

Note: To avoid clashes with core elements all plugin URLs are imported and available at plug-ins/SHORT\_NAME/path/

## 11.2 Events

The events framework is designed in a similar way to Django signals but for workflow events. A plugin or Django application can register a function to be called when an event is fired.

```
from events import logic as events_logic
events_logic.Events.register_for_event(
        ON_ARTICLE_SUBMITTED, # The event to be registered for
        events.example_event_func, # The function to be called
}
```

Plugins can register for events by adding code similar to the above in the register\_for\_events function in plu-

# TYPESETTING PLUGIN

There are currently 2 articles in the Typesetting stage.

There are 2 articles in Typesetting

You have 0 Typesetting tasks

You have 0 Proofreading tasks

Fig. 1: The typesetting plugin's dashboard template renders this block.

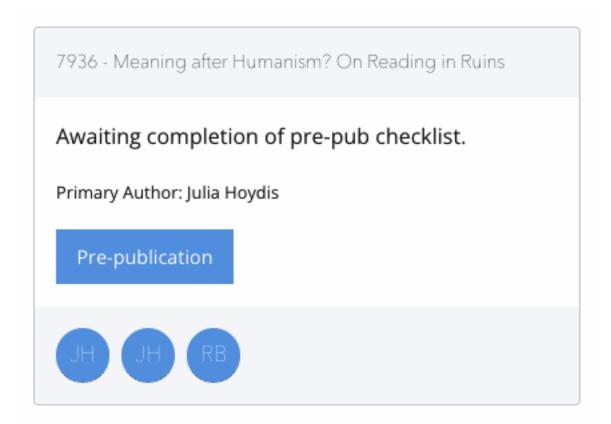

Fig. 2: Kanban cards look like this, they use the workflow/admin css (foundation).

#### gin\_settings.

Each event has a set of keyword arguments (kwargs) that will be passed to it. You can see these in events.logic. Events.

```
def example_event_func(**kwargs):
    request = kwargs.get('request')
    article = kwargs.get('article')
    # do something here
```

## 11.3 Hooks

Janeway also has hooks in its templates. This allows a plugin to insert HTML or do something when a hook is fired on a template. There are only a few of these hooks throughout the system, the main example is to allow plugins to add nav items:

```
def hook_registry():
    return {
        'press_admin_nav_block': {'module': 'plugins.example.hooks', 'function':
        →'admin_hook'},
    }
```

In this example when the press\_admin\_nav\_block hook is fired, plugins.example.hooks.admin\_hook will be called. The function should return HTML, it can do this by returning a string or by rendering and returning a template.

```
def admin_hook(context):
    return '<a href="{url}"><i class="fa fa-money"></i> Example Plugin Admin</a></
    il>'.format(
        url=reverse('example_admin_index'),
    )s
```

You can find hooks in the source by searching for {% hook. Here is a non-exhaustive lise of hooks in Janeway:

- templates/admin/core/article.html
  - edit\_article
  - core\_article\_tasks
  - core\_article\_footer
- templates/admin/core/nav.html
  - journal\_admin\_nav\_block
- templates/admin/journal/manage/archive\_article.html
  - request\_edit
- templates/admin/press/nav.html
  - press\_admin\_nav\_block
- templates/admin/production/assigned\_article.html
  - conversion\_buttons
- templates/admin/submission/start.html
  - publication\_fees

- templates/admin/submission/submit\_review.html
  - submission\_review
- themes/theme\_name/templates/core/base.html
  - base\_head\_css
- themes/theme\_name/templates/core/nav.html
  - nav\_block
- themes/theme\_name/templates/journal/article.html
  - article\_footer\_block

# CHAPTER 12

## Changelog

## 12.1 v1.5.0 Torres

#### 12.1.1 Upgrade Notes

To run this upgrade, you can use Janeway's built-in script (.update.sh).

On this version of Janeway we have bumped the version of Django from 1.11 to the most recent LTS version 3.2. As a result of multiple backwards changes, there have been a lot of rewrites of old code involved. Any installed plugins do need to be updated for compatibility with this new release as well, so we recommend upgrading your plugins first, before running the .update.sh script

#### 12.1.2 What's Changed

- Exposes the XML url as a meta tag for indexers (Google Scholar) by @mauromsl in https://github.com/ BirkbeckCTP/janeway/pull/3437
- Django three two rebase by @mauromsl in https://github.com/BirkbeckCTP/janeway/pull/3438
- Bump django from 3.2.16 to 3.2.18 by @dependabot in https://github.com/BirkbeckCTP/janeway/pull/3439
- Updated for hijack 3.x and tweaked to retain current layout/style. by @ajrbyers in https://github.com/ BirkbeckCTP/janeway/pull/3329
- Fixes the check for is\_anonymous in utils.models.add\_entry by @mauromsl in https://github.com/BirkbeckCTP/ janeway/pull/3347
- #3326 fix query to get the latest round number by @ajrbyers in https://github.com/BirkbeckCTP/janeway/pull/ 3341
- Switched to a production version of django-bootstrap4 by @ajrbyers in https://github.com/BirkbeckCTP/ janeway/pull/3343
- Guest Editors can now be sorted. by @ajrbyers in https://github.com/BirkbeckCTP/janeway/pull/3368

- #3342 the current Janeway version now displays in the bottom left hand of the manager nav, placement of the languange switcher is now common to all Site types. by @ajrbyers in https://github.com/BirkbeckCTP/janeway/ pull/3344
- Fixes mutable\_cache\_property for django 3.2 by @mauromsl in https://github.com/BirkbeckCTP/janeway/pull/ 3410
- Fixes some of the test failures on the 3.2 branch by bumping the version of model translations. by @ajrbyers in https://github.com/BirkbeckCTP/janeway/pull/3399
- Dropped Raven as a core requirement, added docs for sentry error capturing by @ajrbyers in https://github.com/ BirkbeckCTP/janeway/pull/3405
- Adds a new command that will clear a janeway install's cache. by @ajrbyers in https://github.com/ BirkbeckCTP/janeway/pull/3400
- Bumps requirements based on depandabot alerts. by @ajrbyers in https://github.com/BirkbeckCTP/janeway/ pull/3398
- After installation is complete, clear the cache so that the install is fresh by @ajrbyers in https://github.com/ BirkbeckCTP/janeway/pull/3401
- #3420 adds time 23:59:59 to the oai feed until date when present by @ajrbyers in https://github.com/ BirkbeckCTP/janeway/pull/3421
- #3428 revives the contact\_info attrbiture as a Setting and uses it on the Contact page. by @ajrbyers in https://github.com/BirkbeckCTP/janeway/pull/3431
- Fixes URL resolver for django-hijack on django 3.2 by @mauromsl in https://github.com/BirkbeckCTP/ janeway/pull/3433
- Added a note to recommend that when editing frozen author data editors make email and ORCID changes at the account level. by @ajrbyers in https://github.com/BirkbeckCTP/janeway/pull/3390
- #3230 removes broken button on revision and copyedit replace file screens by @ajrbyers in https://github.com/ BirkbeckCTP/janeway/pull/3417
- Overhaul admin views to support searching and browsing by @joemull in https://github.com/BirkbeckCTP/ janeway/pull/3345
- Journal manager role by @ajrbyers in https://github.com/BirkbeckCTP/janeway/pull/3374
- Oai datetime support by @ajrbyers in https://github.com/BirkbeckCTP/janeway/pull/3435
- Adds some basic tests for the frontend by @ajrbyers in https://github.com/BirkbeckCTP/janeway/pull/3429

Full Changelog: https://github.com/BirkbeckCTP/janeway/compare/v1.4.4...v1.5.0-RC-1

## 12.2 v1.4.4 Apollo

#### 12.2.1 Upgrade Notes

To run this upgrade, you can use Janeway's built-in script (.update.sh). There are no newly introduced configuration steps required.

This minor release includes a few bugfixes and improvements on features newly introduced in v1.4.3

#### 12.2.2 What's Changed

- Add pagination for Django REST Framework to Janeway global settings by @hardyoyo in https://github.com/ BirkbeckCTP/janeway/pull/3301
- #3302 hamburger menu now works on Repository mobile interface. by @ajrbyers in https://github.com/ BirkbeckCTP/janeway/pull/3303
- 3304 reader notifications bugfixes by @ajrbyers in https://github.com/BirkbeckCTP/janeway/pull/3306
- Handle error when nose is not present by @mauromsl in https://github.com/BirkbeckCTP/janeway/pull/3308
- Add swagger and redoc docs to api by @hardyoyo in https://github.com/BirkbeckCTP/janeway/pull/3300
- Author address won't be shared as reply-to on submission acknowledgements by @mauromsl in https://github. com/BirkbeckCTP/janeway/pull/3312
- 3309 Add template fragment cache to metrics block on /repository/manager by @hardyoyo in https://github. com/BirkbeckCTP/janeway/pull/3310
- Fixes preprint generator by @mauromsl in https://github.com/BirkbeckCTP/janeway/pull/3314
- #3311 the Active Submissions view will no longer show archived articles. by @ajrbyers in https://github.com/ BirkbeckCTP/janeway/pull/3313
- XSLT now allows ref/label nodes to be rendered as HTML by @mauromsl in https://github.com/BirkbeckCTP/ janeway/pull/3320
- Improved performance of repository manager page by @mauromsl in https://github.com/BirkbeckCTP/janeway/ pull/3315
- Updated custom replyto and added a catch incase reply\_to is not a tuple or list by @ajrbyers in https://github. com/BirkbeckCTP/janeway/pull/3321
- typo :) by @gamboz in https://github.com/BirkbeckCTP/janeway/pull/3330
- #3322 articles should no longer be stalled when funding is enabled. by @ajrbyers in https://github.com/ BirkbeckCTP/janeway/pull/3325
- Update to reviewer.rst by @justingonder in https://github.com/BirkbeckCTP/janeway/pull/3336
- The manage workflow stage link is now available to editors by @ajrbyers in https://github.com/BirkbeckCTP/ janeway/pull/3349
- Display the issue DOI URL on the issue page when it is available by @mauromsl in https://github.com/ BirkbeckCTP/janeway/pull/3354
- Changes ableist terminology around peer review anonimity by @mauromsl in https://github.com/BirkbeckCTP/ janeway/pull/3353
- Updates localisation files by @mauromsl in https://github.com/BirkbeckCTP/janeway/pull/3388
- · Add RSS feed for preprints by @hardyoyo in https://github.com/BirkbeckCTP/janeway/pull/3391
- Name of CC-ND licenses changed to NoDerivatives by @gamboz in https://github.com/BirkbeckCTP/janeway/ pull/3397
- Adds the base structure and migrations to support en-us locale by @mauromsl in https://github.com/ BirkbeckCTP/janeway/pull/3389
- Fixes a bug where metrics were being stored agaisnt the wrong type of galley by @mauromsl in https://github. com/BirkbeckCTP/janeway/pull/3395
- Refactor tests to eliminate naive datetime warnings by @hardyoyo in https://github.com/BirkbeckCTP/janeway/ pull/3381

• Fixed an issue where articles with a publication title override where not using in the "how to cite" block by @mauromsl in https://github.com/BirkbeckCTP/janeway/pull/3406

## 12.3 v1.4.3

This version of Janeway includes various new features and bugfixes.

#### 12.3.1 Upgrade Notes

As normal run the .update.sh command.

#### 12.3.2 DOIs

- Added support for title-level DOIs
- Added support for issue-level DOIs
- Updated the DOI Manager page to make it scale better

#### 12.3.3 Peer Review

- The interface for making reivews available to authors has been updated to make it easier to use and easier for editors to see the current status
- Editors can now see reviews in the draft decisions interface
- Where a peer review is open, and the reviewer gives explicit permission, that review can now be displayed on the article page
- · Additional metadata is now available to peer reviewers, including due date

#### 12.3.4 Workflow

- We've made various updates to make the workflow more user-friendly
- · Editors can now archive an article at any point in the workflow
- When an editor completes a workflow stage, instead of being redirected to the dashboard, they will now move to the next workflow element
- Workflow notification pages now display custom subjects properly
- · Popup contact email forms can now have attachments
- Editors can now unreject articles and can move articles that are stuck in "Accepted" onto the next workflow element
- Various task completion tasks now ask the user to confirm the requested action
- Whenever you send an email using Janeway, you get a small green bar in the bottom right confirming "Email sent"

#### 12.3.5 Repository

• There are various fixes around the repository system including fixes to make repository multi-tenancy work better

#### 12.3.6 Other

- Update to article XSLT properly renders footnote numbers and allows footnotes to be referenced multiple times
- Update to article XSLT allows rendering xrefs in footnotes
- · Articles can now export references in Bibtex and RIS

## 12.3.7 Changelog

- #2994 adds href to the manage reviewers link on the add reviewer page. by @ajrbyers in https://github.com/ BirkbeckCTP/janeway/pull/2995
- Add confirmation pane to author-facing task submission buttons by @joemull in https://github.com/ BirkbeckCTP/janeway/pull/2950
- 3015 editors can now send author copyedit review notifications if they are initially skipped. Editors can also delete uncomplete author reviews with an optioinal email notification. by @ajrbyers in https://github.com/ BirkbeckCTP/janeway/pull/3049
- #2847 replace hard coded next stage text when completing copyediting with calculation of next stage. by @ajrbyers in https://github.com/BirkbeckCTP/janeway/pull/3023
- Enable preprint moderators to un-reject preprint by @alainna in https://github.com/BirkbeckCTP/janeway/pull/ 3067
- #3057 Fix hard-coded article IDs by @joemull in https://github.com/BirkbeckCTP/janeway/pull/3058
- #3052 Fixes default templates by @joemull in https://github.com/BirkbeckCTP/janeway/pull/3053
- b\_1\_4\_2\_1 merge by @mauromsl in https://github.com/BirkbeckCTP/janeway/pull/3102
- #3109 full text indexing will now work as expected for HTML with a body tag. by @ajrbyers in https://github. com/BirkbeckCTP/janeway/pull/3110
- #2320 the OLH theme will now display text when an article is not peer reviewed. by @ajrbyers in https://github.com/BirkbeckCTP/janeway/pull/3013
- Document and test reply-to setting by @joemull in https://github.com/BirkbeckCTP/janeway/pull/3044
- Fix logic on issue assignment during prepublication checklist by @joemull in https://github.com/BirkbeckCTP/ janeway/pull/3042
- Bugfixes for popular and featured homepage elements by @joemull in https://github.com/BirkbeckCTP/ janeway/pull/3040
- Fix some typos by @fingolfin in https://github.com/BirkbeckCTP/janeway/pull/3003
- Add Undo Article Rejection button on archive page by @joemull in https://github.com/BirkbeckCTP/janeway/ pull/2996
- Debug email subject settings by @joemull in https://github.com/BirkbeckCTP/janeway/pull/3030
- #2840 added setting to form, updated to work on form. by @ajrbyers in https://github.com/BirkbeckCTP/ janeway/pull/3035

- Copyeditors can now see the article ID on the list and detail pages. by @ajrbyers in https://github.com/ BirkbeckCTP/janeway/pull/2990
- Fix an issue where table footnotes would lead article footnotes to no longer link correctly by @mauromsl in https://github.com/BirkbeckCTP/janeway/pull/2988
- Adds controls for handling articles in Accepted stage by @joemull in https://github.com/BirkbeckCTP/janeway/ pull/3060
- Make the translation markup changes identified in PR #2974 by @hardyoyo in https://github.com/BirkbeckCTP/ janeway/pull/2984
- 1170 editors can now sort an issue's articles by date\_published, title, article number or page numbers by @ajrbyers in https://github.com/BirkbeckCTP/janeway/pull/3012
- Let section editors see more list views by @mauromsl in https://github.com/BirkbeckCTP/janeway/pull/3115
- #3074 the author section of the dashboard has been split to show published articles independently, datatables have been added and sections are ordered properly. by @ajrbyers in https://github.com/BirkbeckCTP/janeway/ pull/3083
- #3063 remove the enable\_digest field from themes as not all themes fail gracefully by @ajrbyers in https: //github.com/BirkbeckCTP/janeway/pull/3064
- Privacy policy link on the clean theme's registration page now renders the correct override. by @ajrbyers in https://github.com/BirkbeckCTP/janeway/pull/3092
- 3059 when an editor completes a workflow element they will automatically be moved onto the next one rather than being directed to the dashboard by @ajrbyers in https://github.com/BirkbeckCTP/janeway/pull/3069
- Adds a warning when manually changing an article stage via admin by @mauromsl in https://github.com/ BirkbeckCTP/janeway/pull/3119
- #3112 allows staff to override the journal description when displaying it on the press journal list page. by @ajrbyers in https://github.com/BirkbeckCTP/janeway/pull/3113
- #3038 when the keywords page is enabled, readers can click on article keywords to see a list of articles that use that keyword. by @ajrbyers in https://github.com/BirkbeckCTP/janeway/pull/3050
- #2755 added the Article Rights field to the View and Edit metadata pages. by @ajrbyers in https://github.com/ BirkbeckCTP/janeway/pull/3019
- #2814 updated the decision page's skip button text to make it clearer. by @ajrbyers in https://github.com/ BirkbeckCTP/janeway/pull/3021
- #2857 when a journal disables submission they can now set a custom message. by @ajrbyers in https://github. com/BirkbeckCTP/janeway/pull/3031
- #2851 added link to toc header for material. by @ajrbyers in https://github.com/BirkbeckCTP/janeway/pull/ 3036
- #2969 staff, editors and section editors can bypass funding\_is\_enabled decorator by @ajrbyers in https://github. com/BirkbeckCTP/janeway/pull/3029
- Editors will be warned when they attempt to assign a task to a user whose account is not active. by @joemull in https://github.com/BirkbeckCTP/janeway/pull/3054
- 2841 fixes article links on profile pages by @ajrbyers in https://github.com/BirkbeckCTP/janeway/pull/3124
- #2904 fixes an issue that caused modified dates for File objects not to show up by @ajrbyers in https://github. com/BirkbeckCTP/janeway/pull/3032
- Fixes a bug with page ranges that caused articles not to appear in lists by @joemull in https://github.com/ BirkbeckCTP/janeway/pull/3132

- Fixed a bug preventing output of internal links to references from footnotes via XSLT by @mauromsl in https://github.com/BirkbeckCTP/janeway/pull/3129
- Bump lxml from 4.6.5 to 4.9.1 by @dependabot in https://github.com/BirkbeckCTP/janeway/pull/2985
- #3112 fixed a typo, made messages translatable by @ajrbyers in https://github.com/BirkbeckCTP/janeway/pull/ 3127
- Standardize admin fonts to Open Sans by @joemull in https://github.com/BirkbeckCTP/janeway/pull/3135
- 2937 adds DOI pattern validation to repository submission and update. by @ajrbyers in https://github.com/ BirkbeckCTP/janeway/pull/2944
- 2935 various multitenancy bugfixes for repositories by @ajrbyers in https://github.com/BirkbeckCTP/janeway/ pull/2946
- Control user button now also appears on the search user interface. by @ajrbyers in https://github.com/ BirkbeckCTP/janeway/pull/3065
- #2820 Accounts now have a suffix field that will be snapshotted into Frozen Authors by @ajrbyers in https://github.com/BirkbeckCTP/janeway/pull/3084
- Makes OIDC use the press url path and adds ?next for a redirect. by @ajrbyers in https://github.com/ BirkbeckCTP/janeway/pull/3095
- Two submission settings were duplicated on the settings page, the duplicates have been removed. by @ajrbyers in https://github.com/BirkbeckCTP/janeway/pull/3094
- #2711 review due dates are now in the default invitation and on the review page. by @ajrbyers in https://github. com/BirkbeckCTP/janeway/pull/3018
- #2819 adds description to Review Files block to avoid confusion and adds the latest manuscript and figure files inline below a revision request. by @ajrbyers in https://github.com/BirkbeckCTP/janeway/pull/3020
- Adds support for Issue and Journal DOIs to Crossref Integration by @mauromsl in https://github.com/ BirkbeckCTP/janeway/pull/3128
- #3138 Fixes bug that put 'collection' in issue urls by @joemull in https://github.com/BirkbeckCTP/janeway/ pull/3139
- The Competing Interests field can now output HTML. by @ajrbyers in https://github.com/BirkbeckCTP/ janeway/pull/3103
- Article citations can now be downloaded in RIS and BibTeX format for ingestion on citation managers. by @mauromsl in https://github.com/BirkbeckCTP/janeway/pull/3118
- Fix conflicts between core/0074 migrations by @joemull in https://github.com/BirkbeckCTP/janeway/pull/3141
- RSS feed titles and descriptions are now not terrible. by @ajrbyers in https://github.com/BirkbeckCTP/janeway/ pull/3123
- Fix test\_article\_image\_galley by @joemull in https://github.com/BirkbeckCTP/janeway/pull/3143
- Added new settings to disable article thumbnails and article large image independantly by @mauromsl in https://github.com/BirkbeckCTP/janeway/pull/3120
- #2875 oai pmh endpoint for preprints by @everreau in https://github.com/BirkbeckCTP/janeway/pull/3098
- XSLT: Allow footnotes to be referenced multiple times by @mauromsl in https://github.com/BirkbeckCTP/ janeway/pull/3117
- Fix bug that duplicated issue title by @joemull in https://github.com/BirkbeckCTP/janeway/pull/3148
- #2934 repositories can now select active licenses from those available. by @ajrbyers in https://github.com/ BirkbeckCTP/janeway/pull/2955

- 518 adds new reader role to which users can add themselves, they will then receive notifications when new articles are published by @ajrbyers in https://github.com/BirkbeckCTP/janeway/pull/2943
- Removed status logic from manager\_review\_status\_change setting. by @ajrbyers in https://github.com/ BirkbeckCTP/janeway/pull/3000
- Add open peer review. #141 by @ajrbyers in https://github.com/BirkbeckCTP/janeway/pull/2602
- #2737 Added new archive stage. by @ajrbyers in https://github.com/BirkbeckCTP/janeway/pull/2929
- #2028 adds a feature flag to disable the Reviews block on the author's article page before acceptance/rejection by @ajrbyers in https://github.com/BirkbeckCTP/janeway/pull/2945
- Test fixes. by @ajrbyers in https://github.com/BirkbeckCTP/janeway/pull/3151
- #2992 installations and journals can now set which theme is used as the base theme by @ajrbyers in https://github.com/BirkbeckCTP/janeway/pull/2998
- Added clear script prefix. by @ajrbyers in https://github.com/BirkbeckCTP/janeway/pull/3152
- Issues that are not yet published can no longer be set as a journal's current issue. by @ajrbyers in https://github.com/BirkbeckCTP/janeway/pull/3062
- Allow the press image to be a non-svg by @ajrbyers in https://github.com/BirkbeckCTP/janeway/pull/3071
- 2954 updates the review visibility settings to give them a unified style. by @ajrbyers in https://github.com/ BirkbeckCTP/janeway/pull/3016
- Added fix for failing test by @ajrbyers in https://github.com/BirkbeckCTP/janeway/pull/3153
- Updates for #3155 and #3086 by @ajrbyers in https://github.com/BirkbeckCTP/janeway/pull/3156
- Test fixes for version 1.4.3-release-candidate-0 by @joemull in https://github.com/BirkbeckCTP/janeway/pull/ 3158
- Merge migrations for version 1.4.3 by @joemull in https://github.com/BirkbeckCTP/janeway/pull/3154
- #3159 Fix bug that removed author when searching funders by @joemull in https://github.com/BirkbeckCTP/ janeway/pull/3162
- Added keywords and meta block to OLH theme by @ajrbyers in https://github.com/BirkbeckCTP/janeway/pull/ 3161

#### **New Contributors**

- @fingolfin made their first contribution in https://github.com/BirkbeckCTP/janeway/pull/3003
- @everreau made their first contribution in https://github.com/BirkbeckCTP/janeway/pull/3098

Full Changelog: https://github.com/BirkbeckCTP/janeway/compare/v1.4.2.1...v1.4.3-RC-1

## 12.4 v1.4.2

#### 12.4.1 Upgrade Notes

If you intend on enabling full-text search, see the specific notes about this feature below prior to upgrading.

The upgrade.sh script should then cover the usual upgrade procedure.

Since this release includes a fix for the sitemaps, we recommend re-generating them with python src/manage. py generate\_sitemaps as documented in https://janeway.readthedocs.io/en/latest/robotsandsitemaps.html# sitemaps after the upgrade is completed.

#### 12.4.2 Full-text Search

This version of Janeway includes built-in support for full-text search. There is a feature flag controlling if this new feature should be enabled for an entire installation.

If you intend on enabling this feature, we recommend setting the following variables in your settings.py:

ENABLE\_FULL\_TEXT\_SEARCH = True

For installations running PostgreSQL, it is also recommended to enable the following setting: *CORE\_FILETEXT\_MODEL* = "*core.PGFileText*" (More details at https://janeway.readthedocs.io/en/latest/ configuration.html#full-text-search)

#### 12.4.3 OIDC

Janeway now supports authentication via OIDC. If you would like to enable this new authentication system, we recommend having a look at the configuration instructions in the documentation: https://janeway.readthedocs.io/en/latest/oidc.html

#### 12.4.4 Changelog

- Add base class for filterable class-based view by @joemull in https://github.com/BirkbeckCTP/janeway/pull/ 2855
- Added h5 and h6 styling for article-body by @ajrbyers in https://github.com/BirkbeckCTP/janeway/pull/2850
- 2852 updates to bring the clean theme article page inline with OLH and material by @ajrbyers in https://github. com/BirkbeckCTP/janeway/pull/2854
- #2649 merge users page now uses the API to search and runs faster by @ajrbyers in https://github.com/ BirkbeckCTP/janeway/pull/2830
- Make Account.institution and FrozenAuthor.institution optional by @joemull in https://github.com/ BirkbeckCTP/janeway/pull/2740
- Allows Competing Interests to be edited from the Edit Metadata pane by @joemull in https://github.com/ BirkbeckCTP/janeway/pull/2745
- #2831 added a decorator to stop users accessing submission pages afte... by @ajrbyers in https://github.com/ BirkbeckCTP/janeway/pull/2832
- Fix OAI not filtering by from/until by @mauromsl in https://github.com/BirkbeckCTP/janeway/pull/2860
- Fixes captcha display on the disabled front end contact form. by @ajrbyers in https://github.com/BirkbeckCTP/ janeway/pull/2867
- Removes remote journals from press sitemaps by @mauromsl in https://github.com/BirkbeckCTP/janeway/pull/ 2871
- 2869 adds additional filters to limit the scope of views to the current repository where required by @ajrbyers in https://github.com/BirkbeckCTP/janeway/pull/2870
- Merge of v1.4.1.1 by @mauromsl in https://github.com/BirkbeckCTP/janeway/pull/2872
- JATS: Added support for title tags in list-item objects by @ajrbyers in https://github.com/BirkbeckCTP/janeway/ pull/2881
- Material Theme: the font weight for tags is now heavier to show difference from normal text by @ajrbyers in https://github.com/BirkbeckCTP/janeway/pull/2880

- Custom fields displayed in the article will now support HTML. by @ajrbyers in https://github.com/ BirkbeckCTP/janeway/pull/2877
- Fix wrong copyeditor decision sent on notifications by @mauromsl in https://github.com/BirkbeckCTP/ janeway/pull/2884
- Fixed a server error when deleting duplicate frozen authors by @mauromsl in https://github.com/BirkbeckCTP/ janeway/pull/2883
- Remove warning about non-public declined review assignments by @mauromsl in https://github.com/ BirkbeckCTP/janeway/pull/2882
- Adds a data migration that deletes blank keywords/disciplines by @mauromsl in https://github.com/ BirkbeckCTP/janeway/pull/2878
- Only a comment about the field Journal.description not being used. by @gamboz in https://github.com/ BirkbeckCTP/janeway/pull/2903
- Bump pyjwt from 1.6.1 to 2.4.0 by @dependabot in https://github.com/BirkbeckCTP/janeway/pull/2891
- Adjusted Issue.code so it can be indexed by MySQL by @mauromsl in https://github.com/BirkbeckCTP/ janeway/pull/2909
- Fix an error on subject retrieval when generating emails outside of a request context by @ajrbyers in https://github.com/BirkbeckCTP/janeway/pull/2902
- #2793 added eq-height to editorial team page. by @ajrbyers in https://github.com/BirkbeckCTP/janeway/pull/ 2901
- Removed duplicate kanban cards for production and proofing. by @ajrbyers in https://github.com/ BirkbeckCTP/janeway/pull/2900
- Adds support for JATS continued-from. Credit to @mauromsl by @ajrbyers in https://github.com/ BirkbeckCTP/janeway/pull/2893
- #2894 renders the Clean theme footer in a more responsive manner. by @ajrbyers in https://github.com/ BirkbeckCTP/janeway/pull/2895
- #2356 mobile download links also now show near the top of article pag... by @ajrbyers in https://github.com/ BirkbeckCTP/janeway/pull/2899
- Allow editors to attach files on the decision page. by @ajrbyers in https://github.com/BirkbeckCTP/janeway/ pull/2889
- JATS: <title> tags inside a glossary now rendered as an by @ajrbyers in https://github.com/BirkbeckCTP/ janeway/pull/2887
- #2863 JATS: adds classes for attrib and addresses by @ajrbyers in https://github.com/BirkbeckCTP/janeway/ pull/2885
- Added support for full text search of database fields and PDF/XML galleys by @mauromsl in https://github. com/BirkbeckCTP/janeway/pull/2908
- · Git-ignore emacs' backup files by @gamboz in https://github.com/BirkbeckCTP/janeway/pull/2913
- Deduplicate identifiers by @joemull in https://github.com/BirkbeckCTP/janeway/pull/2896
- 2835 Repository managers can copy a preprint into a journal stage by @ajrbyers in https://github.com/ BirkbeckCTP/janeway/pull/2879
- #2658 fixes misconfiguration of mathjax on material theme by @ajrbyers in https://github.com/BirkbeckCTP/ janeway/pull/2886
- Added GA Four support to all themes. by @ajrbyers in https://github.com/BirkbeckCTP/janeway/pull/2865

- #2584 adds support for OIDC login. by @ajrbyers in https://github.com/BirkbeckCTP/janeway/pull/2824
- Updating the author dashboard text: owner->submitting author by @alainna in https://github.com/BirkbeckCTP/ janeway/pull/2914
- 2781 Janeway now stores ORCIDs in a standard format of 0000-0000-0000 by @ajrbyers in https://github. com/BirkbeckCTP/janeway/pull/2906
- Added docs for plugins, events and hooks. This is a WIP but more usef... by @ajrbyers in https://github.com/ BirkbeckCTP/janeway/pull/2912
- 2834 Repository managers can invite people to comment on preprints/postprints, similar to peer review by @ajrbyers in https://github.com/BirkbeckCTP/janeway/pull/2864
- KBART export will now filter out remote and hidden journals. by @ajrbyers in https://github.com/ BirkbeckCTP/janeway/pull/2918
- DOI Manager by @joemull in https://github.com/BirkbeckCTP/janeway/pull/2888
- Allow search results to be orderered by relevance (Postgresql) by @mauromsl in https://github.com/ BirkbeckCTP/janeway/pull/2925
- #2839 enable\_digest is now hidden on profile forms. by @ajrbyers in https://github.com/BirkbeckCTP/janeway/ pull/2919
- #2227 Reviews now display on the draft decision page to assist editor... by @ajrbyers in https://github.com/ BirkbeckCTP/janeway/pull/2916
- Bump pillow from 7.1.0 to 9.0.1 by @dependabot in https://github.com/BirkbeckCTP/janeway/pull/2796
- #2654 the journal manager now displays the janeway version in the bot... by @ajrbyers in https://github.com/ BirkbeckCTP/janeway/pull/2921
- #2838 merge users now shows if a user is active or inactive by @ajrbyers in https://github.com/BirkbeckCTP/ janeway/pull/2923
- #2777 adds a modal intermediary warning users before creating a new r... by @ajrbyers in https://github.com/ BirkbeckCTP/janeway/pull/2922
- Adds a new homepage element that renders a search bar by @mauromsl in https://github.com/BirkbeckCTP/ janeway/pull/2907
- #2450 Sitemaps now have a stylesheet to make them human readable. by @ajrbyers in https://github.com/ BirkbeckCTP/janeway/pull/2917
- Doi Manager style adjustments by @joemull in https://github.com/BirkbeckCTP/janeway/pull/2926
- #2518 popup email windows now support attachments by @ajrbyers in https://github.com/BirkbeckCTP/ janeway/pull/2920
- Updated the submission review and submission details layouts by @ajrbyers in https://github.com/ BirkbeckCTP/janeway/pull/2915
- Fix dropdown from overflowing the screen in review page by @mauromsl in https://github.com/BirkbeckCTP/ janeway/pull/2928
- Adds missing translation tags for the text 'and' by @mauromsl in https://github.com/BirkbeckCTP/janeway/ pull/2932
- Bump Version v1.4.2 by @mauromsl in https://github.com/BirkbeckCTP/janeway/pull/2927

## 12.5 v1.4.1

Version 1.4.1 introduces repositories, the brand-new repository system for Janeway.

#### 12.5.1 Upgrade notes

With this release of Janeway, there are a couple of new commands to generate the robots.txt and sitemap.xml endpoints.

After running the upgrade script upgrade.sh, you should run python src/manage.py generate\_robots and python src/manage.py generate\_sitemaps.

Sitemaps will be regenerated on a daily basis as per the configuration of the cron tasks installed by Janeway.

### 12.5.2 What's Changed

- Revise object-related text for repository pages. by @hardyoyo in https://github.com/BirkbeckCTP/janeway/ pull/1739
- Port Lando configs from Master to preprint-remodel by @hardyoyo in https://github.com/BirkbeckCTP/ janeway/pull/1733
- 1664 preprint page by @ajrbyers in https://github.com/BirkbeckCTP/janeway/pull/1765
- Updates the homepage of the material theme. by @ajrbyers in https://github.com/BirkbeckCTP/janeway/pull/ 1762
- 1736 multi subject by @ajrbyers in https://github.com/BirkbeckCTP/janeway/pull/1774
- #1767 added paginator to base of page. by @ajrbyers in https://github.com/BirkbeckCTP/janeway/pull/1775
- 1633 search feature by @ajrbyers in https://github.com/BirkbeckCTP/janeway/pull/1766
- add capfirst builtin to repository list navigation in OLH and Material theme repository nav templates by @hardyoyo in https://github.com/BirkbeckCTP/janeway/pull/1776
- add reminder to restart to the update script by @hardyoyo in https://github.com/BirkbeckCTP/janeway/pull/ 1777
- #1769 decline now redirects to the decision email page as it should a... by @ajrbyers in https://github.com/ BirkbeckCTP/janeway/pull/1782
- 1770 press email base domains by @ajrbyers in https://github.com/BirkbeckCTP/janeway/pull/1781
- 1773 log page by @ajrbyers in https://github.com/BirkbeckCTP/janeway/pull/1783
- #1784 added link to license where present. abstracts are now truncate... by @ajrbyers in https://github.com/ BirkbeckCTP/janeway/pull/1786
- #1684 updated fields interface. by @ajrbyers in https://github.com/BirkbeckCTP/janeway/pull/1788
- Backport commits from PR1755 to ensure the debug toolbar can coexist with tests by @hardyoyo in https://github.com/BirkbeckCTP/janeway/pull/1791
- Preprint remodel model changes by @tingletech in https://github.com/BirkbeckCTP/janeway/pull/1799
- WIP for preprints remodel: Supplementary files #1590 take 2 by @tingletech in https://github.com/ BirkbeckCTP/janeway/pull/1789
- Preprints: add repository.custom\_js to every page by @tingletech in https://github.com/BirkbeckCTP/janeway/ pull/1814

- Added order\_by publication date for list and home page view by @myucekul in https://github.com/ BirkbeckCTP/janeway/pull/1813
- [Preprints]: sitemap refactored like press.index by @tingletech in https://github.com/BirkbeckCTP/janeway/ pull/1815
- [Preprints] minor template bugs fix escaping for custom\_js and broken download link by @tingletech in https: //github.com/BirkbeckCTP/janeway/pull/1817
- Some New Settings! by @ajrbyers in https://github.com/BirkbeckCTP/janeway/pull/1819
- 1590 supp file manager by @ajrbyers in https://github.com/BirkbeckCTP/janeway/pull/1822
- #1825 fixed typo. by @ajrbyers in https://github.com/BirkbeckCTP/janeway/pull/1826
- 1823 Adds a submission agreement statement to the submission page. by @ajrbyers in https://github.com/ BirkbeckCTP/janeway/pull/1824
- [preprint] make the "Additional Metadata" header conditional by @tingletech in https://github.com/ BirkbeckCTP/janeway/pull/1833
- Made some minor improvements by @ajrbyers in https://github.com/BirkbeckCTP/janeway/pull/1834
- Repository manager fix by @ajrbyers in https://github.com/BirkbeckCTP/janeway/pull/1841
- Closes #1844 pops submission agreement and editor comments in manag... by @ajrbyers in https://github. com/BirkbeckCTP/janeway/pull/1845
- 1842 admi dash load by @ajrbyers in https://github.com/BirkbeckCTP/janeway/pull/1846
- [preprints] links on repository manager dashboard should work by @tingletech in https://github.com/ BirkbeckCTP/janeway/pull/1860
- use the count of objects from the paginator.page object for the list of preprints by @hardyoyo in https://github. com/BirkbeckCTP/janeway/pull/1872
- A bit of Django wizardry will pass author select over to SQL where it... by @ajrbyers in https://github.com/ BirkbeckCTP/janeway/pull/1892
- Add Self as Author button: ensure the user's orcid is copied, too by @hardyoyo in https://github.com/ BirkbeckCTP/janeway/pull/1885
- 1898 added subject page and made subject filtering bette by @ajrbyers in https://github.com/BirkbeckCTP/ janeway/pull/1899
- [preprints] add subject link to nav-mobile by @tingletech in https://github.com/BirkbeckCTP/janeway/pull/1904
- Makes preprint versions better on preprint page. by @ajrbyers in https://github.com/BirkbeckCTP/janeway/ pull/1901
- Fixes registration's crap errors by @ajrbyers in https://github.com/BirkbeckCTP/janeway/pull/1900
- #1911 fixes the PreprintInfo form. Adds textarea form element. by @ajrbyers in https://github.com/ BirkbeckCTP/janeway/pull/1914
- #1893 only assign an owner if there isn't one already by @ajrbyers in https://github.com/BirkbeckCTP/janeway/ pull/1920
- 1873 added a base solution for this problem. by @ajrbyers in https://github.com/BirkbeckCTP/janeway/pull/ 1891
- [preprints] merge some migrations by @tingletech in https://github.com/BirkbeckCTP/janeway/pull/1931
- Embedded pdfs are now excluded from Download Metrics. by @ajrbyers in https://github.com/BirkbeckCTP/ janeway/pull/1944

- Better CSS selector for subjects' by @mauromsl in https://github.com/BirkbeckCTP/janeway/pull/2030
- [preprints] Preprint remodel metadata edit bug by @tingletech in https://github.com/BirkbeckCTP/janeway/pull/ 2027
- [preprint] author rework more tolerance for missing values by @tingletech in https://github.com/ BirkbeckCTP/janeway/pull/2084
- Correct Pending Updates table heading by @justingonder in https://github.com/BirkbeckCTP/janeway/pull/ 2124
- preprint with 3+ authors #2090 by @tingletech in https://github.com/BirkbeckCTP/janeway/pull/2237
- Hotfix PUBD-209 section editors should be able to download assigned files by @hardyoyo in https://github. com/BirkbeckCTP/janeway/pull/2293
- Preprints author rework by @ajrbyers in https://github.com/BirkbeckCTP/janeway/pull/2079
- #1940 allow authors to add a pub DOI when updating metadata. by @ajrbyers in https://github.com/ BirkbeckCTP/janeway/pull/2348
- add "View Live Article" link as per #2424 by @tingletech in https://github.com/BirkbeckCTP/janeway/pull/ 2455
- #2090 completes this and closes #2090 by @ajrbyers in https://github.com/BirkbeckCTP/janeway/pull/2440
- Add preprint\_doi to repository/article template by @hardyoyo in https://github.com/BirkbeckCTP/janeway/pull/ 2468
- check is\_published for View Article moderator page (preprint-merge) by @tingletech in https://github.com/ BirkbeckCTP/janeway/pull/2483
- Add DOI and Preprint DOI to Author\_Article template by @hardyoyo in https://github.com/BirkbeckCTP/ janeway/pull/2482
- Tweak the display of the preprint\_doi field in repository author\_article template by @hardyoyo in https://github. com/BirkbeckCTP/janeway/pull/2489
- #2187 support ordering keywords for preprints. by @ajrbyers in https://github.com/BirkbeckCTP/janeway/pull/ 2471
- 2310 bugfix by @ajrbyers in https://github.com/BirkbeckCTP/janeway/pull/2439
- Work on #2278 and #2273 by @ajrbyers in https://github.com/BirkbeckCTP/janeway/pull/2437
- #2264 allow authors to delete incomplete preprints. by @ajrbyers in https://github.com/BirkbeckCTP/janeway/ pull/2438
- #2447 added check that preprint has authors. by @ajrbyers in https://github.com/BirkbeckCTP/janeway/pull/ 2448
- merge migraions after master merged to preprint-merge by @tingletech in https://github.com/BirkbeckCTP/ janeway/pull/2501
- [preprint-merge] 'block' tag with name 'css' appears more than once by @tingletech in https://github.com/ BirkbeckCTP/janeway/pull/2503
- Delete and order by @ajrbyers in https://github.com/BirkbeckCTP/janeway/pull/2507
- Move call for ON\_WORKFLOW\_ELEMENT\_COMPLETE to follow article.save by @hardyoyo in https:// github.com/BirkbeckCTP/janeway/pull/2516
- reduce number of columns in header for DOIs on author\_article template by @hardyoyo in https://github.com/ BirkbeckCTP/janeway/pull/2524

- Preprints: add a full\_name to preprint.Author by @tingletech in https://github.com/BirkbeckCTP/janeway/pull/ 2529
- author->acct last name update by @alainna in https://github.com/BirkbeckCTP/janeway/pull/2570
- [preprints] use *first.full\_name* rather than *all.0.author.full\_name* by @tingletech in https://github.com/ BirkbeckCTP/janeway/pull/2578
- Jats tables by @ajrbyers in https://github.com/BirkbeckCTP/janeway/pull/2628
- Added keyword input on jats import by @ajrbyers in https://github.com/BirkbeckCTP/janeway/pull/2636
- Preprint merge by @ajrbyers in https://github.com/BirkbeckCTP/janeway/pull/2345
- Swapped hardcoded application/xml filter for XML\_FILETYPES from core.... by @ajrbyers in https://github. com/BirkbeckCTP/janeway/pull/2630
- Remove reviewer name to make this simpler for Editors by @ajrbyers in https://github.com/BirkbeckCTP/ janeway/pull/2646
- #2637 updated docs for managing a typeset file by @ajrbyers in https://github.com/BirkbeckCTP/janeway/pull/ 2640
- Abstract is marked safe by @ajrbyers in https://github.com/BirkbeckCTP/janeway/pull/2638
- Remove success class from buttons by @ajrbyers in https://github.com/BirkbeckCTP/janeway/pull/2647
- Bump lxml from 4.6.3 to 4.6.5 by @dependabot in https://github.com/BirkbeckCTP/janeway/pull/2664
- Review page uses the correct order of authors by @ajrbyers in https://github.com/BirkbeckCTP/janeway/pull/ 2669
- #2652 added css to break the contents of these TDs by @ajrbyers in https://github.com/BirkbeckCTP/janeway/ pull/2653
- #2619 #2026 css updates. by @ajrbyers in https://github.com/BirkbeckCTP/janeway/pull/2623
- Changed the version number. by @ajrbyers in https://github.com/BirkbeckCTP/janeway/pull/2611
- #2567 hide submission links when submission is disabled. by @ajrbyers in https://github.com/BirkbeckCTP/ janeway/pull/2614
- #2620 added a -force\_update flag to load\_default\_settings by @ajrbyers in https://github.com/BirkbeckCTP/ janeway/pull/2625
- #2622 records email subjects in logs and fixed a bug by @ajrbyers in https://github.com/BirkbeckCTP/janeway/ pull/2624
- #2595 added he for <bio><title> by @ajrbyers in https://github.com/BirkbeckCTP/janeway/pull/2617
- Add support email settings for manager page by @joemull in https://github.com/BirkbeckCTP/janeway/pull/ 2631
- 2588 css update by @ajrbyers in https://github.com/BirkbeckCTP/janeway/pull/2615
- Add frozen\_biography and biography() to FrozenAuthor by @joemull in https://github.com/BirkbeckCTP/ janeway/pull/2660
- #2587 updated xslt by @ajrbyers in https://github.com/BirkbeckCTP/janeway/pull/2616
- Adds an id to the cms container on all themes by @mauromsl in https://github.com/BirkbeckCTP/janeway/pull/ 2688
- Journal title on navbar controlled by a setting by @mauromsl in https://github.com/BirkbeckCTP/janeway/pull/ 2687

- Allow images as SVG to be used across journal/repository pages by @mauromsl in https://github.com/ BirkbeckCTP/janeway/pull/2683
- Allow combining domain and path modes by @mauromsl in https://github.com/BirkbeckCTP/janeway/pull/ 2684
- Adds a code field to Issue allowing for verbose urls by @mauromsl in https://github.com/BirkbeckCTP/janeway/ pull/2689
- #2671 #2672 fixes both these bugs. by @ajrbyers in https://github.com/BirkbeckCTP/janeway/pull/2691
- Removes link from journals with no current issue by @mauromsl in https://github.com/BirkbeckCTP/janeway/ pull/2690
- #2680: XSLT fix fn links colliding with tables by @mauromsl in https://github.com/BirkbeckCTP/janeway/pull/ 2681
- Adds a second review form element. This ensures save works when one e... by @ajrbyers in https://github. com/BirkbeckCTP/janeway/pull/2692
- Update author dashboard messaging by @alainna in https://github.com/BirkbeckCTP/janeway/pull/2695
- Render django-hijack banner when DEBUG is False by @mauromsl in https://github.com/BirkbeckCTP/ janeway/pull/2698
- #2585 removed excess tags. by @ajrbyers in https://github.com/BirkbeckCTP/janeway/pull/2618
- #2373 added the contact form to submission only. by @ajrbyers in https://github.com/BirkbeckCTP/janeway/ pull/2613
- Fix DOI links in dashboard view by @alainna in https://github.com/BirkbeckCTP/janeway/pull/2696
- Remove the sitemap link as its for comps not people by @ajrbyers in https://github.com/BirkbeckCTP/janeway/ pull/2463
- Fix wrong URL in fc238996 by @mauromsl in https://github.com/BirkbeckCTP/janeway/pull/2703
- · Added missing import by @ajrbyers in https://github.com/BirkbeckCTP/janeway/pull/2704
- Fix wrong URL on footer's press logo by @mauromsl in https://github.com/BirkbeckCTP/janeway/pull/2705
- Fix bug on press contact page. by @ajrbyers in https://github.com/BirkbeckCTP/janeway/pull/2707
- Tweak the FN layout to make scrolling better by @ajrbyers in https://github.com/BirkbeckCTP/janeway/pull/ 2709
- Add default journal support message to press manager view and template by @joemull in https://github.com/ BirkbeckCTP/janeway/pull/2686
- #2708 alters completed\_reviews\_with\_decision to have correct logic. A... by @ajrbyers in https://github.com/ BirkbeckCTP/janeway/pull/2710
- #2627 added a new email for authors post revision. by @ajrbyers in https://github.com/BirkbeckCTP/janeway/ pull/2639
- Make file submission help text a setting by @joemull in https://github.com/BirkbeckCTP/janeway/pull/2634
- #2697 added a migration to update email templates of review\_accept\_ac... by @ajrbyers in https://github.com/ BirkbeckCTP/janeway/pull/2700
- #2581 make drilldown scrollable by @ajrbyers in https://github.com/BirkbeckCTP/janeway/pull/2721
- Add issue order description by @ajrbyers in https://github.com/BirkbeckCTP/janeway/pull/2716
- #2718 added fixes to sidebars by @ajrbyers in https://github.com/BirkbeckCTP/janeway/pull/2719
- Image setting documentation by @joemull in https://github.com/BirkbeckCTP/janeway/pull/2643

- Makes profile image responsive on material by @mauromsl in https://github.com/BirkbeckCTP/janeway/pull/ 2725
- Update to docs: copyediting, review visibility, and draft decision by @MartinPaulEve in https://github.com/ BirkbeckCTP/janeway/pull/2747
- #1087 Fixes last of four typos-first three were already fixed by @joemull in https://github.com/BirkbeckCTP/ janeway/pull/2739
- OAI-PMH JATS support by @MartinPaulEve in https://github.com/BirkbeckCTP/janeway/pull/2720
- Fixes the unclosed br tag. by @ajrbyers in https://github.com/BirkbeckCTP/janeway/pull/2742
- Ignore empty p and br tags from empty summernote fields by @joemull in https://github.com/BirkbeckCTP/ janeway/pull/2714
- OLH: Changes citation picker to a dropdown on mobile by @mauromsl in https://github.com/BirkbeckCTP/ janeway/pull/2727
- Added a wrapper div to Homepage elements for custom styling by @mauromsl in https://github.com/ BirkbeckCTP/janeway/pull/2726
- wrong indentation and typo by @gamboz in https://github.com/BirkbeckCTP/janeway/pull/2760
- Added date suffix to crossref templates to force a match with thier f... by @ajrbyers in https://github.com/ BirkbeckCTP/janeway/pull/2761
- Adds support for ISSN override at the article level by @mauromsl in https://github.com/BirkbeckCTP/janeway/ pull/2766
- Adds Custom Reply To address for system emails by @mauromsl in https://github.com/BirkbeckCTP/janeway/ pull/2757
- Prevent empty keywords from being saved when using KeywordModelForm by @mauromsl in https://github. com/BirkbeckCTP/janeway/pull/2754
- OAI resumptionToken now considers querystring params by @mauromsl in https://github.com/BirkbeckCTP/ janeway/pull/2772
- Fix domain journal url rendering while in browsing from path by @mauromsl in https://github.com/ BirkbeckCTP/janeway/pull/2770
- Fixes Keywords not saving due to cleaned data not being mutable by @mauromsl in https://github.com/ BirkbeckCTP/janeway/pull/2778
- Fix table-caption titles and add common css for JATS list types by @ajrbyers in https://github.com/ BirkbeckCTP/janeway/pull/2759
- Display article thumbs on large but not 'only' by @ajrbyers in https://github.com/BirkbeckCTP/janeway/pull/ 2786
- Author display name handles empty first or last name fields by @joemull in https://github.com/BirkbeckCTP/ janeway/pull/2783
- Fix bug so that reminders are sent properly by @joemull in https://github.com/BirkbeckCTP/janeway/pull/2788
- #2612 added new review setting for acceptance warning. by @ajrbyers in https://github.com/BirkbeckCTP/ janeway/pull/2645
- #1182 Provisional: Remove subtitle from templates and note as depreca... by @ajrbyers in https://github.com/ BirkbeckCTP/janeway/pull/2773
- Robots & Sitemaps by @ajrbyers in https://github.com/BirkbeckCTP/janeway/pull/2767
- Adds hcaptcha support by @ajrbyers in https://github.com/BirkbeckCTP/janeway/pull/2797

- Add option to display page numbers and article numbers on issue pages by @joemull in https://github.com/ BirkbeckCTP/janeway/pull/2780
- Allow author enrolement to be vetted by a staff member by @ajrbyers in https://github.com/BirkbeckCTP/ janeway/pull/2758
- Adjustments to JavaScript to avoid TOC interference by @joemull in https://github.com/BirkbeckCTP/janeway/ pull/2752
- #1035 updates clean and material to work as press themes! YAY! by @ajrbyers in https://github.com/ BirkbeckCTP/janeway/pull/2785
- #2550 Let editors change text in file submission pop-up windows by @joemull in https://github.com/ BirkbeckCTP/janeway/pull/2748
- #2800 added overflow for table wrapper. by @ajrbyers in https://github.com/BirkbeckCTP/janeway/pull/2801
- db backend names typos by @gamboz in https://github.com/BirkbeckCTP/janeway/pull/2806
- Support multi-graphic figures by @mauromsl in https://github.com/BirkbeckCTP/janeway/pull/2805
- #2789 if the current user is an editor don't filter sections and lice... by @ajrbyers in https://github.com/ BirkbeckCTP/janeway/pull/2809
- #2799 Applies new last modified model to get a better lastmod date for articles. by @ajrbyers in https://github. com/BirkbeckCTP/janeway/pull/2804
- #2749 slight tidy up of these templates. by @ajrbyers in https://github.com/BirkbeckCTP/janeway/pull/2807
- #2308 removes odd white space issue in mixed citations. No effect to ... by @ajrbyers in https://github.com/ BirkbeckCTP/janeway/pull/2808
- #2749 updated docs by @ajrbyers in https://github.com/BirkbeckCTP/janeway/pull/2813
- Avoid exploring same model twice during last\_mod calculation by @mauromsl in https://github.com/ BirkbeckCTP/janeway/pull/2815
- items\_for\_reminder now filters Review and Revision objects by journal by @ajrbyers in https://github.com/ BirkbeckCTP/janeway/pull/2821
- OAI: Ensure hidden journals are not shared at the press level by @mauromsl in https://github.com/BirkbeckCTP/ janeway/pull/2827
- Replace HTML entities for their unicode counterparts on article.issue\_title by @mauromsl in https://github. com/BirkbeckCTP/janeway/pull/2829

## 12.6 v1.4

Version 1.4 makes a move from HVAD to ModelTranslations as well as some bugfixes and improvements.

#### 12.6.1 ModelTranslations

Janeway now uses ModelTranslations to store translated settings and metadata. The setting USE\_118N must be set to *True* in settings.py otherwise settings may not be returned properly.

1.4 has support for:

- News
- Pages

- Navigation
- Sections
- Editorial Groups
- Contacts
- Journals
- Article (limited to Editors only, title and abstract)

Support for Welsh (Cymraeg) is included. Support for German, French, Spanish and Italian is coming soon.

#### 12.6.2 General

- The backend has been updated to use the Open Sans font.
- The default theme has been removed from core and now has its own repo (https://github.com/BirkbeckCTP/ janeway/issues/1895)
- The clean theme is now part of core (https://github.com/BirkbeckCTP/janeway/issues/1896)
- All themes have a language switcher when this setting is enabled (https://github.com/BirkbeckCTP/janeway/ issues/2159)
- When an Issue number is 0 it will no longer be displayed (https://github.com/BirkbeckCTP/janeway/pull/2338)
- The register page has been updated to make it clear you're registering for a press wide account (https://github. com/BirkbeckCTP/janeway/issues/2390)
- Author text on the OLH theme is now the same size as other surrounding text (https://github.com/BirkbeckCTP/ janeway/issues/2368)

#### 12.6.3 News

- The news system can now be re titled eg. Blog (https://github.com/BirkbeckCTP/janeway/issues/2381)
- News items can have a custom byline (https://github.com/BirkbeckCTP/janeway/issues/2382)

#### 12.6.4 Bugfixes

- When sending data to crossref the authors are now in the correct order (https://github.com/BirkbeckCTP/ janeway/issues/2157)
- doi\_pattern and switch\_language are no longer flagged as translatable (https://github.com/BirkbeckCTP/ janeway/issues/2088 & https://github.com/BirkbeckCTP/janeway/issues/2160)
- edit\_settings\_group has been refactored (https://github.com/BirkbeckCTP/janeway/issues/1708)
- When assigning a copyeditor Editors can now pick any file and it will be presented to the copyeditor (https://github.com/BirkbeckCTP/janeway/issues/2078)
- JATS output for *<underline>*: *<span class="underline">* is now supported via *common.css* (https://github. com/BirkbeckCTP/janeway/pull/2322)
- When a news item, journal and press all have no default image news items will still work (https://github.com/ BirkbeckCTP/janeway/issues/2531)
- Update to our XSLT will display more back matter sections (https://github.com/BirkbeckCTP/janeway/issues/ 2502)

- Users should now be able to copy content from the alternate citation styles popup (https://github.com/ BirkbeckCTP/janeway/issues/2506)
- A new setting has been added to allow editors to add a custom message to the login page (https://github.com/ BirkbeckCTP/janeway/issues/2504)
- A new setting has been added to add custom text to the end of a crossref datestamp (https://github.com/ BirkbeckCTP/janeway/issues/2504)

#### 12.6.5 Workflow

- We now send additional metadata to crossref inc. abstract and accepted date (https://github.com/BirkbeckCTP/ janeway/issues/2133)
- The review assignment page has been sped up, suggested reviewers is now a setting and is off by default (https://github.com/BirkbeckCTP/janeway/pull/2325)
- Articles that are assigned to an editor but not sent to Review now have a warning that lets the Editor know this and has a button to move the article into review (https://github.com/BirkbeckCTP/janeway/pull/2322)
- A new setting has been added to allow editors to hide Review metadata from authors including the Reviewer decision (https://github.com/BirkbeckCTP/janeway/issues/2391)

#### 12.6.6 Manager

Many areas of the Manager have been reworked. We now have a better grouping of settings and additional groupings. Reworked:

- Journal Settings
- Image Settings (new)
- Article Display Settings
- Styling Settings

Other areas have been redesigned:

- Content Manager
- Journal Contacts
- Editorial Team
- Section Manager
- The Review and Revision reminders interface has been reworked to make it easier to use. A new reminder type (accepted) so you can have different templates for reminder unaccepted and accepted reviews. (https://github.com/BirkbeckCTP/janeway/issues/2370)

New areas have been added:

- Submission Page Items is a new area that lets you build a custom Submission Page with a combination of free text, links to existing settings and special displays (like licenses and sections).
- Media Files lets editors upload and host files like author guidelines or templates

#### 12.6.7 Plugins

• A new hook has been added to the CSS block of all themes - this can be used in conjunction with the new Custom Styling plugin to customise a journal's style. (https://github.com/BirkbeckCTP/janeway/issues/2385)

#### 12.6.8 API

• A KBART API endpoint has been added [url]/api/kbart (https://github.com/BirkbeckCTP/janeway/issues/2035)

#### 12.6.9 Feature Removal

• The ZIP Issue Download feature has been removed, this is due to the fact that in its current form it does not work and is regularly hit by spiders and bots that cause disk space to fill up. The hope is that we can work out a way to bring this back in the future. The Issue Galley feature remains active. (https://github.com/BirkbeckCTP/ janeway/issues/2504)

#### 12.6.10 Deprecations

- utils.setting\_handler.get\_requestless\_setting has been marked as deprecated and will be removed in 1.5.
- PluginSettings and PluginSettingValues are deprecated as of 1.4 all settings are now stored in *core.Setting* and *core.SettingValue* a migration moved PluginSettings over to core.Setting in 1.4 and uses a group name *plugin:PluginName*.

## 12.7 v1.3.10

Version 1.3.10 includes updates mainly for Peer Review. Updates to documentation will be released with a later Release Candidate.

### 12.7.1 Bugfixes

- The Edit Metadata link now shows for Section Editors (https://github.com/BirkbeckCTP/janeway/pull/2183)
- Fixed a bug where the review assignment page wouldn't load if a reviewer had multiple ratings for the same review (https://github.com/BirkbeckCTP/janeway/issues/2168)
- Fixed wrong URL name in review\_accept\_acknowledgement (https://github.com/BirkbeckCTP/janeway/pull/ 2165)
- Section editors are now authorised by the *article\_stage\_accepted\_or\_later\_or\_staff\_required* security decorator (https://github.com/BirkbeckCTP/janeway/pull/2162)
- The edit review assignment form now works properly after a review has been accepted (https://github.com/ BirkbeckCTP/janeway/pull/2156)
- When a revision request has no editor we now fallback to email journal editors rather than sending no email (https://github.com/BirkbeckCTP/janeway/pull/2150)
- Only published issues display in the Issue sidebar (https://github.com/BirkbeckCTP/janeway/issues/2113)

- Empty collections are now excluded from the collections page (https://github.com/BirkbeckCTP/janeway/pull/ 2139)
- When revising a file the supplied label is retained and defaults now to "Revised Manuscript" (https://github. com/BirkbeckCTP/janeway/issues/2128)
- Guest Editors now display properly on Issue pages (https://github.com/BirkbeckCTP/janeway/issues/2134)
- Fixed potential validation error when sending emails using the contact popup (https://github.com/BirkbeckCTP/ janeway/issues/1967)
- Fixed issue where when two or more review form elements had the same name the review would not save (https://github.com/BirkbeckCTP/janeway/pull/2108)

#### 12.7.2 Workflow (Review)

- The draft decisions workflow has been updated to be more user friendly (https://github.com/BirkbeckCTP/ janeway/issues/1809)
- Article decisions have been moved from the main review screen to a Decision Helper page (https://github.com/ BirkbeckCTP/janeway/issues/1809)
- When using the enrol pop up when assigning a reviewer you can now select a salutation (https://github.com/ BirkbeckCTP/janeway/issues/2143)
- The Request Revisions page has had some of its wording updated (https://github.com/BirkbeckCTP/janeway/ issues/2131)
- The Articles in Review page has has some of its wording updated and now displays even more useful information (https://github.com/BirkbeckCTP/janeway/issues/2122)
- Review Type has been removed from the Review Assignment form (https://github.com/BirkbeckCTP/janeway/ pull/2119)
- The Review Form page now displays useful metadata for the Reviewer (https://github.com/BirkbeckCTP/ janeway/issues/2101)
- Added a Email Reviewer link to the Review Detail page (https://github.com/BirkbeckCTP/janeway/issues/1967)
- Added tooltips to user action icons and moved reminder link to dropdown (https://github.com/BirkbeckCTP/ janeway/issues/2002)

#### 12.7.3 Emails

- The Peer Review Request email now contains useful metadata (https://github.com/BirkbeckCTP/janeway/issues/ 2100)
- *send\_reviewer\_accepted\_or\_decline\_acknowledgements* now has the correct link and more useful information (https://github.com/BirkbeckCTP/janeway/issues/2102)

### 12.7.4 Author Dashboard

• You can enable the display of additional review metadata for authors. Originally this was always available but is now a toggle-able setting that is off by default (https://github.com/BirkbeckCTP/janeway/issues/2103)

#### 12.7.5 Manager

https://github.com/BirkbeckCTP/janeway/issues/2149 The Users and Roles pages have been updated to:

- Enrolled Users (those users who already have a role on your journal)
- Enrol Users (allows you to search, but not browse, users to enrol them on your journal)
- Roles (now only displays users with the given role)
- One click access is now enabled by default for all new journals (https://github.com/BirkbeckCTP/janeway/pull/ 2105)

### 12.7.6 Front End

- Added support for linguistic glosses (https://github.com/BirkbeckCTP/janeway/issues/2031)
- Privacy Policy links are now more visible on Registration pages (https://github.com/BirkbeckCTP/janeway/pull/ 2174)

### 12.7.7 Crossref & Identifiers

https://github.com/BirkbeckCTP/janeway/issues/2157 Crossref deposit has been update:

- · Authors are now in the correct order
- Abstracts are included
- Date accepted is included
- · Page numbers are included
- Publisher IDs can now have . (dots) in them (https://github.com/BirkbeckCTP/janeway/pull/2173)

#### 12.7.8 Docker

• When running docker using Postgres a pgadmin container is automatically connected (https://github.com/ BirkbeckCTP/janeway/pull/2172)

## 12.8 v1.3.9

#### 12.8.1 Workflow

- A new setting has been added to enable a Review Assignment overview to appear on the list of articles in review. This will display the initials of the reviewer, the current status of the review and when it is due and includes colour coding to assist. This can be enabled from the Review Settings page. [Manager > Review Settings] #1847
- When no projected issue is assigned to an article users are warned that Typesetters will not know which issue the paper will belong to #1877
- Peer Reviewers can now save their progress #1868
- Section Editors will now work as expected when assigned to a section to work on (#1934)

#### 12.8.2 Front End

- A bug on the /news/ page caused by not having a default banner image has been fixed #1879
- Editors can now exclude the About section from the Submissions page. #1881

#### 12.8.3 Authentication

• Fix integrity issues when editing a user profile with mixed case email addresses. #1807

#### 12.8.4 Themes

- The OLH theme build\_assets command now handles Press overrides. #1821
- The privacy policy link on the footer can now be customized for the press and for the journals via a setting under Journal settings, A default can be set for all journals press 'Journal default settings'.
- Material now has social sharing buttons similar to what OLH theme already provided #1995

#### 12.8.5 Frozen Authors

- Frozen author metadata was being overridden when calling article.snapshot\_authors. There is now a force\_update flag to control this behaviour. #1832
- Refactored the function to iterate the authors in article.snapshot\_authors so that authors without an ArticleAuthorOrder record are not ignored. #1832

#### 12.8.6 Manager/Settings

- Staff members can now merge accounts together from the press manager #1857
- Editor users can now access the Review and Revision reminder interface. [Manager > Scheduled Reminders] #1848
- Editors can now soft delete review forms. When deleted thay are hidden from the interface. Admins and Superusers can reinstate them from Admin. #1854
- Editors can now drag-and-drop reorder review form elements, elements are now ordered automatically. #1853
- Fixed a bug that would override the default setting. #1861

#### 12.8.7 APIs

• Janeway's OAI implementation now covers the base specification for OAI-PMH. #1850

#### 12.8.8 Crossref

• Our crossref citation depositor now converts DOIs in URL format to prefix/suffix as this it the only format crossref accepts. #1869

Janeway is developed and maintained and supported by a team at Birkbeck, University of London and the Open Library of Humanities.